# **SONY**

# *Supplement for Video Communication System*

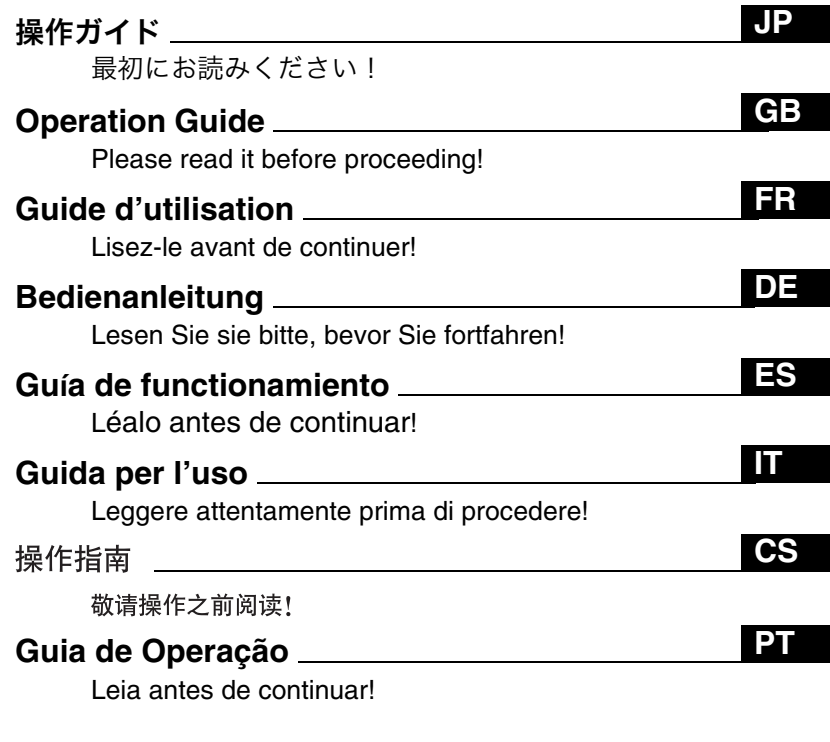

*PCS-11/11P* 

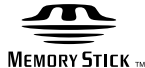

© 2004 Sony Corporation

Download from Www.Somanuals.com. All Manuals Search And Download.

# <span id="page-1-0"></span>安全のために

ソニー製品は安全に充分配慮して設計されていま す。しかし、電気製品は、まちがった使いかたをす ると、火災や感雷などにより死亡や大けがなど人身 事故につながることがあり、危険です。 事故を防ぐために次のことを必ずお守りください。

#### 安全のための注意事項を守る

 $6 \sim 9$  ページの注意事項をよくお読みください。

#### 定期点検をする

長期間、安全にお使いいただくために、定期点検を することをおすすめします。

貞検の内容や費用については、お買い上げ店または ソニーのサービス窓口にご相談ください。

#### 故障したら使わない

すぐに、お買い上げ店またはソニーのサービス窓口 にご連絡ください。

#### 万一、異常が起きたら

- ・煙が出たら
- ・異常な音。においがしたら
- 内部に水、異物が入ったら
- ・製品を落としたりキャビネットを破損したときは
- 1 電源を切る。
- 2 電源コードや接続コードを抜く。
- $\bigcirc$  お買い上げ店またはソニーのサービス窓口に連絡 する。

 $\overline{\phantom{0}}$ 

#### 警告表示の意味

取扱説明書および製品 では、次のような表示 をしています。表示の 内容をよく理解してか ら本文をお読みくださ  $\mathcal{L}(\mathcal{L})$ 

### 八警告|

この表示の注意事項を 守らないと、火災や感 電などにより死亡や大 けがなど人身事故につ ながることがありま す。

### <注意

この表示の注意事項を 守らないと、感電やそ の他の事故によりけが をしたり周辺の物品に 相害を与えたりするこ とがあります。

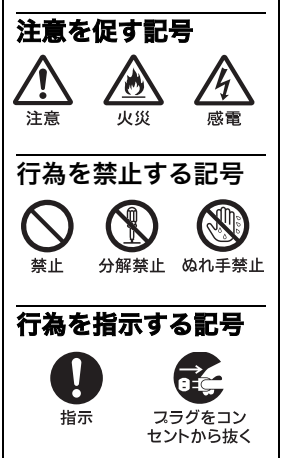

# はじめてお使いにな るときに

この操作マニュアルは、2地点間のテ レビ会議で、日常の会議を始めるとこ ろから終了するまでの操作を簡単に説 明しています。より詳しい操作方法や 会議に必要なさまざまな設定について は、付属の CD-ROM の取扱説明書を ご覧ください。

#### 取扱説明書について

本機の取扱説明書は付属の CD-ROM に PDF 形式で入っています。取扱説明 書をお読みになるには、Adobe® Acrobat<sup>®\*</sup> Reader が必要です。 パソコンに Adobe Acrobat Reader がインストールされていない場合は、 4ページに示したホームページからダ ウンロードしてください。

### 取扱説明書の見かた

1 CD-ROMドライブに付属の CD-ROM <sup>r</sup>Manuals for Video Communication System」を 挿入する。

しばらくすると、画面に CD-ROM の内容が表示されます。

### 2 「Japanese」というファイル名 の PDF をダブルクリックする。

Adobe Acrobat Reader が起動 し、本機の取扱説明書の表紙が画面 に表示されます。

「目次」の各項目をクリックすると、そ の見出しのページが表示されます。

### Adobe Acrobat Reader 5.0J Ø インストール

Adobe Acrobat Reader 5.0J をイン ストールするために必要なハードウェ ア、ソフトウェアは以下のとおりで Ȭǿ

- Intel<sup>®</sup> Pentium<sup>®</sup> または 100 パーセ ント互換のプロセッサを搭載したパ ソコン
- Microsoft $^{\circledR}$  Windows $^{\circledR^{**}}$  98 SE. Windows Millennium、Windows  $NT^{\circledR^{**}}$  4.0 Service Pack 5  $\ddagger \hbar$  to Windows 2000 以降
- $\bullet$  64MB 以上の RAM
- •70MB 以上のハードディスクの空き 容量

Adobe Acrobat Reader は下記のホー ムページから最新版が無料で入手でき ます。

\* Adobe、Acrobat は Adobe Systems Incorporated(アドビシステムズ社)の商標 です。

. . . . . . . . . . . . . . . . . . . . . . . . . . . . . . . . . . . . . . . . . . . . . . . . . . . . . . . . . . . . . . . . . . . . . . .

\*\* Windows、Windows NTは、米国Microsoft Corporationの米国および他の国にお ける登録商標です。

日本向け http:// www.adobe.co.jp/products/ acrobat/readstep.html 北米向け http:// www.adobe.com/products/ acrobat/readstep.html 欧州向け http:// www.adobe.com/products/ acrobat/acrrcenteuro.html

# 目次

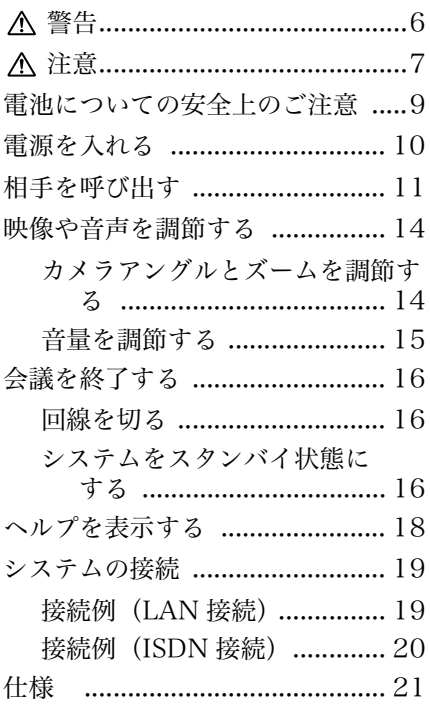

付属の CD-ROM には、本機のより詳し い情報を記載した取扱説明書が収録され ています。操作ガイドと併せてお読みく ださい。

**JP**

#### $\overline{\text{F}}$ 記の注意を守らないと、 $\textbf{W}$ 災や愿電により 死亡ゃ大けがにっながることがあります。 成章

<span id="page-5-0"></span>**AC 電源コードや DC 電源接続コー** ドを傷つけない

**火災** 

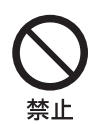

<span id="page-5-1"></span>入警告

AC 電源コードや DC 電源 接続コードを傷つけると、火 災や感雷の原因となること があります。

- コードを加工したり、傷 つけたりしない。
- 重いものをのせたり、 引っ張ったりしない。
- 熱器具に近づけたり、加 熱したりしない。
- コードを抜くときは、必 ずプラグを持って抜く。 万一、コードが傷んだら、ソ ニーのサービス窓口に交換 をご依頼ください。

雨のあたる場所や、油煙、湯気、ほ こりの多い場所には置かない

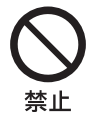

火災や感電の原因となるこ とがあります。

<span id="page-6-0"></span>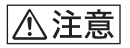

### 下記の注意を守らないと、けがをしたり周辺の物品に 損害を与えることがあります

#### 不安定な場所に設置しない

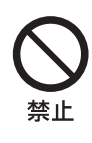

ぐらついた台の上や傾いた ところに設置すると、倒れた り落ちたりしてけがの原因 となることがあります。ま た、設置·取り付け場所の強 度を充分にお確かめくださ  $\mathbf{b}$ 

通気孔をふさがない

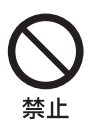

通気孔をふさぐと、本機内部 に熱がこもり、発煙、発火な どが起こり、やけどの原因に たろことがあります。

#### 接続の際は雷源を切る

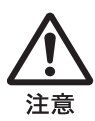

電源を入れたままで電源 コードや接続ケーブルを接 続すると、感電や故障の原因 になることがあります。

付属の AC アダプターや、電源コー ド、接続コードを使う

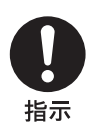

付属の AC アダプターや電 源コードを使わ ないと、感電や故障の原因に なることがあります。

付属の AC アダプターは指定された 製品以外には使用しない

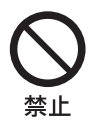

指定された製品以外に使用 すると、故障の原因になるこ とがあります。

#### ぬれた手で雷源プラグにさわらない

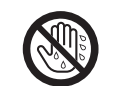

ぬれた手で雷源プラグの抜 き差しをすると、感電の原因 となることがあります。

ぬれ手禁止

ぬれた手で AC アダプターにさわら ない

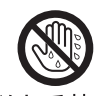

感電の原因となることがあ ります。

ぬれ手禁止

#### 分解や改造をしない

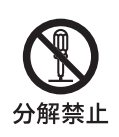

火災や感電、けがの原因とな ることがあります。内部の点 検や修理はお買い上げ店ま たはソニーのサービス窓口 にご依頼ください。

お手入れの際は、電源を切って電源 プラグを抜く

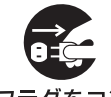

電源を接続したままお手 入れをすると、感雷の原因 となることがあります。

スラグをコン セントから抜く

移動させるときは電源コード、接続 コードを抜く

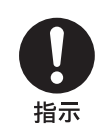

接続したまま移動させると、 コードが傷つき、火災や感雷 の原因となることがありま す。

注意  $7<sup>JP</sup>$ 

#### <u>下記の注意を守らないと、</u>けがをしたり周辺の物品に △注意 損害を与えることがあります

直射日光に当たる場所、熱器具の近 くには置かない

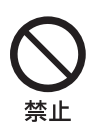

変形したり、故障したりする だけでなく、レンズの特性に より火災の原因となります。 特に窓際に置くときなどは ご注意ください。

### 内部に水や異物を入れない

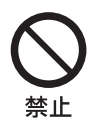

水や異物が入ると火災や感 電の原因となることがあり ます。

万一、水や異物が入ったとき は、すぐに電源を切り、電源 コードや接続コードを抜い て、お買い上げ店またはソ ニーのサービス窓口にご相 談ください

# <span id="page-8-1"></span><span id="page-8-0"></span>電池についての安全 上のご注意

漏液、発熱、発火、破裂などを避けるた め、下記の注意事項を必ずお守りくださ  $\mathcal{V}^{\mathcal{A}}$ 

### 八警告

- 火の中に入れない。ショートさせた り、分解、加熱しない。
- •充電しない。
- 指定された種類の電池を使用する。

### 不注意

- + とーの向きを正しく入れる。
- 電池を使い切ったとき、長時間使用し ないときは、取り出しておく。
- 新しい電池と使用した電池、種類の違 う電池を混ぜて使わない。

もし電池の液が漏れたときは、電池入 れの液をよくふきとってから、新しい 電池を入れてください。万一、液が身 体についたときは、水でよく洗い流し てください。

本機を廃棄する場合は、内蔵の電池 を小型化学廃棄物として処理する必 要がありますので、ソニーのサービ ス窓口にご相談ください。

# <span id="page-9-0"></span>電源を入れる

- 1 モニター用テレビの電源を入れる。
- 2 会議で使用するその他の機器の電源を入れる。
- 3 コミュニケーションターミナル右側面の電源スイッチをオン (I 側)にする。

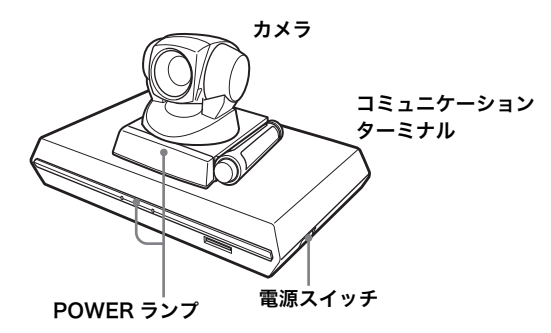

しばらくすると、コミュニケーションターミナルの電源が入ります。 コミュニケーションターミナル前面の 3 つのランプとカメラの POWER ランプがいったんすべて点灯し、その後、POWER ランプ だけが緑色に点灯します。

モニター用テレビにはランチャーメニューが表示され、自分側のカメ ラが写している映像も表示されます。

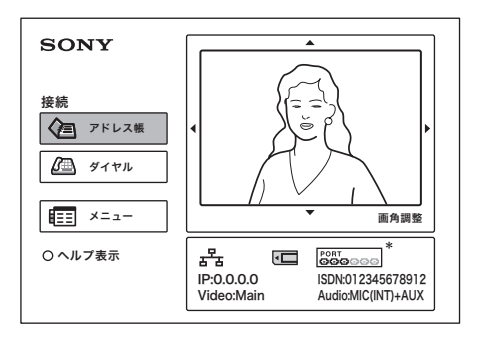

\* この操作ガイドに記載のランチャーメニューのイラストは ISDN ユニット PCS-B768 使用時の例です。ISDN ユニット PCS-B384 使用時は、ISDN ポートインジケーターの表示が異なります。

# JP $10$  │ 電源を入れる<br>Download from Www.Somanuals.com. All Manuals Search And Download.

# <span id="page-10-0"></span>相手を呼び出す

ここでは、アドレス帳に登録されていない相手を呼び出す方法を説明 します。

1 リモコンの ★/ ◆/ ◆ ボタンを押してランチャーメニューの「ダイ ヤル」を選び、決定ボタンを押す。または、リモコンの接続/切 断 (  $\subseteq$  /  $\subseteq$ ) ボタンを押す。

ダイヤルメニューが表示されます。

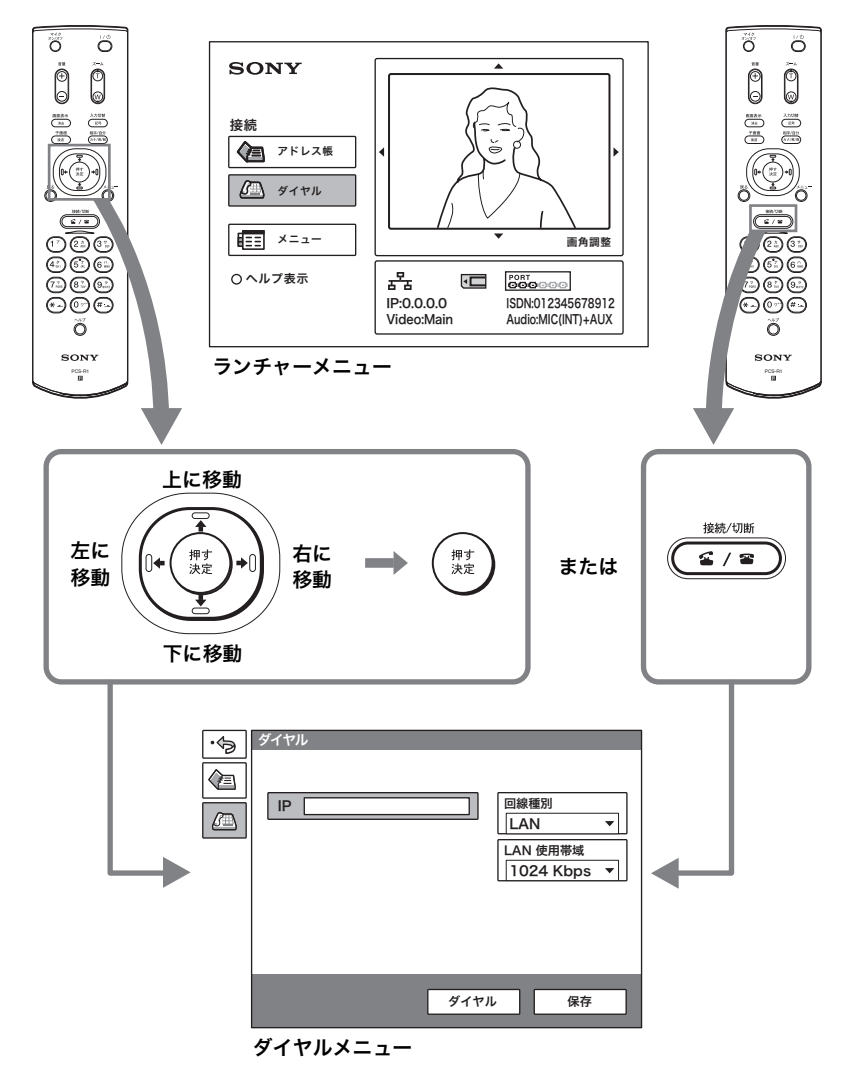

#### 2 ダイヤルメニューを設定する。

リモコンの ◆/◆/◆/◆ ボタンを押して項目を選び、決定ボタンを押し て決定します。

数字ボタンと ▲ ボタンで数値を入力します。

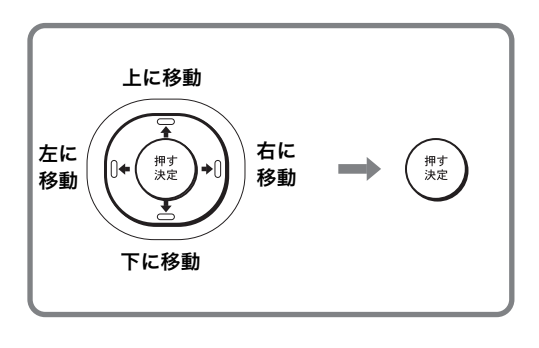

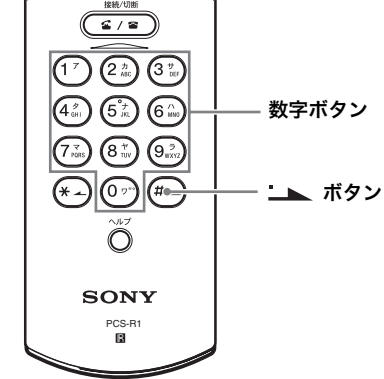

#### LAN を使用する場合

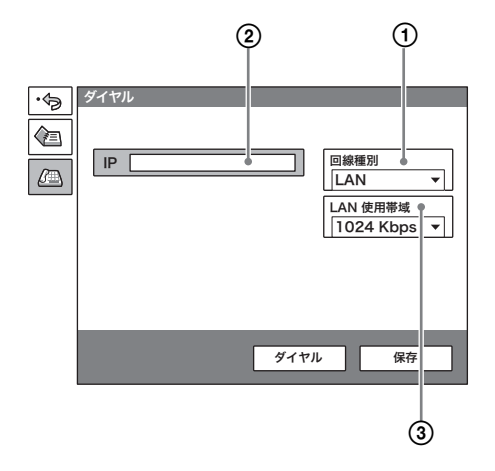

- 1 「回線種別」を選び、表示され る項目から LAN を選ぶ。
- ② IP アドレス入力欄を選び、リモ コンの数字ボタンと 、 ボタン (ピリオド) で相手の IP アドレ スを入力する。
- 3 「LAN 使用帯域」を選び、使用 する帯域幅を選ぶ。

#### ISDN 回線を使用する場合

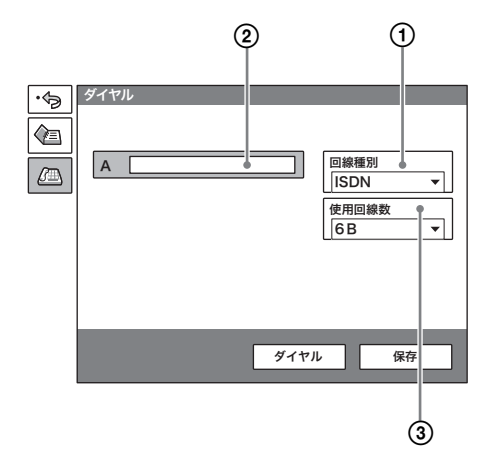

- 1 「回線種別」を選び、表示される 項目から ISDN を選ぶ。
- ② 電話番号入力欄を選び、リモコ ンの数字ボタンで相手の回線番 号を入力する。
- 3 「使用回線数」を選び、使用する ISDN 回線のチャンネル数を選 ɉǿ
- 3 リモコンの ★/ +/ ←/ → ボタンを押してダイヤルメニューの「ダイヤ ル」を選び、決定ボタンを押す。または、リモコンの接続/切断 (ニ / コ) ボタンを押す。

相手側とつながると「ミーティングを始めます。」と表示され、以下のよ うな画面になります。

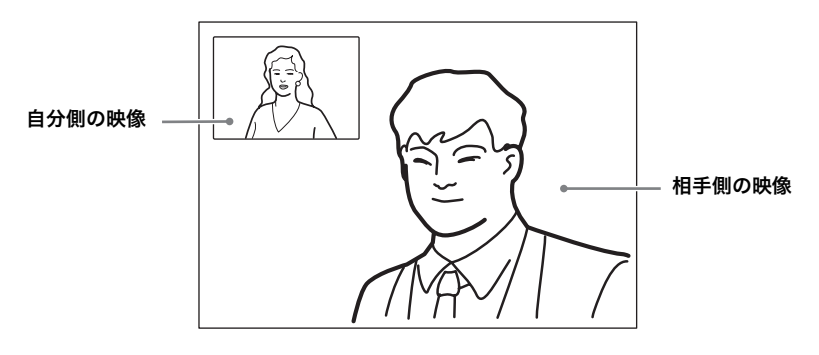

# <span id="page-13-0"></span>映像や音声を調節する

#### <span id="page-13-1"></span>カメラアングルとズームを調節する

#### 通信していないとき

リモコンの 4/→/→ ボタンを押してランチャーメニューの映像を選 び、決定ボタンを押します。その後、◆/◆/◆/◆ ボタンを押してカメ ラアングルを調節し、ズームボタンを押してズームを調節します。調 節し終ったら決定ボタンを押します。

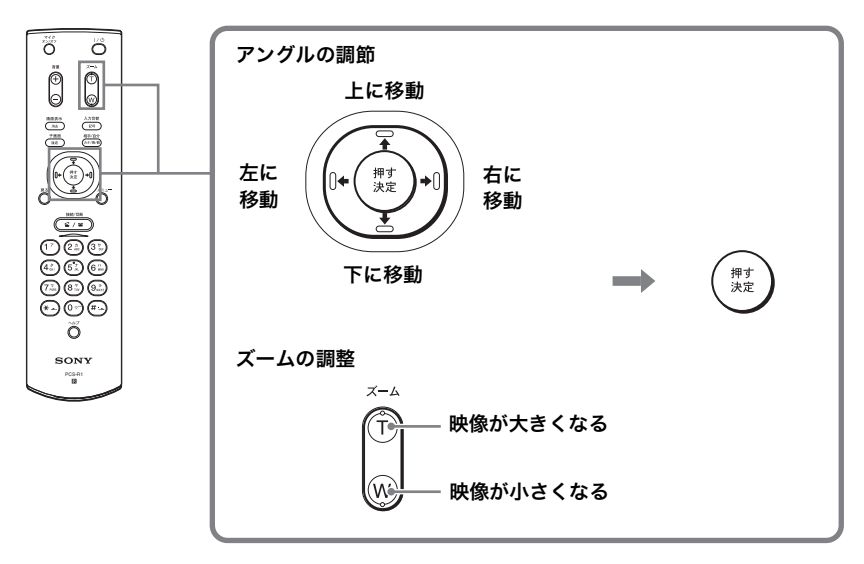

通信していないときは… ろんころ 通信中は…

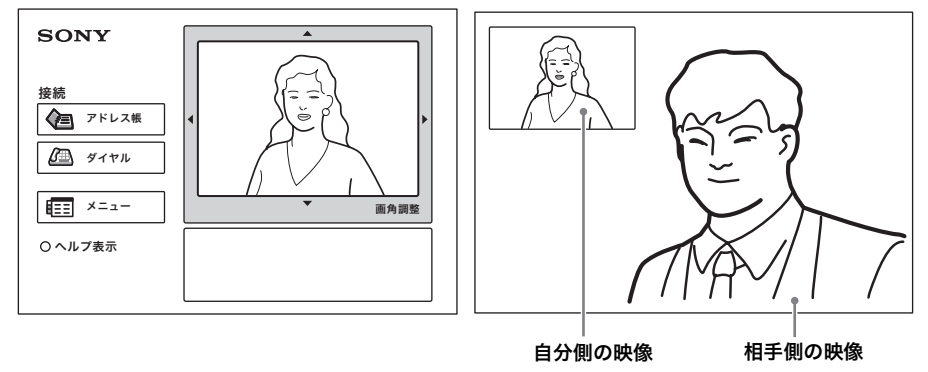

#### 通信しているとき

リモコンの 4/◆/◆/◆ ボタンとズームボタンで、自分側の映像のカメ ラアングルとズームを調節できます。

相手側の映像のカメラアングルを調整する場合は、取扱説明書をご覧 ください。

#### <span id="page-14-0"></span>音量を調節する

#### 相手から送られてくる音声を調節するには

リモコンの音量+/-ボタンを押します。

#### 自分側から相手に送られる音声を一時的に消すには

リモコンのマイクオン / オフボタンを押します。

モニター画面に「MIC OFF」と表示されます。もう一度押すと音声 が再び送られます。

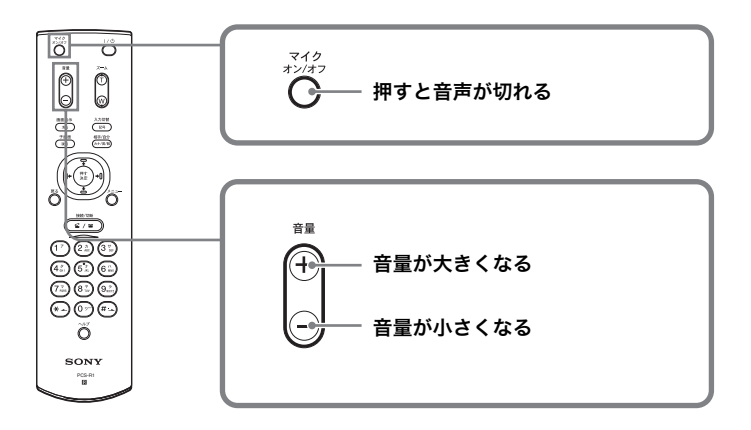

# <span id="page-15-0"></span>会議を終了する

#### <span id="page-15-1"></span>回線を切る

1 リモコンの接続/切断 (c) / a) ボタンを押す。

モニター画面に「切断しますか?」と表示されます。

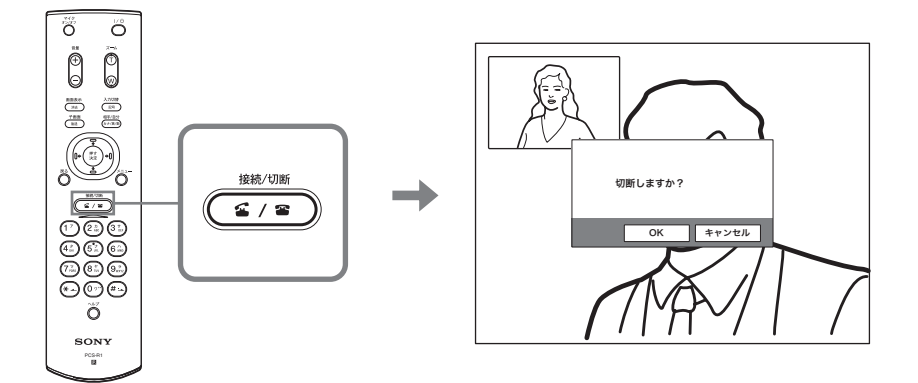

2 リモートコマンダーの←または→ボタンを押して「OK」を選び、 決定ボタンを押す。または、リモコンの接続/切断(c)/g)ボ タンをもう一度押す。

これで相手との回線が切れ、ランチャーメニューに戻ります。

<span id="page-15-2"></span>システムをスタンバイ状態にする

1 リモコンの I/(b) ボタンを押す。

モニター画面に「電源を切りますか?」と表示されます。

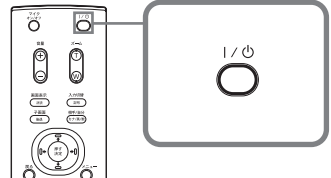

2 リモコンの←または→ボタンを押して「OK」を選び、決定ボタン を押す。または、リモコンのⅠ/(!) ボタンをもう一度押す。

# <sup>JP</sup>  $16 |$  会議を終了する<br>Download from Www.Somanuals.com. All Manuals Search And Download.

スタンバイ状態になり、コミュニケーションターミナルの POWER ラ ンプがオレンジ色に点灯します。

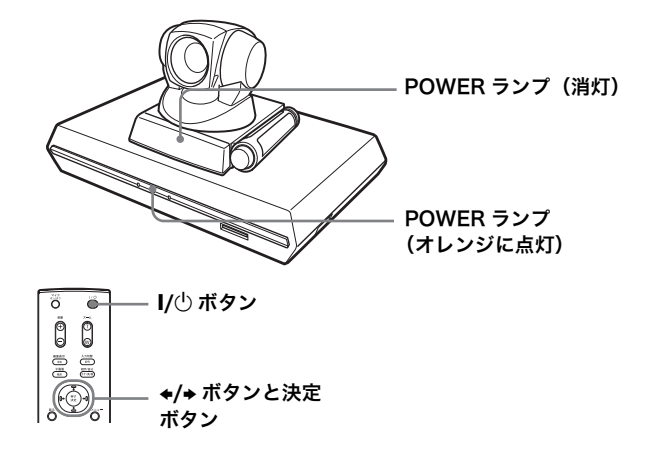

この状態にしておくと、リモコンの |/(りボタンで電源を入れること ができます。

相手から呼び出しを受けると、スタンバイモードは解除されて着信し ます。

雷源を切るには

コミュニケーションターミナル右側面の電源スイッチをオフ (〇側) にし、会議に使用したその他の機器の電源を切ります。

# <span id="page-17-0"></span>へルプを表示する

りモコンのヘルプボタンを押すと、操作案内用のバルーンヘルプまた はヘルプ画面が表示されます。

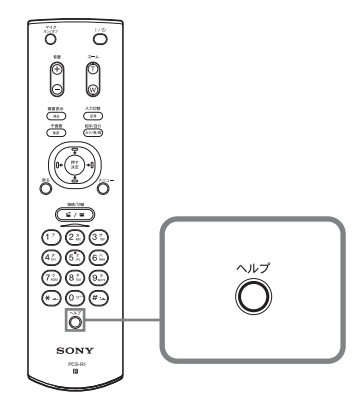

へルプ画面を消すには、もう一度ヘルプボタンを押します。

# <span id="page-18-0"></span>システムの接続

ここでは、代表的なシステムの接続のしかたを説明します。

### 八注意

- 接続するときは、必ず各機器の電源を切ってから行ってください。
- カメラユニットやコミュニケーションターミナルが壊れますので、 電源を入れたままカメラケーブルを抜き差ししないでください。
- 安全のために、100BASE-TX/10BASE-T 端子を過電圧が加わる おそれのあるネットワークなどに接続しないでください。

<span id="page-18-1"></span>接続例 (LAN 接続)

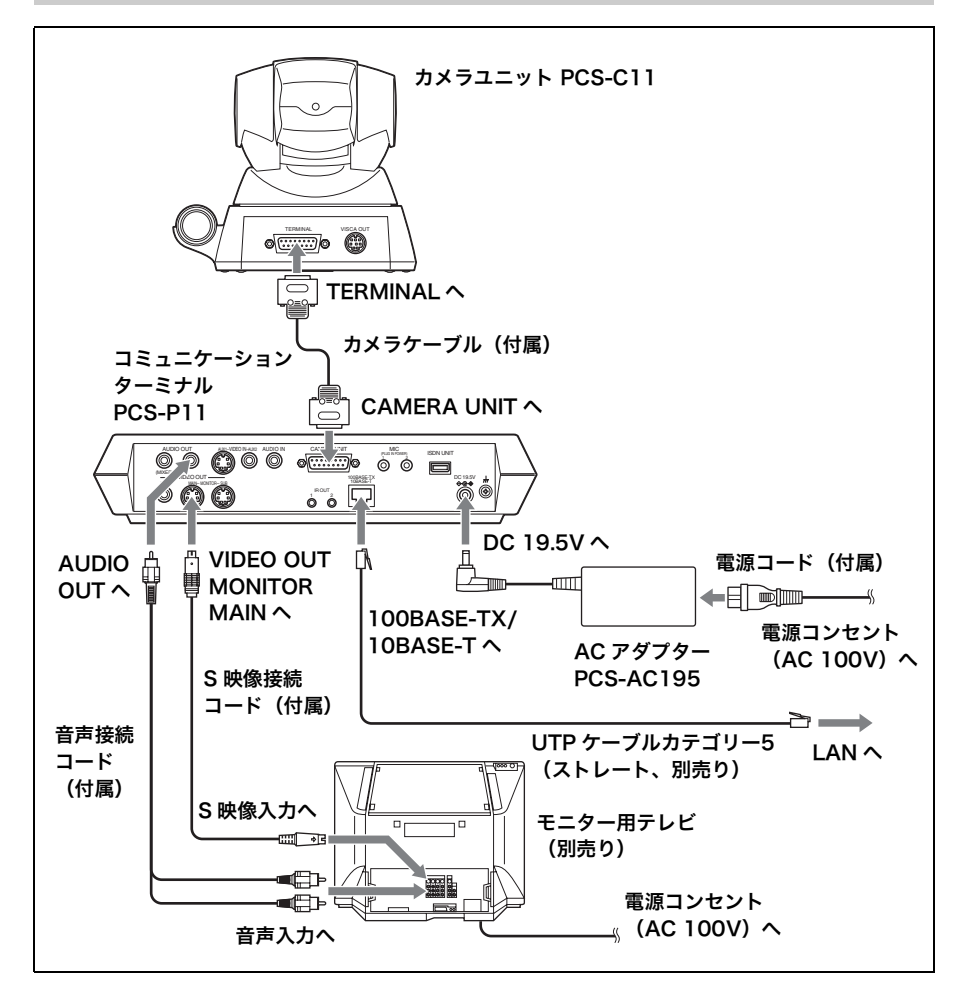

Download from Www.Somanuals.com. All Manuals Search And Download. システムの接続 │ 19 <sup>JP</sup>

### <span id="page-19-0"></span>接続例 (ISDN 接続)

**个注意** 

- カメラユニットやコミュニケーションターミナル、ISDN ユニットが壊れますので、 電源を入れたままカメラケーブルやインターフェースケーブルを抜き差ししないでく ださい。
- ISDN ユニットを初めてコミュニケーションターミナルに接続して使用するとき、コ ミュニケーションターミナルが自動的に ISDN ユニットのソフトウェアをバージョン アップすることがあります。画面にバージョンアップ中のメッセージが表示されてい る間は故障の原因となりますので、絶対に電源を切らないでください。

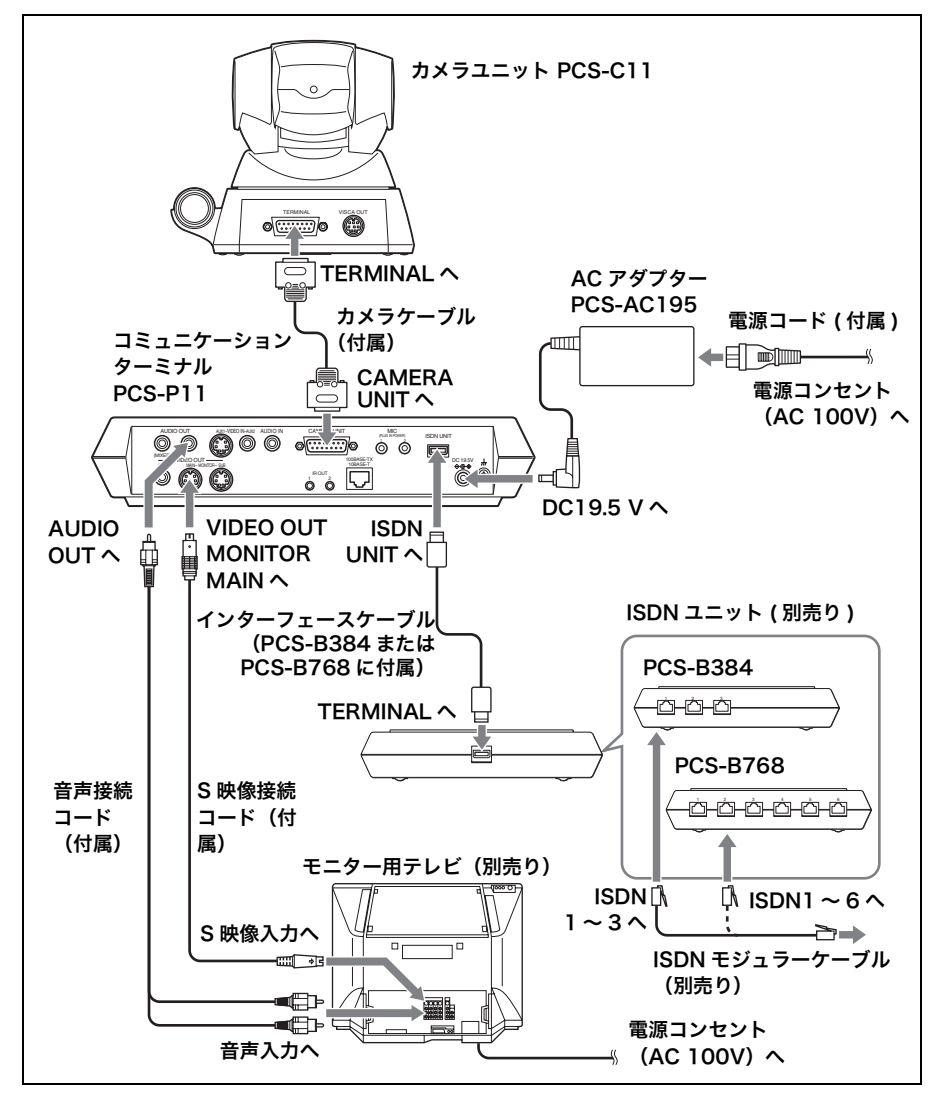

<sup>JP</sup> 20 │ システムの接続<br>Download from Www.Somanuals.com. All Manuals Search And Download.

# <span id="page-20-0"></span>仕様

### コミュニケーションターミナル PCS-P11

本機は ITU-T 勧告 H.320 と H.323 に進枷しています。

#### 動画

動作帯域 64 Kbps ~ 1024 Kbps (標 進、LANによる接続)  $56$  Kbps  $\sim$  384 Kbps (PCS-B384 取り付け時、ISDN による接続)  $56$  Kbps  $\sim$  768 Kbps (PCS-B768 取り付け時、ISDN による接続) コーディング方式

 $H.261/H.263/H.263+/ H.263++/H.264$  (ITU-T) 勧告準拠) 画素 CIF 352 ピクセル× 288 ラ イン QCIF 176 ピクセル× 144 ラ イン カラー方式 NTSC

> ただし、PAL方式と相互接続 可能

#### 静止画

画素 704 ピクセル× 480 ライン 圧縮方式 H.261 (ITU-T 勧告準拠) Annex. D (4CIF) H.263 (独自方式)

#### 咅声

周波数带域 7 kHz (G.722 ITU-T 勧告準 机)  $3.4$  kHz  $(G.711/G.728)$ ITU-T 勧告進枷)

- 伝送レート 56 Kbps、64 Kbps (G.711 ITU-T 勧告進机)
	- 48 Kbps, 56 Kbps, 64 Kbps (G.722 ITU-T 勧 告進枷)
	- 16 Kbps (G.728 ITU-T 勧 告進枷)

#### ネットワーク

多重分離化 映像信号、音声信号、データ を多重分離化 フレームフォーマット H.221 (ITU-T 勧告準拠) 回線 LAN (標準)、64 Kbps  $\sim$ 1024 Kbps ISDN (BRI)、6回線接続可 能 (PCS-B768 取り付け 時)、3回線接続可能 (PCS-B384 取り付け時) データ伝送レート LSD  $1.2$  Kbps,  $4.8$  Kbps,  $6.4$  Kbps MLP 6.4 Kbps, 24 Kbps, 32 Kbps HMLP 62.4 Kbps, 64 Kbps, 128 Kbps サポート LAN プロトコル **HTTP FTP** Telnet RTP/RTCP TCP/UDP

#### リモートコントロール

相手カメラコントロール H.281 (ITU-T 勧告準拠) データ伝送 T.120 (ITU-T 勧告準拠)

#### その他

電源電圧 19.5V

仕様 | 21 JP Download from Www.Somanuals.com. All Manuals Search And Download.

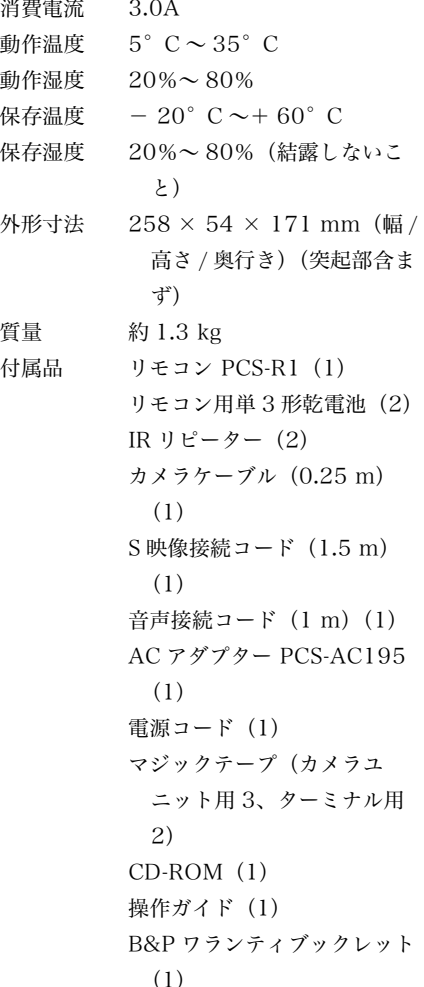

### カメラユニット PCS-C11

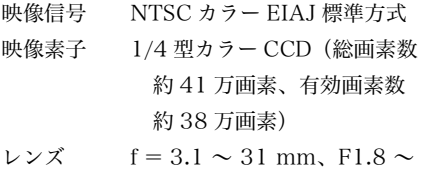

F2.9、水平画角 6.6° ~  $65^\circ$ 

最至沂撮影距離  $100 \text{ mm}$  (WIDE 端), 600 mm (TELE 端) 最低被写照度 3.5 ルクス (F1.8) /50 IRE にて 被写照度範囲  $3.5 \sim 100,000 \,\mathrm{\nu}$ クス 水平解像度 470 TV 本 パン・チルト機能 水平 $\pm$  100°、垂直 $\pm$  25° 外形寸法 147 × 130 × 138 mm (幅 / 高さ / 奥行き) (突起部含 まず) 質量 約 1.1 kg

#### マイクロホン

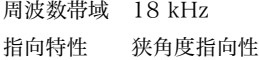

### **Uモコン PCS-R1**

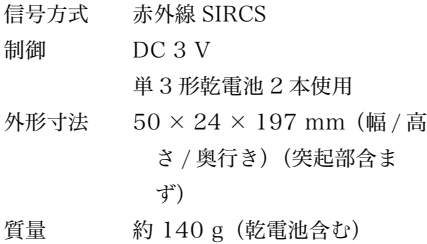

### AC アダプター PCS-AC195

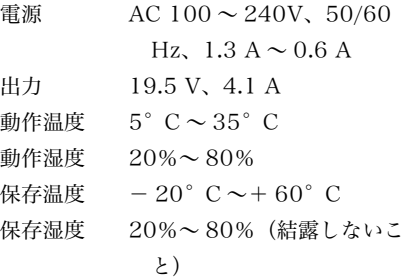

外形寸法  $63 \times 31 \times 140$  mm (幅 / 高) さ / 奥行き) 質量 約 410 g

### マイクロホン PCS-A1 (別売り)

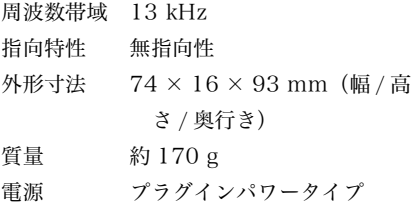

### マイクロホン PCS-A300 (別売り)

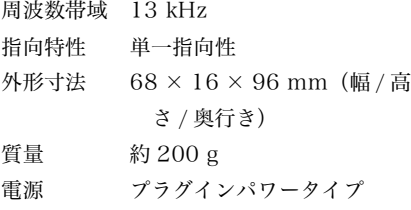

### ISDN ユニット PCS-B384 (別売 ɝᴦ

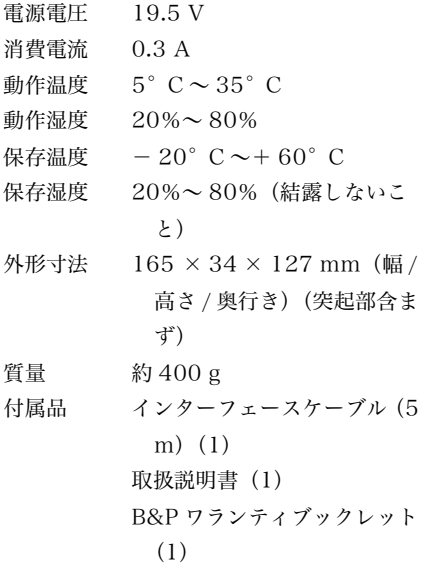

### **ISDN ユニット PCS-B768 (別売** ɝᴦ

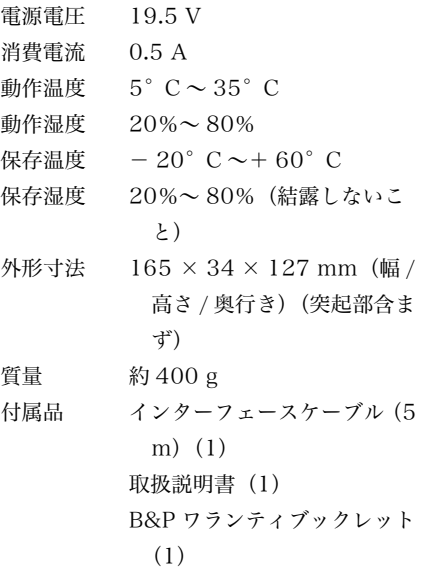

仕様および外観は、改良のため予告なく変 更することがありますが、ご了承ください。

本機は「高調波ガイドライン適合品」です。

この装置は、情報処理装置等電波障害自 主規制協議会 (VCCI) の基準に基づくク ラス A 情報技術装置です。この装置を家 庭環境で使用すると電波妨害を引き起こ すことがあります。この場合には使用者 が適切な対策を講ずるよう要求されるこ とがあります。

# <span id="page-23-0"></span>**Owner's Record**

The model and the serial numbers are located at the bottom. Record the serial number in the space provided below. Refer to these numbers whenever you call upon your Sony dealer regarding this product.

Model No. PCS-11/11P Serial No.

# **WARNING**

**To prevent fire or shock hazard, do not expose the unit to rain or moisture.**

#### **To avoid electrical shock, do not open the cabinet. Refer servicing to qualified personnel only.**

#### **WARNING**

This unit has no power switch. When installing the unit, incorporate a readily accessible disconnect device in the fixed wiring, or connect the power cord to socket-outlet which must be provided near the unit and easily accessible.

If a fault should occur during operation of the unit, operate the disconnect device to switch the power supply off, or disconnect the power cord.

#### **IMPORTANT**

The nameplate is located on the bottom.

#### **For the customers in the USA**

#### **WARNING**

Using this unit at a voltage other than 120 V may require the use of a different line cord or attachment plug, or both. To reduce the risk of fire or electric shock, refer servicing to qualified service personnel.

This device complies with Part 15 of the FCC Rules.

Operation is subject to the following two conditions: (1) This device may not cause harmful interference, and (2) this device must accept any interference received, including interference that may cause undesired operation.

This equipment has been tested and found to comply with the limits for a Class A digital device, pursuant to Part 15 of the FCC Rules. These limits are designed to provide reasonable protection against harmful interference when the equipment is operated in a commercial environment. This equipment generates, uses and can radiate radio frequency energy and, if not installed and used in accordance with the instruction manual, may cause harmful interference to radio communications. Operation of this equipment in a residential area is likely to cause harmful interference in which case the user will be required to correct the interference at his own expense.

You are cautioned that any changes or modifications not expressly approved in this manual could void your authority to operate this equipment.

The shielded interface cable recommended in this manual must be used with this equipment in order to comply with the limits for a computing device pursuant to Subpart B of Part 15 of FCC Rules.

This manual focuses on using ISDN lines to conduct a videoconference, but it also covers non-ISDN lines. If you use ISDN lines, consult your Sony dealer for more information.

• The ISDN service may not be available in some areas.

#### **Voor de klanten in Nederland**

Dit apparaat bevat een vast ingebouwde batterij die niet vervangen hoeft te worden tijdens de levensduur van het apparaat.

Raadpleeg uw leverancier indien de batterij toch vervangen moet worden. De batterij mag alleen vervangen worden door vakbekwaam servicepersoneel.

Gooi de batterij niet weg maar lever deze in als klein chemisch afval (KCA).

Lever het apparaat aan het einde van de levensduur in voor recycling, de batterij zal dan op correcte wijze verwerkt worden.

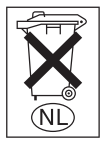

If you dispose the unit, consult your nearest Sony Service Center. The built-in battery must be treated as a chemical waste.

#### **For the customers in Canada**

This Class A digital apparatus complies with Canadian ICES-003.

**GB**

# **When Using the System for the First Time**

This guide briefly describes basic operations for a point-to-point videoconference using the PCS-11/11P Video Communication System. You will learn how to conduct a daily conference from start to finish. For more detailed operations and various settings required for conferencing, refer to the Operating Instructions stored in the supplied CD-ROM.

#### **About the Operating Instructions**

The Operating Instructions of the System is stored in the supplied CD-ROM in PDF format. You are prompted to use Adobe ® Acrobat ®\* Reader to read it. If Adobe Acrobat Reader is not installed in your computer, you can download its latest version from websites described below.

#### **How to read the Operating Instructions**

**1** Insert the supplied CD-ROM entitled "Manuals for Video Communication System" into the CD-ROM drive of your computer.

After a short time a window will open displaying the files on the CD-ROM.

**2** Double-click the PDF file named "English".

> Adobe Acrobat Reader will start, then display the cover page of the Operating Instructions.

Clicking an item in the Table of Contents allows you to jump to the relevant page.

#### **To install Adobe Acrobat Reader 5.0 (E)**

To install Adobe Acrobat Reader 5.0 (E) in your computer, you need the following hardware and software:

- A computer with an Intel  $^{\circledR}$  Pentium  $^{\circledR}$  or 100% compatible processor
- Microsoft  $\overset{\circ}{\Phi}$  Windows  $\overset{\circ}{\Phi^{**}}$ 98 SE, Windows Millennium, Windows NT $^{\circledR^{**}}$ 4.0 Service Pack 5, or Windows 2000 and above
- 64 MB or more of RAM
- 70 MB or more of free disk space

You can obtain the latest version of Adobe Acrobat Reader, free of charge, from the following websites.

#### **North American version:**

http://www.adobe.com/products/acrobat/ readstep.html

**European Version:**

http://www.adobe.com/products/acrobat/ acrrcenteuro.html

#### **Japanese version:**

http://www.adobe.co.jp/products/acrobat/ readstep.html

.................................................................................................................................................... Adobe and Acrobat are trademarks of Adobe Systems, Incorporated.

<sup>\*\*</sup> Windows and Windows NT are registered trademarks of the U.S. Microsoft Corporation in the U.S. and other countries.

# **Table of Contents**

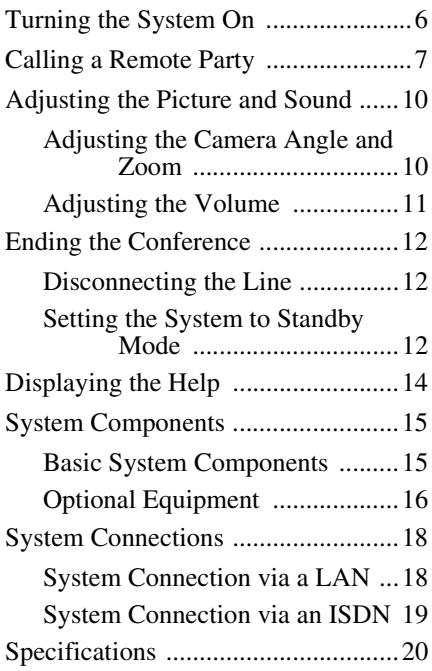

The supplied CD-ROM includes the Operating Instructions that describe more detailed information on this system. Please read the Operating Instructions as well as the Operation Guide.

# <span id="page-27-0"></span>**Turning the System On**

- **1** Turn on the TV monitor.
- **2** Turn on the power of any other equipment to be used for the videoconference.
- **3** Set the power switch on the right side of the Communication Terminal to the on position  $(\mathbf{I})$ .

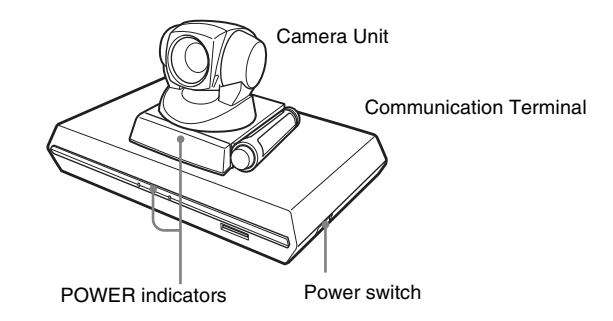

The Communication Terminal turns on after a while. Three indicators on the front of the Communication Terminal and the POWER indicator on the camera light, then only the POWER indicators on both units remain on in green. The launcher menu will appear on the monitor screen and the picture shot by the local camera will also appear in the launcher menu.

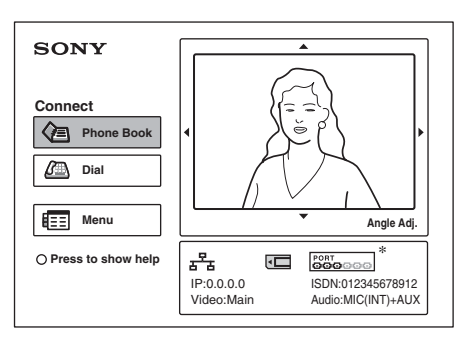

The illustration of the launcher menu in this guide shows an example of when the PCS-B768 ISDN Unit is used. The ISDN port indicator differs from that of the PCS-B384 ISDN Unit.

# <span id="page-28-0"></span>**Calling a Remote Party**

This guide shows you how to call a remote party not registered in the Phone Book.

**1** Press the  $\blacklozenge, \blacklozenge, \blacklozenge$  or  $\blacktriangleright$  button on the Remote Commander to select "Dial" in the launcher menu, then press the PUSH ENTER button, or press the CONNECT/DISCONNECT ( $\subseteq$  /  $\subseteq$  ) button.

The Dial menu appears on the monitor screen.

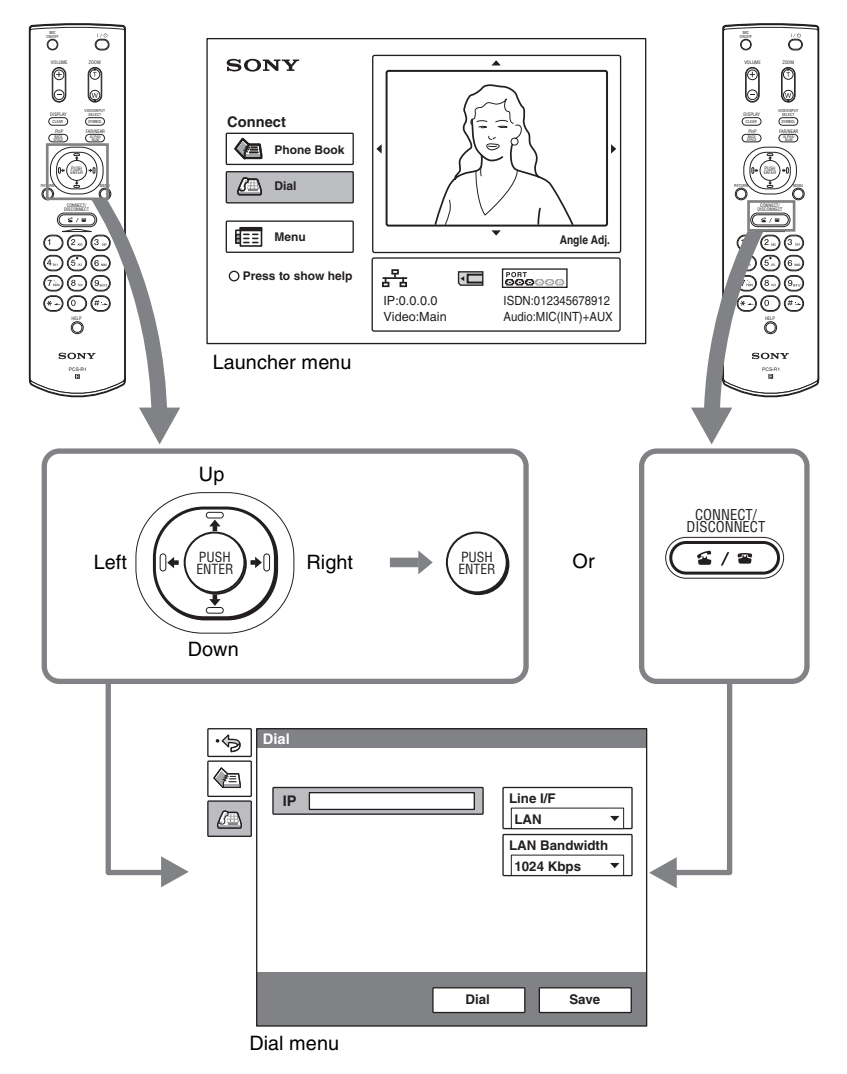

**2** Set up the items in the Dial menu.

Use the  $\triangle$ ,  $\blacklozenge$ ,  $\blacklozenge$  or  $\blacktriangleright$  button to select the item to be set, then press the PUSH ENTER button.

You can use the number buttons and  $\Box$  (dot) button to input the numerals.

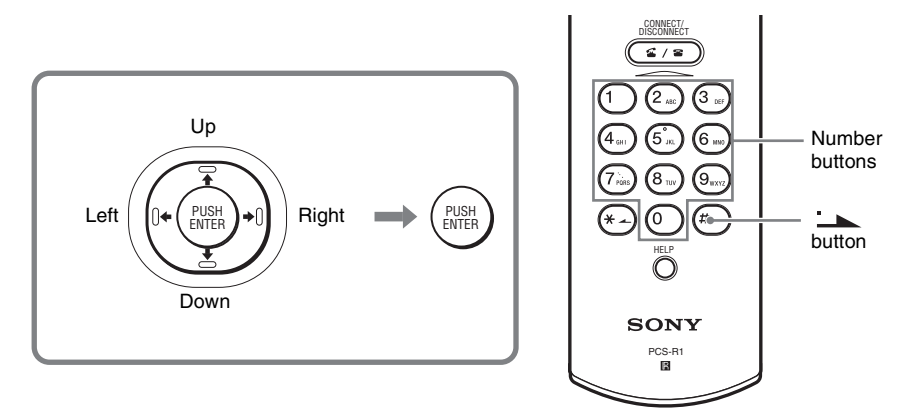

**When you connect a remote party over LAN**

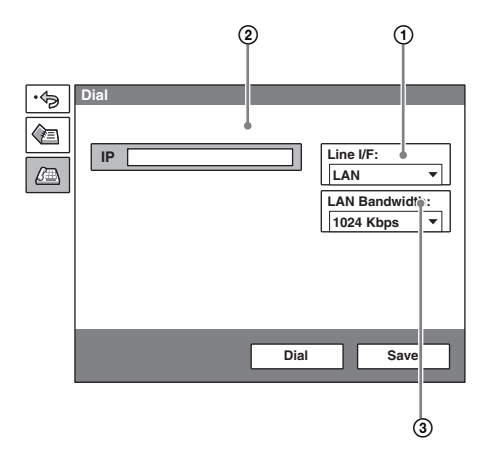

- 1 Select "Line I/F", then select "LAN" from the displayed submenu.
- 2 Select the IP text box, then enter the IP address of the remote party using the number buttons and  $\rightarrow$  (dot) button on the Remote Commander.
- 3 Select "LAN Bandwidth", then select the bandwidth you are using.

#### **When you connect a remote party over ISDN**

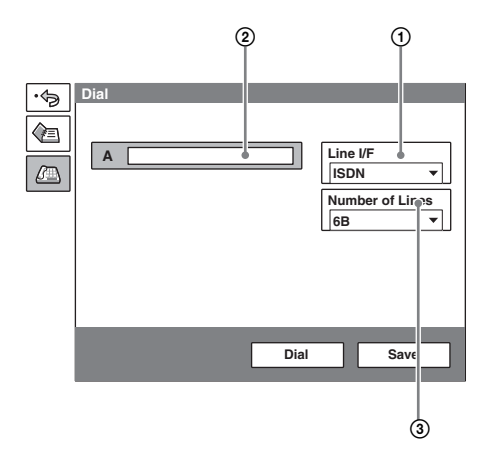

- 1 Select "Line I/F", then select "ISDN" from the displayed submenu.
- 2 Select the telephone number text box, then enter the telephone number of the remote party with the number buttons on the Remote Commander.
- 3 Select "Number of Lines", then select the number of channels to be used when dialing the remote party.

**3** Use the  $\blacklozenge$ ,  $\blacklozenge$ ,  $\blacklozenge$  or  $\blacktriangleright$  button to select "Dial" in the lower part of the Dial menu, then press the PUSH ENTER button, or press the CONNECT/ DISCONNECT ( $\leq$  /  $\equiv$  ) button.

When the System connects to the remote party, the message "Meeting starts!" is displayed and the screen turns as follows.

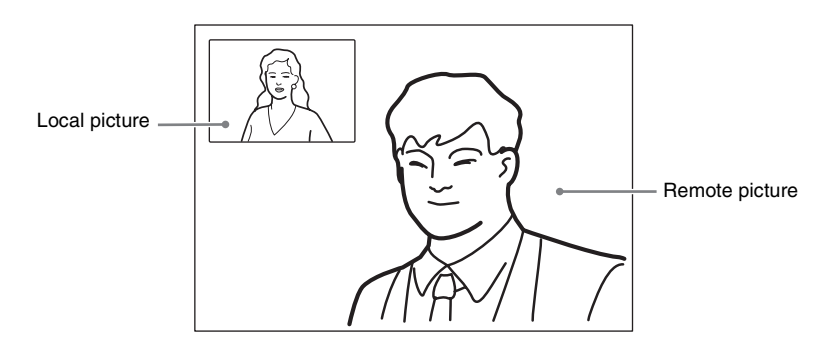

# <span id="page-31-0"></span>**Adjusting the Picture and Sound**

### <span id="page-31-1"></span>**Adjusting the Camera Angle and Zoom**

#### **To adjust when not in communication**

Use the  $\triangle$ ,  $\blacklozenge$ ,  $\blacklozenge$  or  $\blacktriangleright$  button on the Remote Commander to select the picture in the launcher menu, then press the PUSH ENTER button.

Press the  $\triangle$ ,  $\triangle$ ,  $\triangle$  or  $\triangle$  button to adjust the camera angle and the ZOOM T/W button to zoom in or out.

After the adjustment, press the PUSH ENTER button.

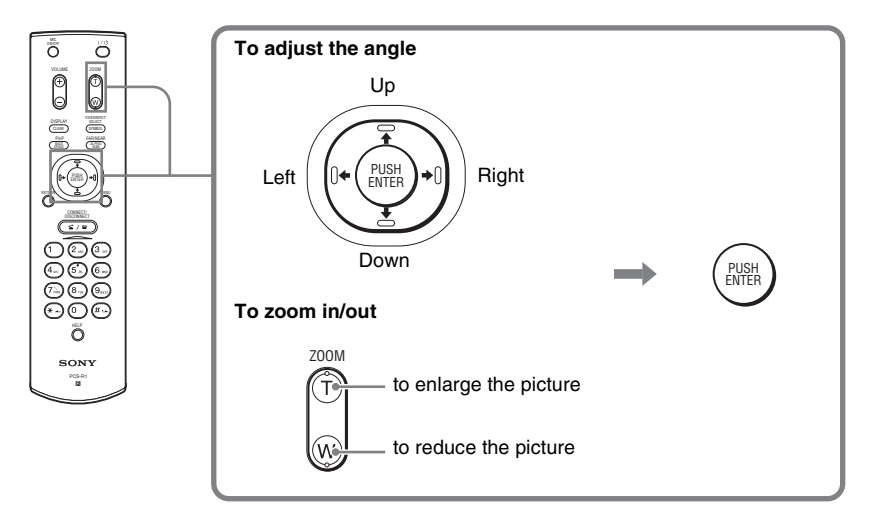

While not in communication While in communication

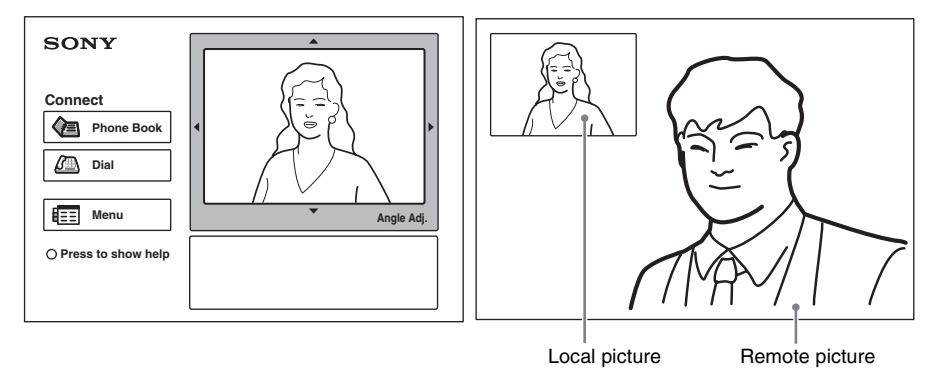

#### **To adjust when in communication**

You can adjust the angle of the picture and zoom on the local site with the  $\triangle$ /  $\blacklozenge/\blacklozenge/\blacklozenge$  and ZOOM T/W buttons on the Remote Commander.

Refer to the Operating Instructions to adjust the camera angle of the picture and zoom on the remote site.

### <span id="page-32-0"></span>**Adjusting the Volume**

#### **To adjust the volume of the sound received from the remote party**

Press the VOLUME +/– button on the Remote Commander.

#### **To cut off the sound of the local party sent to the remote party**

Press the MIC ON/OFF button on the Remote Commander.

The "MIC OFF" indicator is displayed on the monitor screen. To restore the sound, press the MIC ON/OFF button again.

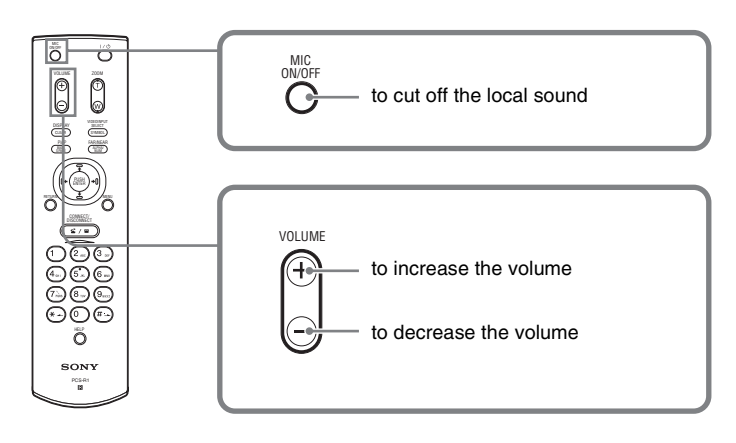

# <span id="page-33-0"></span>**Ending the Conference**

### <span id="page-33-1"></span>**Disconnecting the Line**

**1** Press the CONNECT/DISCONNECT ( $\subseteq$  / $\subseteq$  ) button on the Remote Commander.

The message "Disconnect?" appears on the monitor screen.

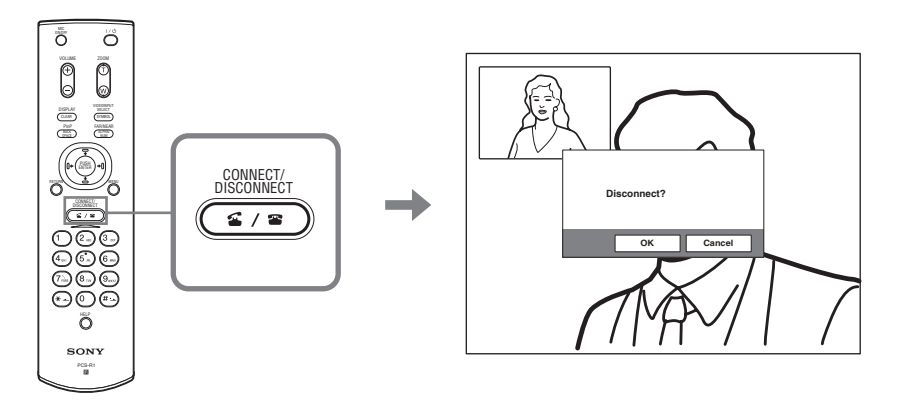

**2** Press the  $\leftrightarrow$  or  $\leftrightarrow$  button on the Remote Commander to select "OK", then press the PUSH ENTER button, or press the CONNECT/DISCONNECT  $(\mathbf{C}/\mathbf{E})$  button.

The line is disconnected and the launcher menu is restored.

### <span id="page-33-2"></span>**Setting the System to Standby Mode**

**1** Press the  $\mathbb{I}$  button on the Remote Commander. The message "Power Off?" appears on the monitor screen.

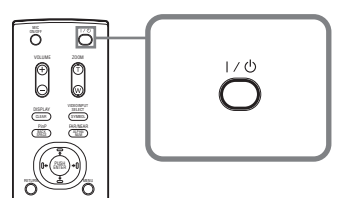

**2** Press the  $\triangle$  or  $\triangle$  button on the Remote Commander to select "OK", then press the PUSH ENTER button, or press the  $\mathbb{I}/\mathbb{I}$  button.

The System enters standby mode, and the POWER indicator on the Communication Terminal lights in orange.

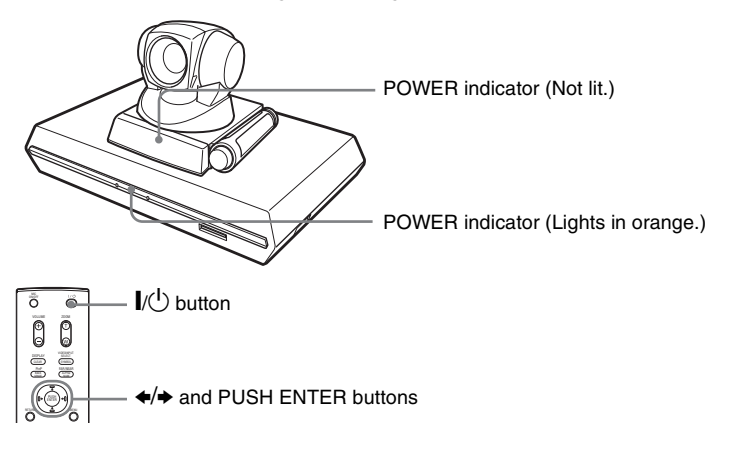

When the System is in this status, you can turn it on with the  $\mathbf{I}/\mathbf{I}$  button on the Remote Commander.

If the system receives a call, the standby mode is automatically canceled and the system is connected.

### **To turn off the power**

Set the power switch on the right side of the Communication Terminal to the off position  $(O)$ , and turn off other equipment used for the videoconference.

# <span id="page-35-0"></span>**Displaying the Help**

Pressing the HELP button on the Remote Commander displays a balloon help or a help screen to guide most operations on the monitor screen.

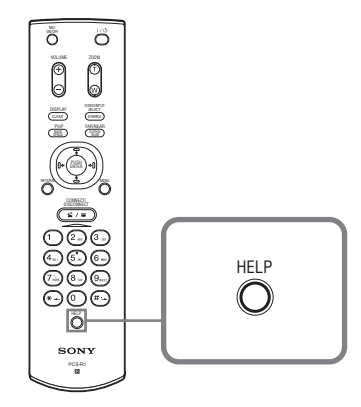

To hide the help guide, press the HELP button again.
# **System Components**

The PCS-11/11P Video Communication System is composed of basic system components for a basic videoconference, and optional equipment for an enhanced videoconference.

# **Basic System Components**

The PCS-11/11P Video Communication System is the basic system of the PCS-11/11P Videoconferencing System. It contains the following components:

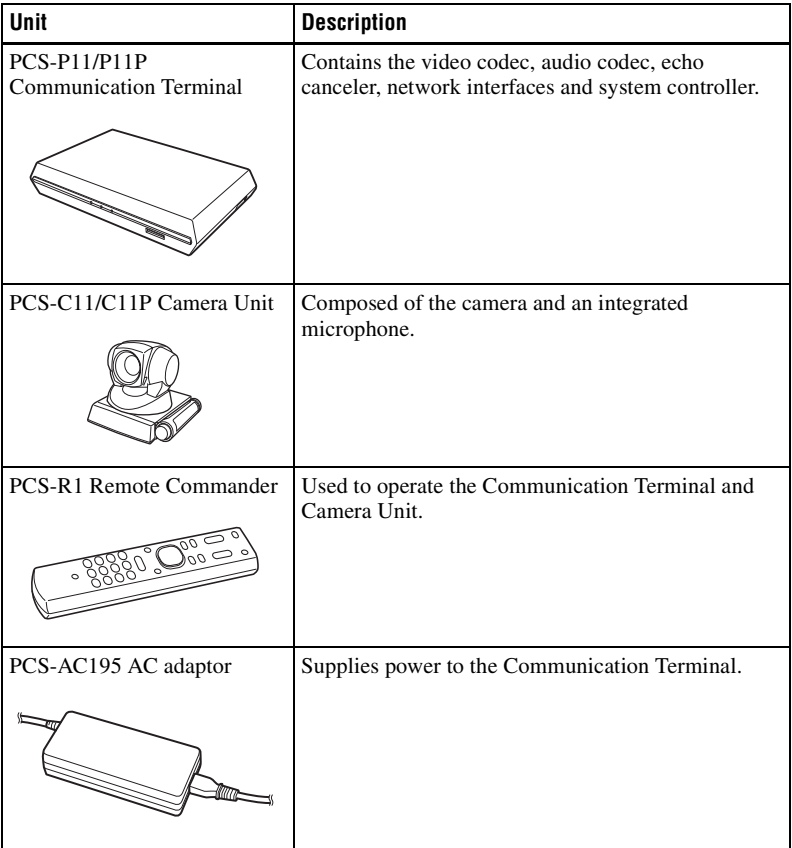

# **TV monitor**

A TV or projector, etc. is required to monitor the images for videoconferencing system.

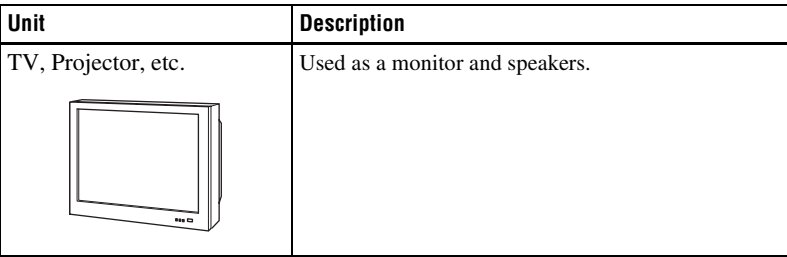

# **Optional equipment especially designed for use with the PCS-11/11P**

The following optional devices are used to enhance your videoconference.

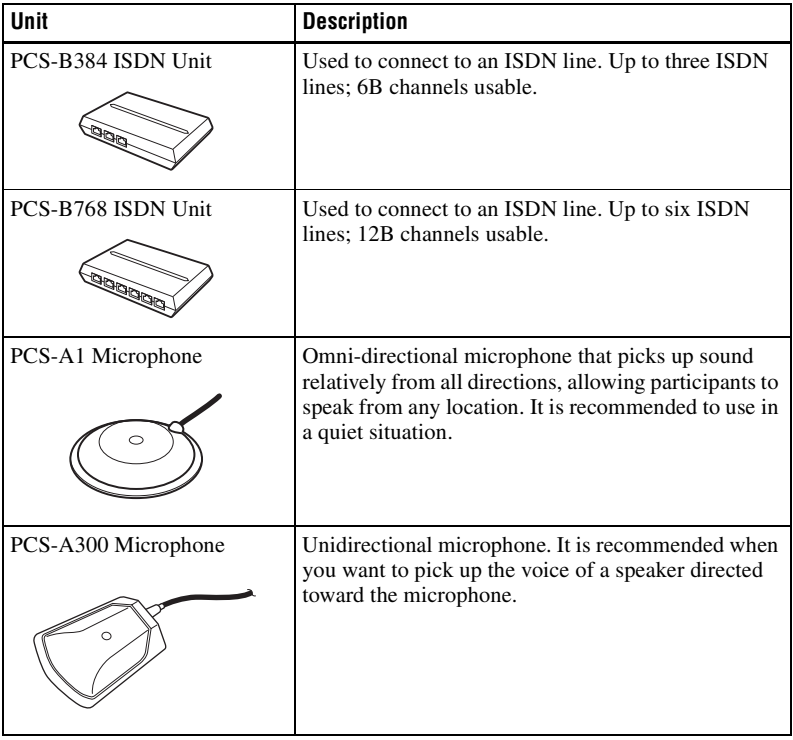

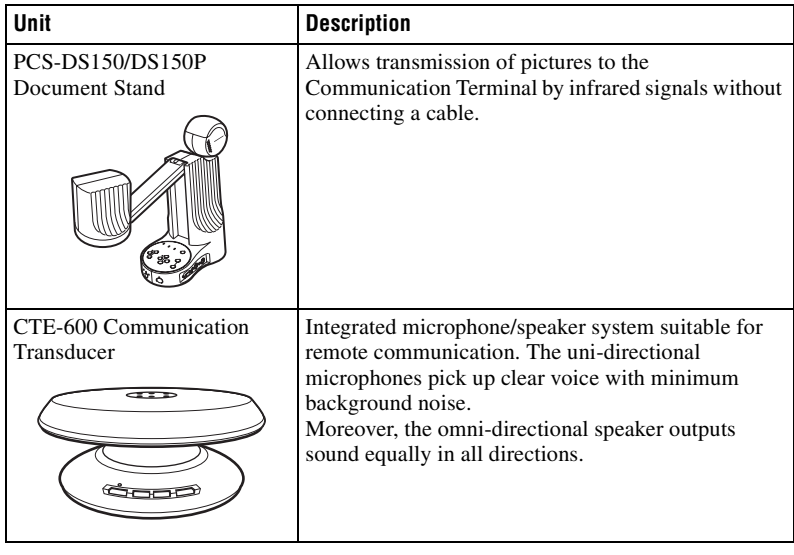

# **Connecting cables**

Use the following connecting cables to connect devices in this system.

# **PCS-11/11P Video Communication System**

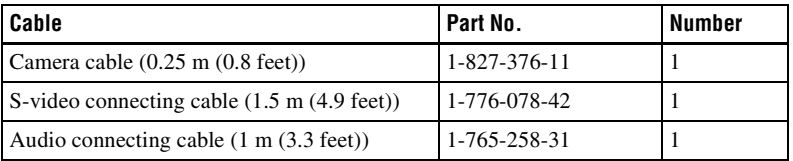

### **Camera cable**

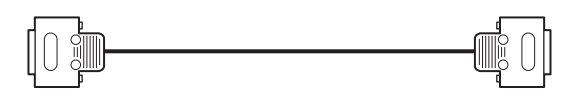

**S-video connecting cable**

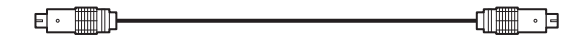

**Audio connecting cable**

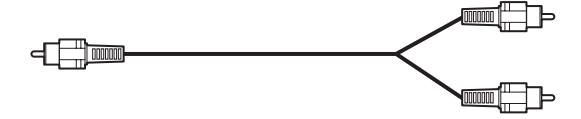

# **System Connections**

This section describes the typical system connections.

# **Notes**

- Be sure to turn off all the equipment before making any connections.
- Do not connect/disconnect the camera cable with the power on. Doing so may damage the Camera Unit or Communication Terminal.
- For safety, do not connect the 100BASE-TX/10BASE-T connector to a network that applies an excess voltage via the 100BASE-TX/10BASE-T connector.

# **System Connection via a LAN**

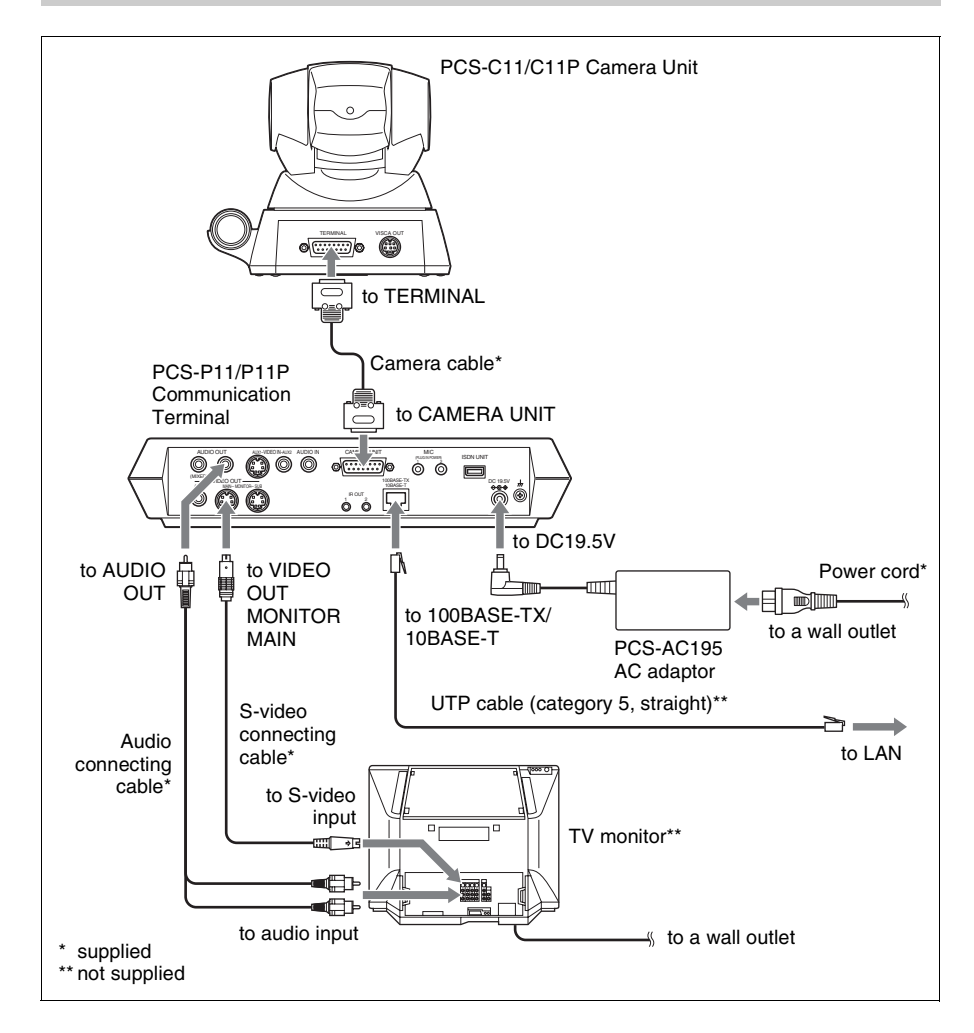

# **System Connection via an ISDN**

#### **Notes**

- Do not connect/disconnect the camera cable or the interface cable with the power on. Doing so may damage the Camera Unit, Communication Terminal or ISDN Unit.
- Used with the ISDN Unit for the first time, the Communication Terminal may upgrade the software of the ISDN Unit. While the upgrading message is displayed on the monitor screen, be sure not to turn off the Communication Terminal. Doing so may cause malfunction of the system.

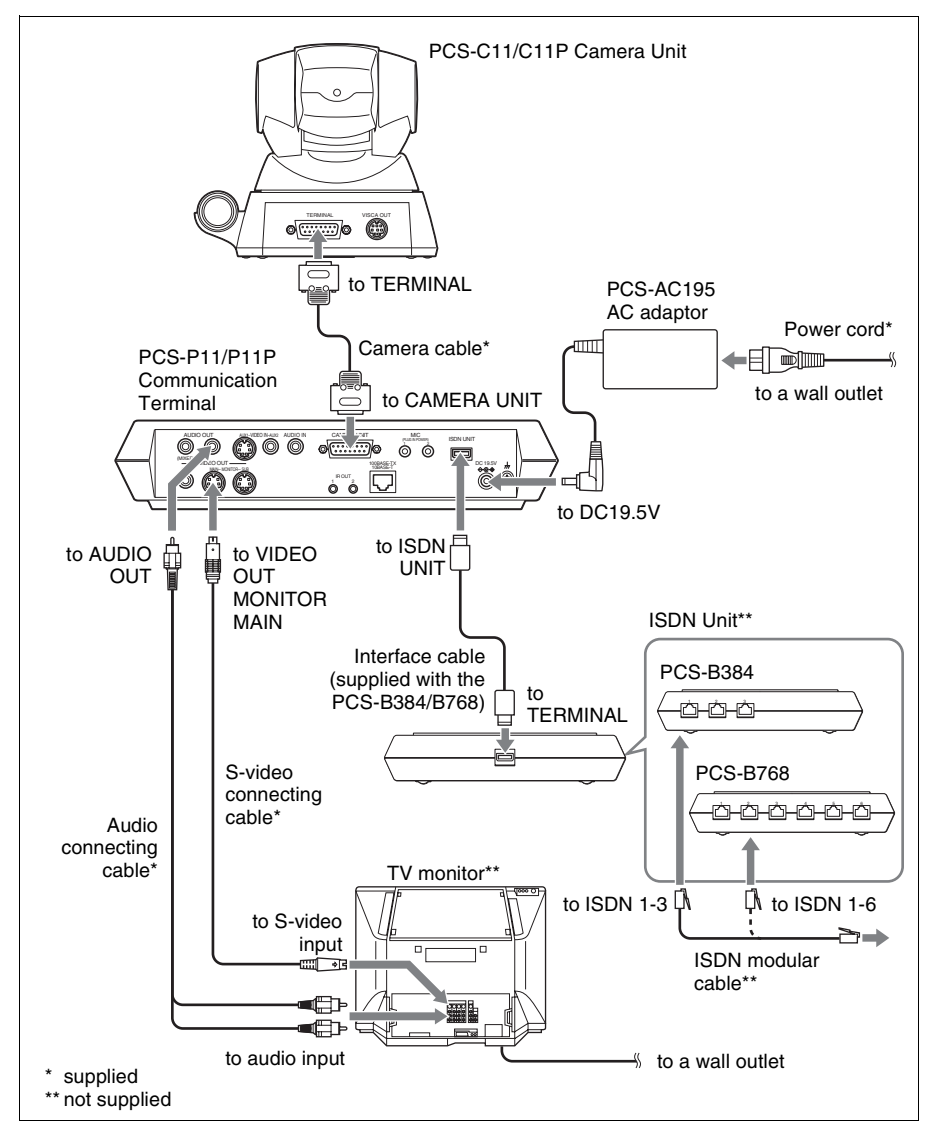

# **Specifications**

## **PCS-P11/P11P Communication Terminal**

This unit is compliant with ITU-T Recommendations H.320 and H.323.

#### **Motion picture**

Operating bandwidth 64 Kbps to 1024 Kbps (standard, LAN connection) 56 Kbps to 384 Kbps (when installing the PCS-B384, ISDN connection) 56 Kbps to 768 Kbps (when installing the PCS-B768, ISDN connection) Coding H.261/H.263/H.263+/H.263++/ H.264 (ITU-T Recommendation) Picture elements

CIF: 352 pixels  $\times$  288 lines OCIF: 176 pixels  $\times$  144 lines

#### Color system

NTSC (PCS-P11) PAL (PCS-P11P) Capable of connection between both color systems

#### **Still Picture**

Pixels  $704$  pixels  $\times$  480 lines (PCS-P11) 704 pixels  $\times$  576 lines (PCS-P11P) Encoding H.261 (ITU-T Recommendation) Annex. D (4CIF) H.263 (special format of this system)

### **Sound**

Bandwidth 7 kHz (G.722 compliant with ITU-T Recommendation) 3.4 kHz (G.711/G.728 compliant with ITU-T Recommendation) Transmission rate 56 Kbps, 64 Kbps (G.711 compliant with ITU-T Recommendation) 48 Kbps, 56 Kbps, 64 Kbps (G.722

> compliant with ITU-T Recommendation) 16 Kbps (G.728 compliant with ITU-T Recommendation)

#### **Network**

Multiplexing Video, audio, data

Frame format H.221 (compliant with ITU-T Recommendation) Interface LAN (standard), 64 Kbps to 1024

Kbps ISDN (BRI), up to 3 lines (when installing the PCS-B384), up to 6 lines (when installing the

PCS-B768) Data transmission rate LSD 1.2 Kbps, 4.8 Kbps, 6.4 Kbps MLP 6.4 Kbps, 24 Kbps, 32 Kbps HMLP 62.4 Kbps, 64 Kbps, 128 Kbps LAN protocol supported **HTTP** FTP Telnet RTP/RTCP TCP/UDP

### **Remote control**

Far end camera control H.281 (compliant with ITU-T Recommendation) Data transfer T.120 (compliant with ITU-T Recommendation)

### **General**

Power requirements 19.5 V Power consumption 3.0 A Operating temperature 5°C to 35°C (41°F to 94°F) Operating humidity 20% to 80% Storage temperature  $-20^{\circ}$ C to +60 $^{\circ}$ C ( $-4^{\circ}$ F to +140 $^{\circ}$ F) Storage humidity 20% to 80% (no condensation) Dimensions  $258 \times 54 \times 171$  mm (w/h/d)  $(10 \frac{1}{4} \times 2 \frac{1}{4} \times 6 \frac{3}{4} \text{ inches})$  (not including the projected parts) Mass Approx.  $1.3 \text{ kg}$  (2 lb  $14 \text{ oz}$ ) Supplied accessories Remote Commander PCS-R1 (1) Size AA (R6) batteries for Remote Commander (2) IR repeater (2) Camera cable (0.25 m, 0.8 ft) (1) S-video connecting cable (1.5 m, 4.9 ft) (1)

Audio connecting cable (1 m, 3.3 ft) (1) AC adaptor PCS-AC195 (1) Power cord (1) 21-pin adaptor (1) (PCS-P11P only) Velcro (3 for the Camera Unit, 2 for the Communication Terminal) CD-ROM (1) Operation guide (1) Warranty booklet (1)

#### **PCS-C11/C11P Camera Unit**

Video signal NTSC color, EIA standards (PCS-C11) PAL color, CCIR standards (PCS-C11P) Image device 1/4 type CCD (Charge Coupled Device) Approx. 410 000 pixels (Effective: approx. 380 000 pixels) (PCS-C11) Approx. 470 000 pixels (Effective: approx. 440 000 pixels) (PCS-C11P) Lens  $f = 3.1$  to 31 mm, F 1.8 to 2.9, Horizontal angle 6.6° to 65° Focal distance 100 (WIDE) to 600 (TELE) mm Minimum illumination 3.5 lux at F 1.8/50 IRE Illumination range 3.5 lux to 100 000 lux Horizontal resolution 470 TV lines (PCS-C11) 450 TV lines (PCS-C11P) Pan/tilt action Horizontal  $+100^\circ$ Vertical ±25° Dimension  $147 \times 130 \times 138$  mm (w/h/d) (5  $\frac{7}{8}$  $\times$  5  $\frac{1}{8}$   $\times$  5  $\frac{1}{2}$  inches) (not including the projected parts) Mass Approx. 1.1 kg  $(2 \text{ lb } 7 \text{ oz})$ 

#### **Microphone**

Frequency range 18 kHz Directional characteristic Narrow-angle directional

### **PCS-R1 Remote Commander**

Signal format

Infrared SIRCS

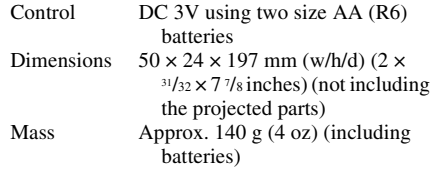

### **PCS-AC195 AC Adaptor**

Power requirements 100 to 240V AC, 50/60 Hz, 1.3 A to 0.6 A Output 19.5 V, 4.1A Operating temperature 5°C to 35°C (41°F to 94°F) Operating humidity 20% to 80% Storage temperature  $-20$ °C to  $+60$ °C ( $-4$ °F to  $+140$ °F) Storage humidity 20% to 80% (no condensation) Dimensions  $63 \times 31 \times 140$  mm (w/h/d)  $(2 \frac{1}{2} \times$  $1 \frac{1}{4} \times 5 \frac{5}{8}$  inches) Mass Approx.  $410 \text{ g} (14 \text{ oz})$ 

## **PCS-A1 Microphone (Optional)**

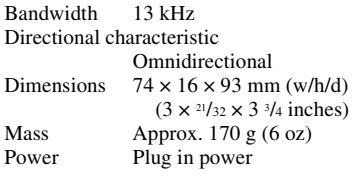

# **PCS-A300 Microphone (Optional)**

Bandwidth 13 kHz Directional characteristic Unidirectional Dimension 68  $\times$  16  $\times$  96 mm (w/h/d) (2  $\frac{3}{4} \times$  $^{21}/32 \times 3$   $^{7}/8$  inches) Mass Approx. 200 g (7 oz) Power Plug in power

# **PCS-B384 ISDN Unit (Optional)**

Power requirements 19.5 V Power consumption 0.3 A Operating temperature 5°C to 35°C (41°F to 94°F) Operating humidity 20% to 80% Storage temperature  $-20\textdegree C$  to  $+60\textdegree C$  ( $-4\textdegree F$  to  $+140\textdegree F$ ) Storage humidity

Download from Www.Somanuals.com. All Manuals Search And Download.  $\left|21\right\rangle^{\text{GB}}$ 

20% to 80% (no condensation) Dimensions  $165 \times 34 \times 127$  mm (w/h/d)  $(6\frac{1}{2} \times$  $1 \frac{3}{8} \times 5$  inches) (not including the projected parts) Mass Approx. 400 g (14 oz) Supplied accessories Interface cable (5 m, 16.4 ft) (1) Operating Instructions (1) Warranty booklet (1)

# **PCS-B768 ISDN Unit (Optional)**

Power requirements 19.5 V Power consumption 0.5 A Operating temperature 5°C to 35°C (41°F to 94°F) Operating humidity 20% to 80% Storage temperature  $-20$ °C to  $+60$ °C ( $-4$ °F to  $+140$ °F) Storage humidity 20% to 80% (no condensation) Dimensions  $165 \times 34 \times 127$  mm (w/h/d) (6  $\frac{1}{2} \times$  $1 \frac{3}{8} \times 5$  inches) (not including the projected parts) Mass Approx.  $400 \text{ g}$   $(14 \text{ oz})$ Supplied accessories Interface cable  $(5 \text{ m}, 16.4 \text{ ft})$  $(1)$ Operating Instructions (1) Warranty booklet (1)

Design and specifications are subject to change without notice.

Download from Www.Somanuals.com. All Manuals Search And Download.

# **AVERTISSEMENT**

**Afin d'éviter tout risque d'incendie ou d'électrocution, ne pas exposer cet appareil à la pluie ou à l'humidité.**

**Afin d'écarter tout risque d'électrocution, garder le coffret fermé. Ne confier l'entretien de l'appareil qu'à un technicien qualifié.**

# **AVERTISSEMENT**

Cet appareil n'est pas équipé d'un commutateur d'alimentation. Lors de l'installation de l'appareil. incorporez un dispositif de coupure facile d'accès dans le câblage fixe ou branchez le cordon d'alimentation dans une prise murale facilement accessible située à proximité de l'appareil.

En cas d'anomalie pendant le fonctionnement de l'appareil, mettez l'appareil hors tension au moyen du dispositif de coupure ou débranchez le cordon d'alimentation.

### **IMPORTANT**

La plaquette signalétique est située sur la face inférieure de l'appareil.

Ce mode d'emploi part du principe que des lignes RNIS sont utilisées pour la vidéoconférence, mais il couvre également des lignes qui ne sont pas RNIS. Si vous utilisez des lignes RNIS, demandez des informations complémentaires à votre revendeur Sony.

• Le service RNIS n'est pas disponible dans certains pays.

# **Voor de klanten in Nederland**

Dit apparaat bevat een vast ingebouwde batterij die niet vervangen hoeft te worden tijdens de levensduur van het apparaat.

Raadpleeg uw leverancier indien de batterij toch vervangen moet worden. De batterij mag alleen vervangen worden door vakbekwaam servicepersoneel.

Gooi de batterij niet weg maar lever deze in als klein chemisch afval (KCA).

Lever het apparaat aan het einde van de levensduur in voor recycling, de batterij zal dan op correcte wijze verwerkt worden.

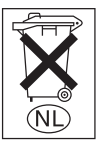

Si vous vous débarrassez de l'appareil, consultez votre revendeur Sony le plus proche. La batterie intégrée doit être traitée comme un déchet de l'industrie chimique.

### **Pour les utilisateurs au Canada**

Cet appareil numérique de la classe A est conforme à la norme NMB-003 du Canada.

# **En cas d'utilisation du système pour la première fois**

Ce guide décrit brièvement les principales opérations nécessaires pour exécuter une vidéoconférence point à point au moyen du système de communication vidéo PCS-11/11P. Vous apprendrez à exécuter une conférence quotidienne du début à la fin. Pour les opérations plus détaillées et les divers réglages requis pour une conférence, reportez-vous au Mode d'emploi contenu dans le CD-ROM fourni.

# **A propos du mode d'emploi**

Le mode d'emploi du système est enregistré au format PDF dans le CD-ROM fourni. Un message demandant d'utiliser Adobe ® Acrobat ®\* Reader pour le lire s'affichera à l'écran. Si Adobe Acrobat Reader n'est pas installé sur votre ordinateur, vous pouvez télécharger la version la plus récente des sites Web ci-dessous.

### **Comment lire le mode d'emploi**

**1** Insérez le CD-ROM fourni intitulé « Manuals for Video Communication System » dans le lecteur de CD-ROM de votre ordinateur.

Après quelques instants, une fenêtre s'ouvre, affichant les fichiers enregistrés sur le CD-ROM.

**2** Cliquez deux fois sur le fichier PDF intitulé « French ». Adobe Acrobat Reader démarre, puis

affiche la page de couverture du mode d'emploi.

Pour accéder à la page de votre choix, cliquez sur un élément de la table des matières.

## **Pour installer Adobe Acrobat Reader 5.0 (E)**

Pour installer Adobe Acrobat Reader 5.0 (E) dans votre ordinateur, vous devez disposer du matériel et des logiciels suivants :

- Un ordinateur avec processeur Intel ® Pentium ® ou 100% compatible
- Microsoft  $\overset{\circ}{\bullet}$  Windows  $\overset{\circ}{\bullet}$   $\overset{\circ}{\bullet}$  98 SE, Windows Millennium, Windows NT<sup>®\*\*</sup> 4.0 Service Pack 5 ou Windows 2000 et ultérieur
- RAM de 64 Mo ou plus
- Espace disque libre de 70 Mo ou plus

Vous pouvez vous procurer la version la plus récente de Adobe Acrobat Reader, gratuitement, auprès des sites Web suivants.

#### **Version nord-américaine :**

http://www.adobe.com/products/acrobat/ readstep.html

#### **Version européenne :**

http://www.adobe.com/products/acrobat/ acrrcenteuro.html

**Version japonaise :**

http://www.adobe.co.jp/products/acrobat/ readstep.html

\* Adobe et Acrobat sont des marques commerciales d'Adobe Systems, Incorporated.

\*\* Windows et Windows NT sont des marques commerciales d'U.S. Microsoft Corporation aux Etats-Unis et dans les autres pays.

....................................................................................................................................................

# **Table de matières**

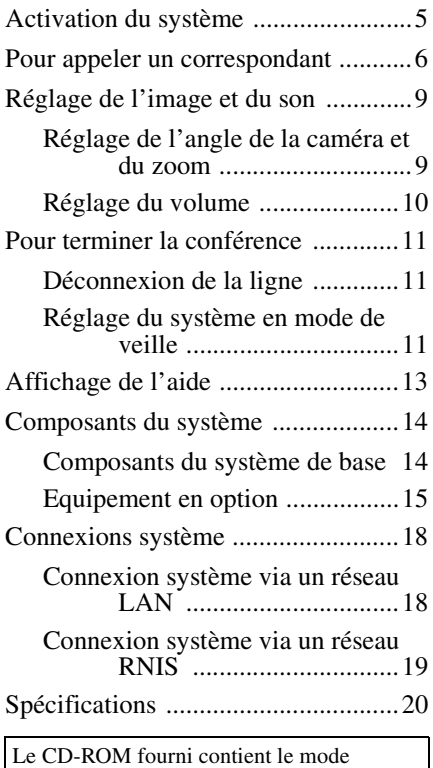

d'emploi qui donne des informations plus détaillées sur ce système. Veuillez lire le mode d'emploi ainsi que le guide d'utilisation.

# <span id="page-48-0"></span>**Activation du système**

- **1** Mettez sous tension le moniteur de télévision.
- **2** Mettez sous tension le ou les autres appareils à utiliser pour la vidéoconférence.
- **3** Placez le commutateur d'alimentation sur le côté droit du terminal de communication sur la position de marche  $($ ).

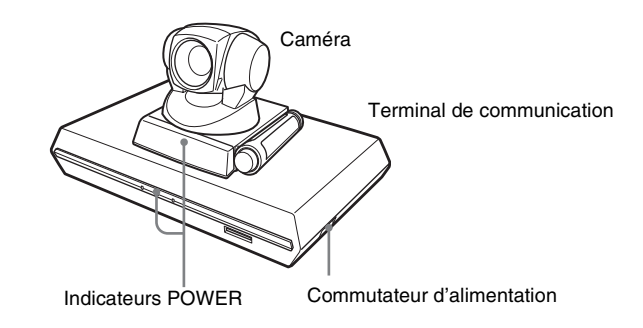

Le terminal de communication se met sous tension après quelques instants. Trois indicateurs sur la face avant du terminal de communication et l'indicateur POWER sur la caméra s'allument, puis seuls les indicateurs POWER sur les deux appareils restent allumés en vert. Le menu de démarrage s'affiche sur l'écran du moniteur et l'image prise par la caméra locale apparaît aussi dans le menu de démarrage..

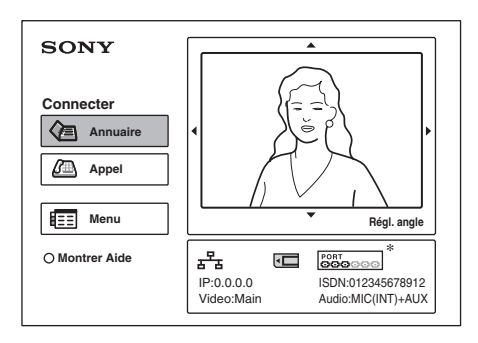

\* Chaque fois que le menu de démarrage est illustré dans ce guide, l'unité RNIS PCS-B768 est utilisée. L'indicateur de port RNIS est différent de celui de l'exemple avec utilisation de l'unité RNIS PCS-B384.

# <span id="page-49-0"></span>**Pour appeler un correspondant**

Cette section vous montre comment appeler un correspondant non enregistré dans l'annuaire.

**1** Appuyez sur la touche  $\blacklozenge, \blacklozenge, \blacklozenge$  ou  $\blacktriangleright$  de la télécommande pour sélectionner « Appel » dans le menu de démarrage, puis sur la touche PUSH ENTER, ou appuyez sur la touche CONNECT/DISCONNECT ( $\subseteq$  / $\subseteq$ ). Le menu Appel s'affiche sur l'écran du moniteur.

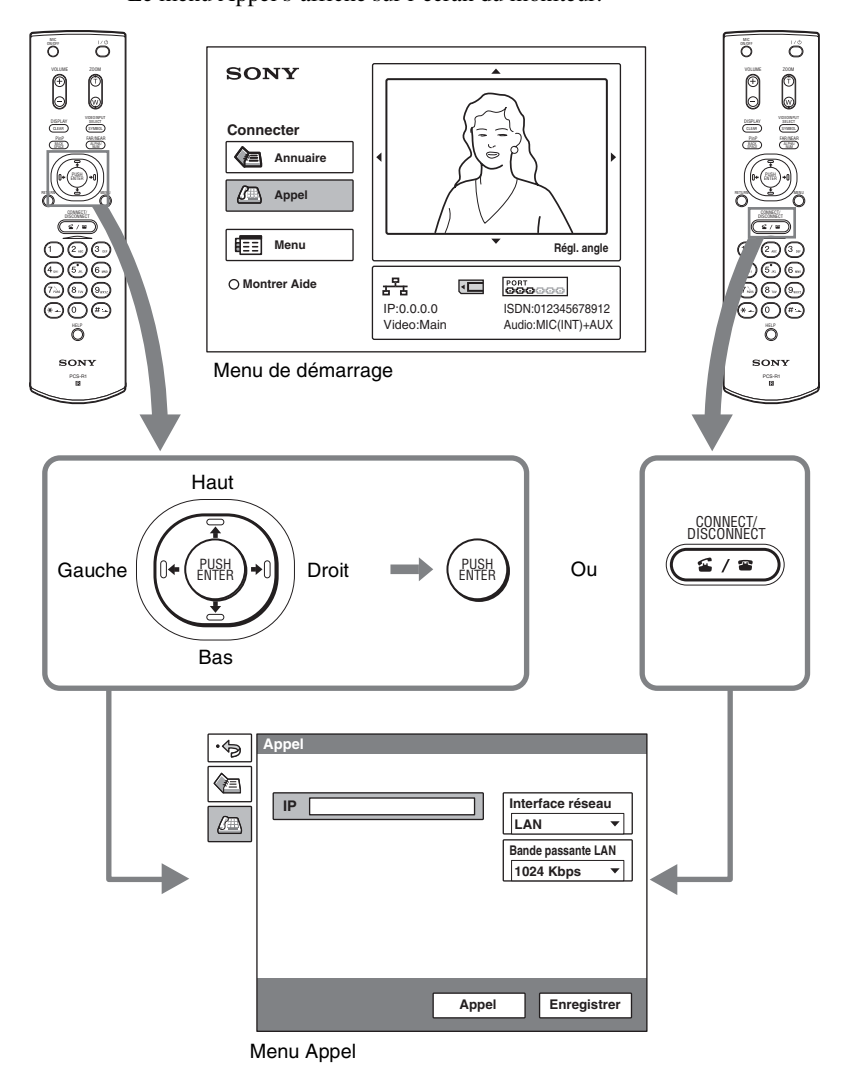

FR **6** Pour appeler un correspondant<br>Download from Www.Somanuals.com. All Manuals Search And Download.

**2** Configurez les éléments dans le menu Appel.

Utilisez la touche  $\triangle$ ,  $\blacklozenge$ ,  $\blacklozenge$  ou  $\blacktriangleright$  pour sélectionner l'élément à régler, puis appuyez sur la touche PUSH ENTER.

Vous pouvez utiliser les touches numériques et la touche  $\Box$  (point) pour entrer les chiffres.

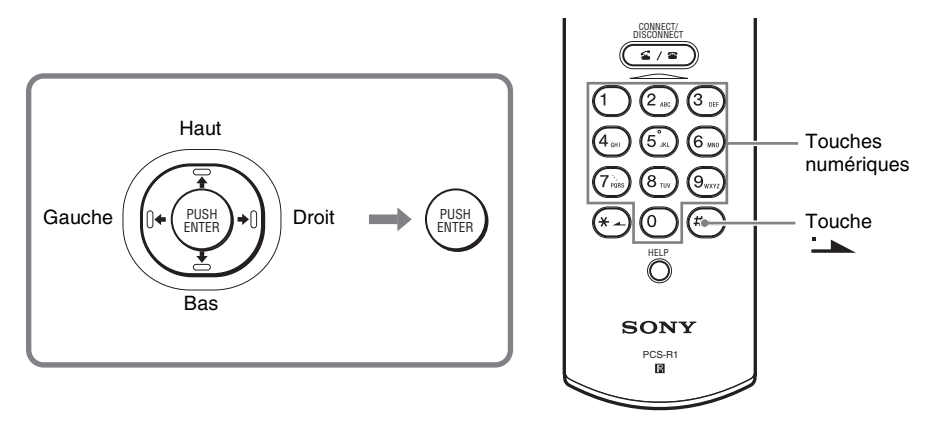

**Si vous établissez une connexion avec un correspondant via un réseau LAN**

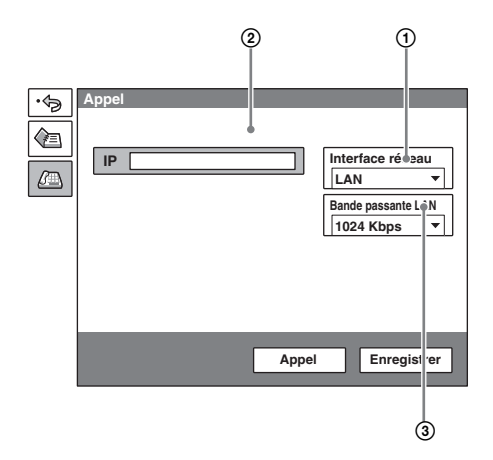

- 1 Sélectionnez « Interface réseau», puis « LAN » dans le sous-menu affiché.
- 2 Sélectionnez la zone de texte IP, puis entrez l'adresse IP du correspondant au moyen des touches numériques et de la touche (point) de la télécommande.
- 3 Sélectionnez « Bande passante LAN », puis la bande passante utilisée.

## **Si vous établissez une connexion avec un correspondant via une connexion RNIS**

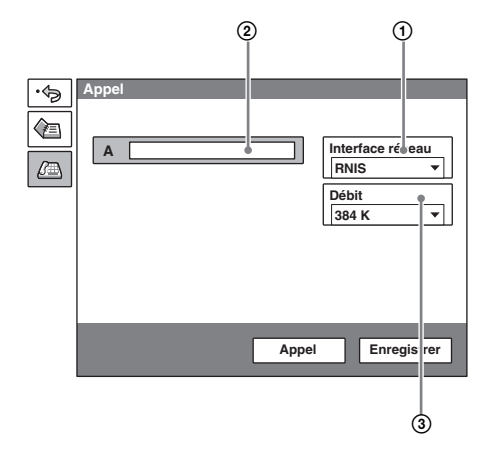

- 1 Sélectionnez « Interface réseau », puis sélectionnez « RNIS » dans le sous-menu affiché.
- 2 Sélectionnez la zone de texte de numéro de téléphone, puis entrez le numéro de téléphone du correspondant à l'aide des touches numériques de la télécommande.
- 3 Sélectionnez « Débit », puis sélectionnez le débit à utiliser pour appeler le correspondant.

**3** Utilisez la touche  $\blacklozenge, \blacklozenge, \blacklozenge$  ou  $\blacktriangleright$  pour sélectionner « Appel » dans la partie inférieure du menu Appel, puis appuyez sur la touche PUSH ENTER, ou appuyez sur la touche CONNECT/DISCONNECT ( $\subseteq$  / $\subseteq$ ). Une fois la connexion avec le correspondant établie, le message « Début de la conférence. » s'affiche et l'écran change comme suit.

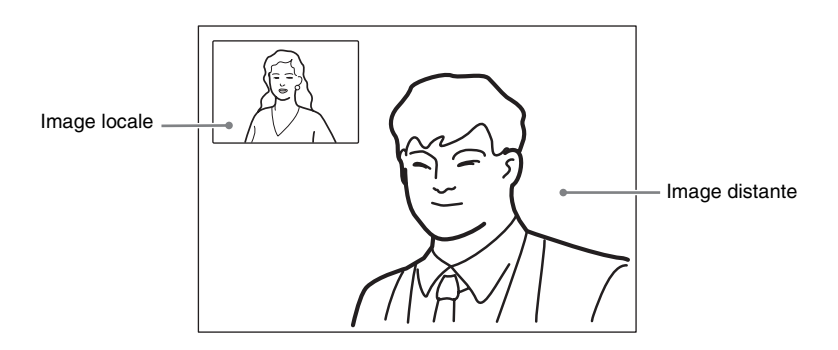

# <span id="page-52-0"></span>**Réglage de l'image et du son**

# <span id="page-52-1"></span>**Réglage de l'angle de la caméra et du zoom**

# **Réglages en dehors d'une communication**

Utilisez la touche  $\triangle$ ,  $\blacklozenge$ ,  $\blacklozenge$  ou  $\blacktriangleright$  de la télécommande pour sélectionner l'image dans le menu de démarrage, puis appuyez sur la touche PUSH ENTER. Appuyez sur la touche  $\triangle$ ,  $\blacklozenge$ ,  $\blacklozenge$  ou  $\blacktriangleright$  pour régler l'angle de la caméra et la touche ZOOM T/W pour faire un zoom avant ou arrière.

Une fois le réglage effectué, appuyez sur la touche PUSH ENTER.

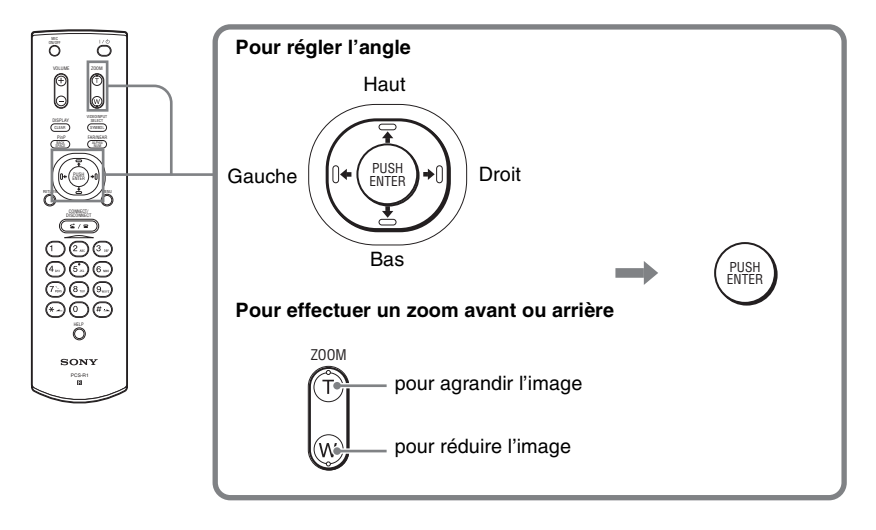

En dehors d'une communication Pendant une communication

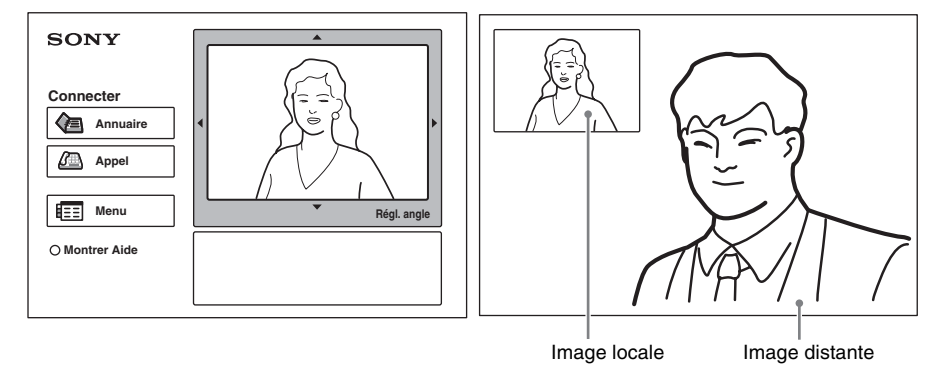

# **Réglage pendant une communication**

Vous pouvez régler l'angle de l'image et le zoom sur le site local à l'aide des touches A/♦/♦/→ et ZOOM T/W de la télécommande.

Reportez-vous au mode d'emploi pour régler l'angle de prise de vue et le zoom sur le site distant.

# <span id="page-53-0"></span>**Réglage du volume**

# **Pour régler le volume du son reçu du correspondant**

Appuyez sur la touche VOLUME +/– de la télécommande.

# **Pour couper le son du site local envoyé au correspondant**

Appuyez sur la touche MIC ON/OFF de la télécommande. L'indicateur « MIC OFF » s'affiche sur l'écran du moniteur. Pour rétablir le son, appuyez une nouvelle fois sur la touche MIC ON/OFF.

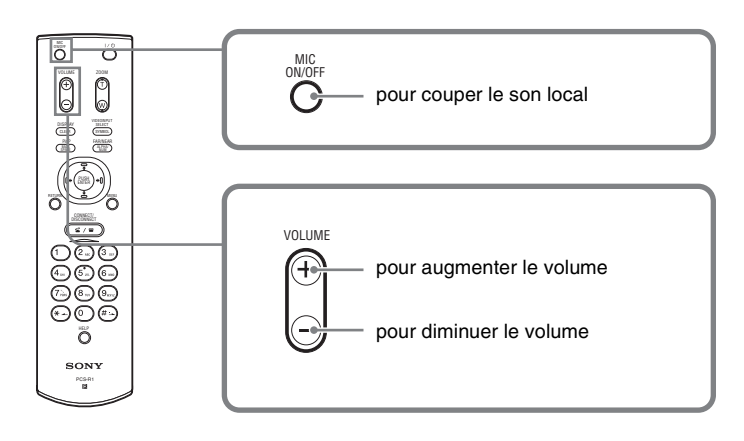

# <span id="page-54-0"></span>**Pour terminer la conférence**

# <span id="page-54-1"></span>**Déconnexion de la ligne**

**1** Appuyez sur la touche CONNECT/DISCONNECT ( $\subseteq$  / $\subseteq$ ) de la télécommande.

Le message « Déconnexion ? » s'affiche sur l'écran du moniteur.

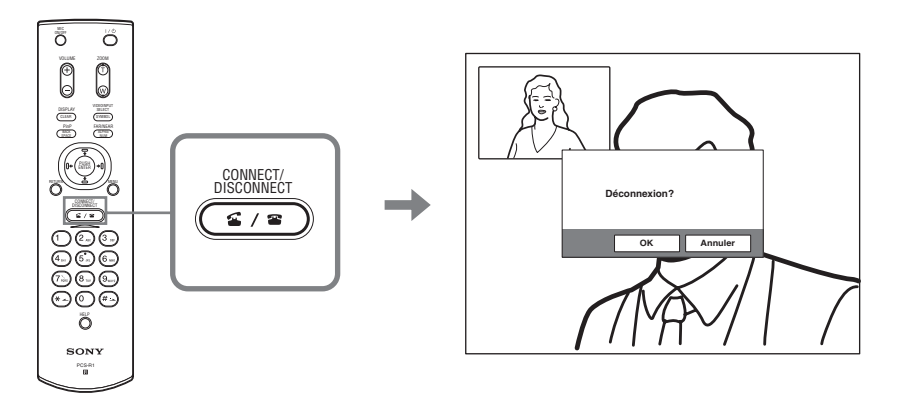

**2** Appuyez sur la touche  $\leftrightarrow$  ou  $\rightarrow$  de la télécommande pour sélectionner « OK », puis sur la touche PUSH ENTER, ou appuyez sur la touche CONNECT/DISCONNECT ( $\subseteq$  / $\subseteq$ ).

La ligne est débranchée et le menu de démarrage est rétabli.

# <span id="page-54-2"></span>**Réglage du système en mode de veille**

**1** Appuyez sur la touche  $\mathbb{I}/\mathbb{I}$  de la télécommande. Le message « Mise hors tension ? » s'affiche sur l'écran du moniteur.

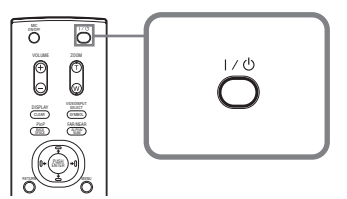

**2** Appuyez sur la touche  $\leftrightarrow$  ou  $\rightarrow$  de la télécommande pour sélectionner «  $OK \rightarrow$ , puis sur la touche PUSH ENTER, ou appuyez sur la touche  $\mathsf{I}/\mathsf{C}$ .

Le système passe en mode de veille et l'indicateur POWER sur le terminal de communication s'allume en orange.

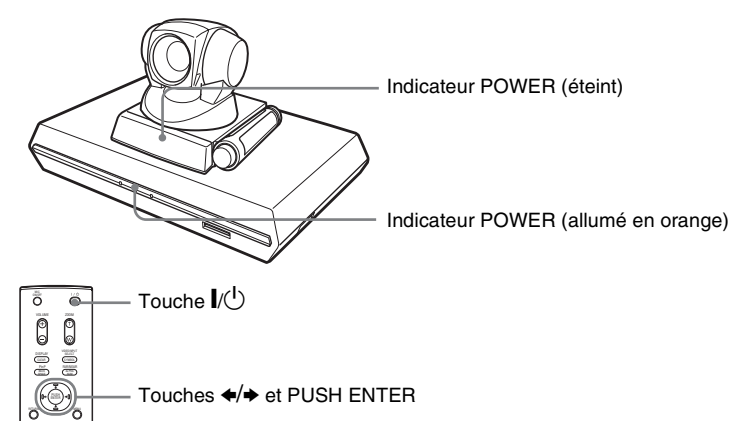

Lorsque le système se trouve dans ce mode, vous pouvez l'activer au moyen de la touche  $\mathbb{I}/\mathbb{I}$  de la télécommande.

Lorsque le système reçoit un appel, le mode de veille est automatiquement annulé et le système est connecté.

# **Pour le mettre hors tension**

Réglez le commutateur d'alimentation sur le côté droit du terminal de communication sur la position Arrêt  $(O)$ , et mettez hors tension le ou les autres appareils utilisés pour la vidéoconférence.

# <span id="page-56-0"></span>**Affichage de l'aide**

Appuyez sur la touche HELP de la télécommande pour afficher une bulle ou un écran d'aide afin d'obtenir des instructions de guidage concernant la plupart des opérations sur l'écran du moniteur.

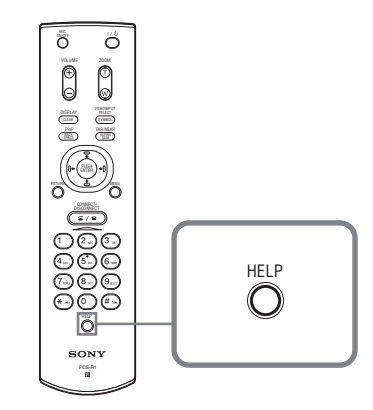

Pour cacher le guide d'aide, appuyez une nouvelle fois sur la touche HELP.

# <span id="page-57-0"></span>**Composants du système**

Le système de communication vidéo PCS-11/11P est constitué des composants système nécessaires pour une vidéoconférence de base et d'équipements en option pour une vidéoconférence avancée.

# <span id="page-57-1"></span>**Composants du système de base**

Le système de communication vidéo PCS-11/11P est le système de base du système de vidéoconférence PCS-11/11P. Il est constitué des éléments suivants :

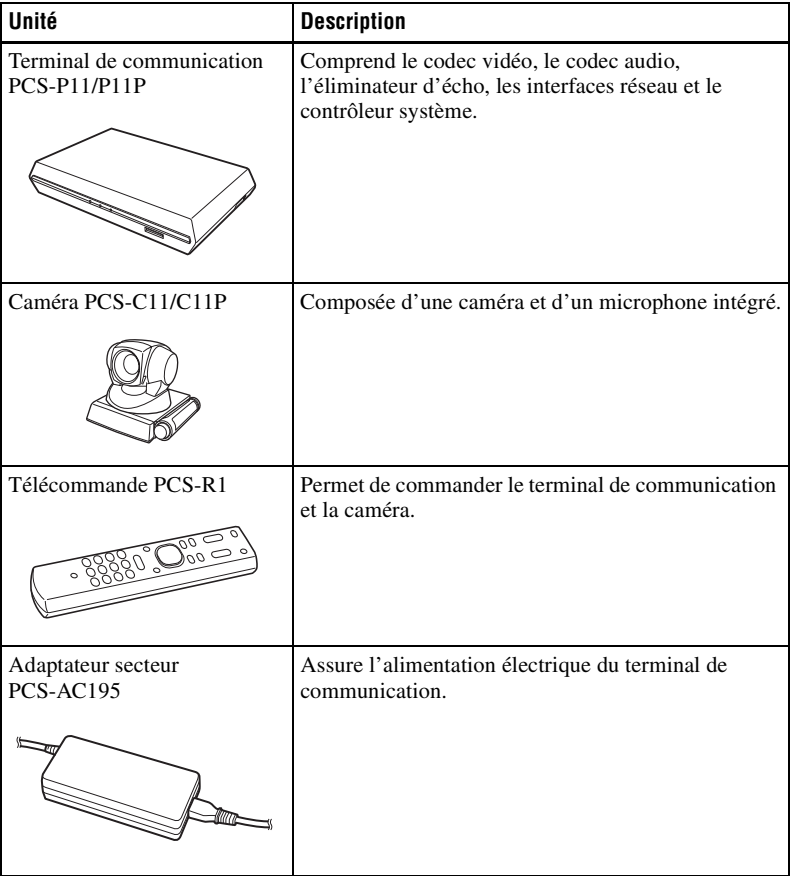

# <span id="page-58-0"></span>**Equipement en option**

## **Moniteur de télévision**

Un téléviseur, un projecteur, etc., est nécessaire pour contrôler les images du système de vidéoconférence.

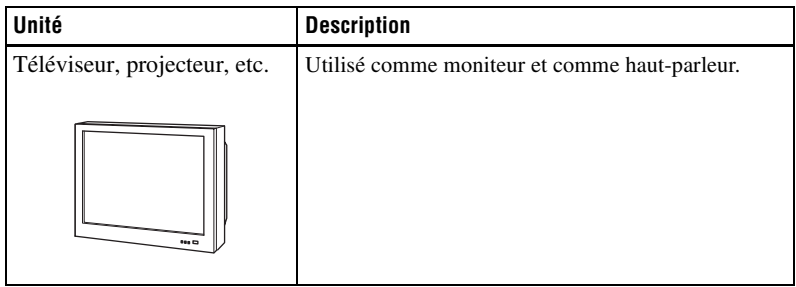

# **Equipement en option conçu spécialement pour être utilisé avec le PCS-11/11P**

Les périphériques en option suivants vous permettent d'améliorer vos vidéoconférences.

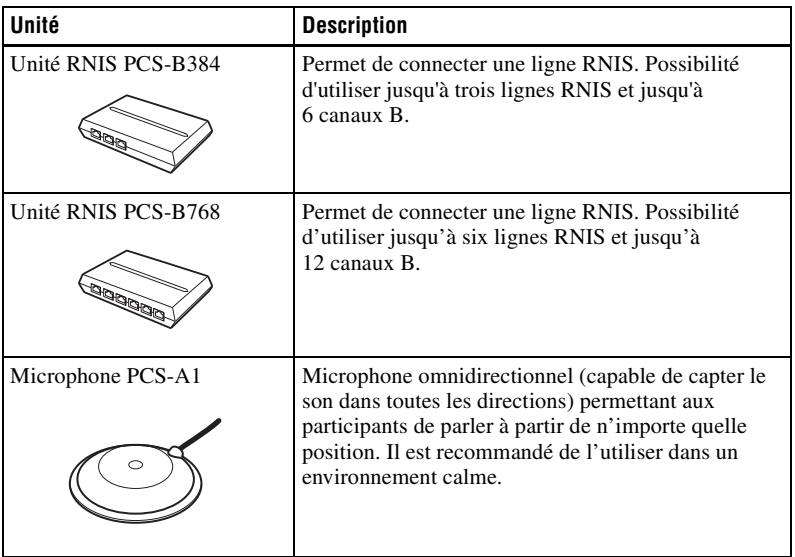

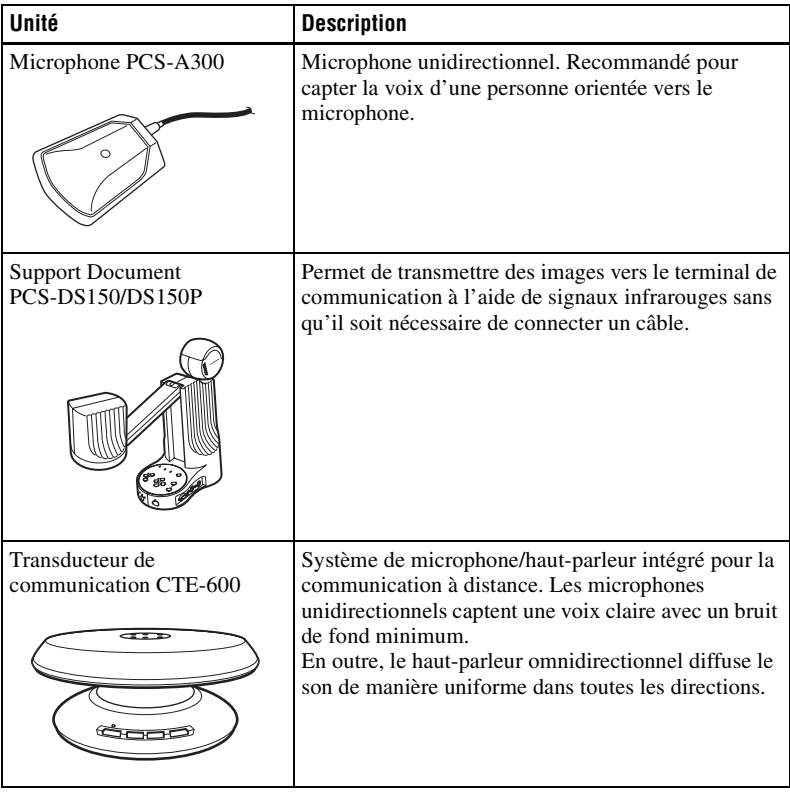

# **Câbles de connexion**

Utilisez les câbles de connexion suivants pour connecter les appareils au système.

# **PCS-11/11P Video Communication System**

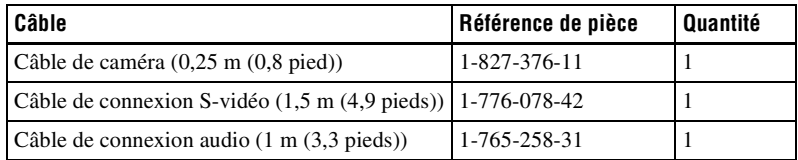

# **Câble de caméra**

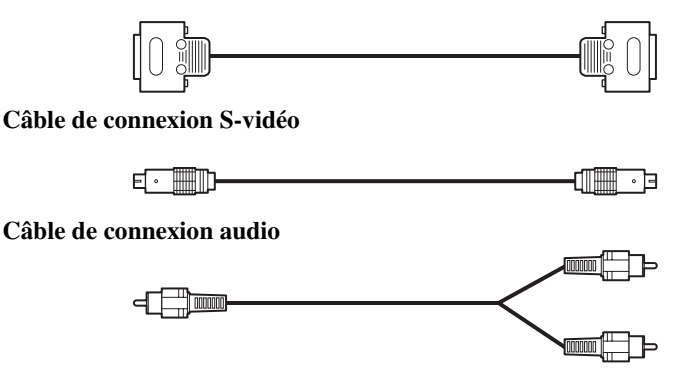

# <span id="page-61-0"></span>**Connexions système**

Cette section décrit les connexions système types.

## **Remarques**

- Mettez tous les appareils hors tension avant d'établir quelque connexion que ce soit.
- Ne branchez/débranchez pas le câble de caméra lorsque le système est sous tension. Risque d'endommager la caméra ou le terminal de communication.
- Pour des raisons de sécurité, veillez à ne pas raccorder le connecteur 100BASE-TX/ 10BASE-T à un réseau susceptible d'envoyer une tension excessive.

# <span id="page-61-1"></span>**Connexion système via un réseau LAN**

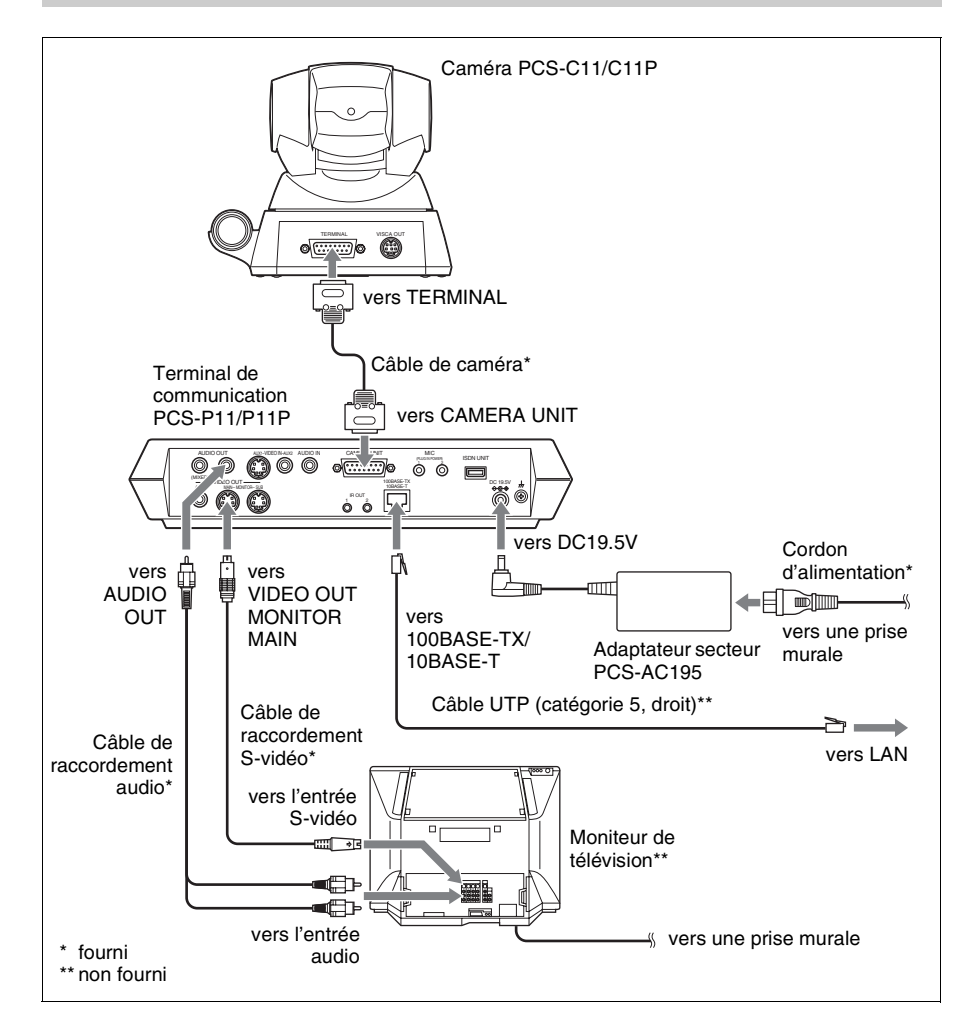

# <span id="page-62-0"></span>**Connexion système via un réseau RNIS**

#### **Remarques**

- Ne branchez/débranchez pas le câble de caméra ou le câble d'interface lorsque l'appareil est sous tension. Risque d'endommager la caméra, le terminal de communication ou l'unité RNIS.
- Lorsqu'il est utilisé pour la première fois avec l'unité RNIS, le terminal de communication peut automatiquement mettre à jour le logiciel de l'unité RNIS. Tant que le message de mise à jour est affiché sur l'écran du moniteur, veillez à ne pas mettre le terminal de communication hors tension. Risque de provoquer un mauvais fonctionnement du système.

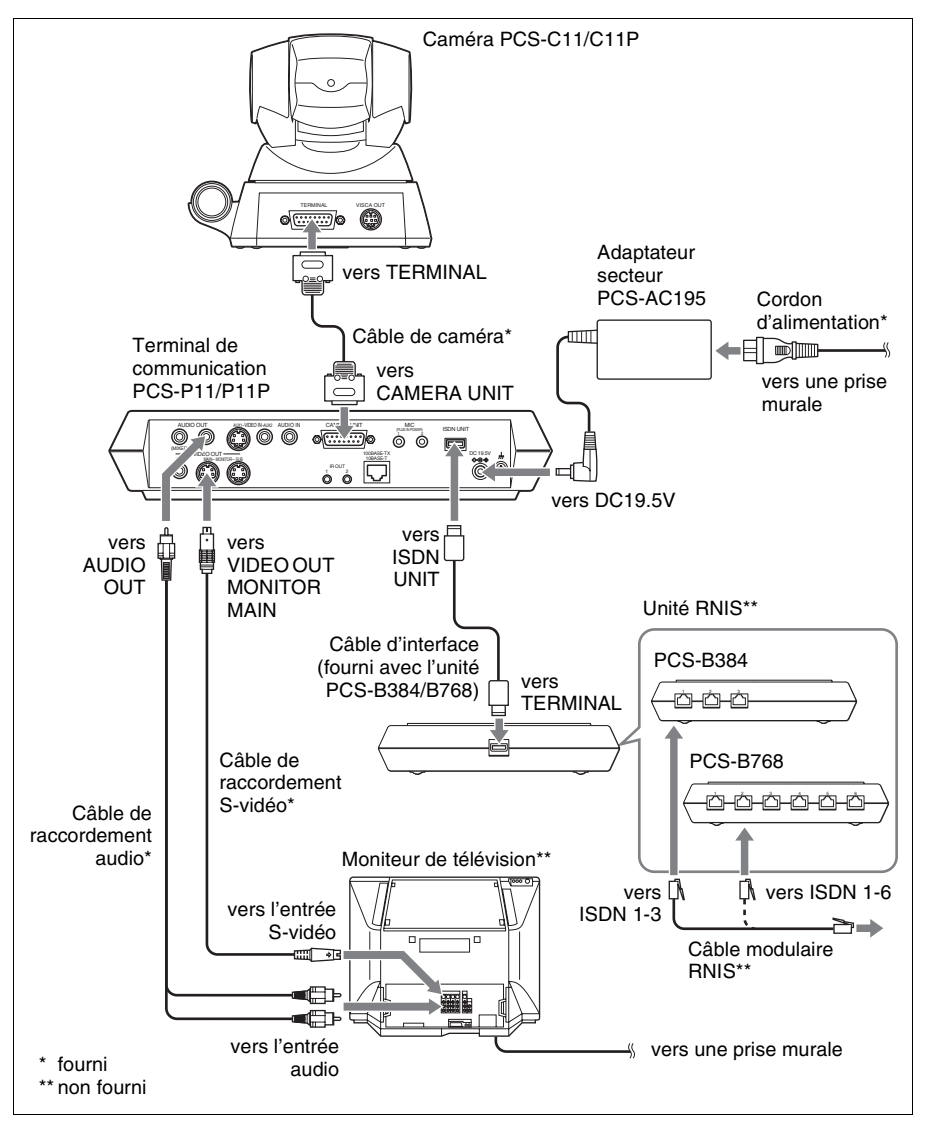

# <span id="page-63-0"></span>**Spécifications**

## **Terminal de communication PCS-P11/P11P**

Cet appareil est conforme aux recommandations ITU-T H.320 et H.323.

#### **Images animées**

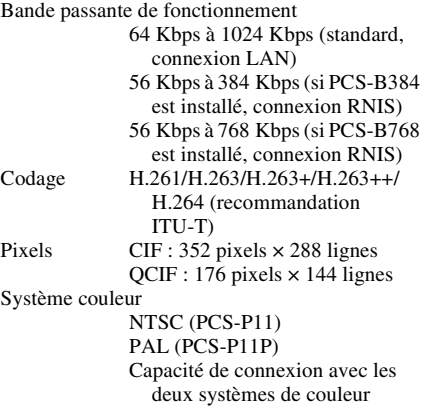

#### **Images fixes**

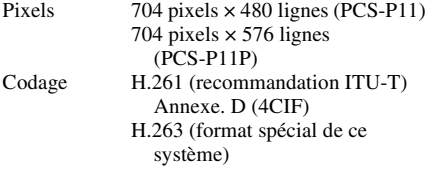

### **Son**

Bande passante 7 kHz (G.722 conforme à la recommandation ITU-T) 3,4 kHz (G.711/G.728 conforme à la recommandation ITU-T) Débit de transfert 56 Kbps, 64 Kbps (G.711, recommandation ITU-T) 48 Kbps, 56 Kbps, 64 Kbps (G.722, recommandation ITU-T) 16 Kbps (G.728, recommandation ITU-T)

#### **Réseau**

Multiplexage Vidéo, audio, données Format d'images

H.221 (conforme à la recommandation ITU-T) Interface LAN (standard), 64 Kbps à 1024 Kbps RNIS (BRI), jusqu'à 3 lignes (avec l'unité PCS-B384), jusqu'à 6 lignes (avec l'unité PCS-B768) Vitesse de transfert des données LSD 1,2 Kbps, 4,8 Kbps, 6,4 Kbps MLP 6,4 Kbps, 24 Kbps, 32 Kbps HMLP 62,4 Kbps, 64 Kbps, 128 Kbps Protocole LAN supporté HTTP FTP Telnet RTP/RTCP TCP/UDP

#### **Télécommande**

Commande de la caméra du correspondant H.281 (conforme à la recommandation ITU-T) Transfert de données T.120 (conforme à la recommandation ITU-T)

## **Généralités**

Alimentation 19,5 V Consommation électrique 3,0 A Température d'utilisation 5°C à 35°C (41°F à 94°F) Humidité de fonctionnement 20% à 80% Température de stockage –20°C à +60°C (–4°F à +140°F) Humidité de stockage 20% à 80% (sans condensation) Dimensions  $258 \times 54 \times 171$  mm (l/h/p)  $(10 \frac{1}{4} \times 2 \frac{1}{4} \times 6 \frac{3}{4} \text{ pouces})$ (parties en saille non comprises) Poids 1,3 kg (2 lb 14 oz) environ Accessoires fournis Télécommande PCS-R1 (1) Piles AA (R6) pour la télécommande (2) Répétiteur IR (2) Câble de caméra de 0,25 m (0,8 ft) (1) Câble de connexion S-vidéo  $(1,5 \text{ m}, 4,9 \text{ ft})$  $(1)$ Câble de connexion audio (1 m, 3,3 ft) (1) Adaptateur secteur PCS-AC195 (1)

Cordon d'alimentation (1) Adaptateur 21 broches (1) (PCS-P11P seulement) Velcro (3 pour la caméra, 2 pour le terminal de communication) CD-ROM (1) Guide d'utilisation (1) Certificat de garantie (1)

#### **Caméra PCS-C11/C11P**

Signal vidéo NTSC couleur, normes EIA (PCS-C11) PAL couleur, normes CCIR (PCS-C11P) Dispositif d'image CCD 1/4 pouce (dispositif à coupleur de charge) Environ 410 000 pixels (effectifs : environ 380 000 pixels) (PCS-C11) Environ 470 000 pixels (effectifs : Environ 440 000 pixels) (PCS-C11P) Objectif  $f = 3.1$  à 31 mm, F 1,8 à 2,9, angle horizontal 6,6° à 65° Distance focale 100 (GRAND ANGLE) à 600 (TELEOBJECTIF) mm Éclairage minimal 3,5 lux à F 1,8/50 IRE Plage d'éclairement 3,5 lux to 100 000 lux Résolution horizontale 470 lignes de télévision (PCS-C11) 450 lignes de télévision (PCS-C11P) Mouvement de panoramique/inclinaison Horizontal  $\pm 100^\circ$ Vertical  $+25^\circ$ Dimension  $147 \times 130 \times 138$  mm (l/h/p)  $(5\frac{7}{8} \times 5\frac{1}{8} \times 5\frac{1}{2} \text{ pouces})$ (parties en saillie non comprises) Poids 1,1 kg (2 lb 7 oz) environ

#### **Microphone**

Plage de fréquence 18 kHz Propriétés directives Directionnel, angle étroit

### **Télécommande PCS-R1**

Format du signal Infrarouge SIRCS Commande Courant continu 3 V avec deux piles AA (R6) Dimensions  $50 \times 24 \times 197$  mm (l/h/p)  $(2 \times 31/32 \times 7)$  /<sub>8</sub> pouces) (parties en saillie non comprises) Poids 140 g (4 oz) environ (piles comprises)

#### **Adaptateur secteur PCS-AC195**

Alimentation 100 à 240V CA, 50/60 Hz, 1,3 A à 0,6 A Sortie 19,5 V, 4,1 A Température d'utilisation 5°C à 35°C (41°F à 94°F) Humidité de fonctionnement 20% à 80% Température de stockage –20°C à +60°C (–4°F à +140°F) Humidité de stockage 20% à 80% (sans condensation) Dimensions  $63 \times 31 \times 140$  mm (l/h/p)  $(2 \frac{1}{2} \times 1 \frac{1}{4} \times 5 \frac{5}{8} \text{ pouces})$ Poids 410 g (14 oz) environ

#### **Microphone PCS-A1 (en option)**

Bande passante 13 kHz Propriétés directives Omnidirectionnel Dimensions  $74 \times 16 \times 93$  mm (l/h/p)  $(3 \times 21/32 \times 3 \frac{3}{4} \text{ pouces})$ Poids  $170 g (6 oz)$  environ Alimentation Auto-alimentation

#### **Microphone PCS-A300 (en option)**

Bande passante 13 kHz Propriétés directives Unidirectionnel Dimension  $68 \times 16 \times 96$  mm (l/h/p)  $(2 \frac{3}{4} \times \frac{21}{32} \times 3 \frac{7}{8} \text{ pouces})$ Poids 200 g (7 oz) environ Alimentation Auto-alimentation

# **Unité RNIS PCS-B384 (en option)**

Alimentation 19,5 V Consommation électrique 0,3 A Température d'utilisation 5°C à 35°C (41°F à 94°F) Humidité de fonctionnement 20% à 80% Température de stockage

Download from Www.Somanuals.com. All Manuals Search And Download.  $\left|21\right|^\text{FR}$ 

–20°C à +60°C (–4°F à +140°F) Humidité de stockage 20% à 80% (sans condensation) Dimensions  $165 \times 34 \times 127$  mm (l/h/p)  $(6 \frac{1}{2} \times 1 \frac{3}{8} \times 5 \text{ pouces})$  (parties saillantes non comprises) Poids 400 g (14 oz) environ Accessoires fournis Câble d'interface (5 m, 16,4 ft) (1) Mode d'emploi (1) Certificat de garantie (1)

# **Unité RNIS PCS-B768 (en option)**

Alimentation 19,5 V Consommation électrique 0,5 A Température d'utilisation 5°C à 35°C (41°F à 94°F) Humidité de fonctionnement 20% à 80% Température de stockage –20°C à +60°C (–4°F à +140°F) Humidité de stockage 20% à 80% (sans condensation) Dimensions  $165 \times 34 \times 127$  mm (l/h/p)  $(6 \frac{1}{2} \times 1 \frac{3}{8} \times 5 \text{ pouces})$  (parties saillantes non comprises) Poids 400 g (14 oz) environ Accessoires fournis Câble d'interface (5 m, 16,4 ft) (1) Mode d'emploi (1) Certificat de garantie (1)

Type et caractéristiques sont susceptibles d'être modifiés sans préavis.

Download from Www.Somanuals.com. All Manuals Search And Download.

# **VORSICHT**

**Um Feuergefahr und die Gefahr eines elektrischen Schlages zu vermeiden, darf das Gerät weder Regen noch Feuchtigkeit ausgesetzt werden.**

**Um einen elektrischen Schlag zu vermeiden, darf das Gehäuse nicht geöffnet werden. Überlassen Sie Wartungsarbeiten stets nur einem Fachmann.**

# **VORSICHT**

Dieses Gerät verfügt über keinen Netzschalter.

Fügen Sie beim Einbau des Geräts einen leicht zugänglichen Schalter in die starre Verkabelung ein oder verbinden Sie das Netzkabel mit einer leicht zugänglichen Steckdose in der Nähe des Geräts. Tritt beim Betrieb des Geräts ein Fehler auf, betätigen Sie den Schalter, um das Gerät auszuschalten oder ziehen Sie den Netzstecker aus der Steckdose.

# **WICHTIG**

Das Typenschild befindet sich am Boden des Geräts.

Diese Anleitung behandelt hauptsächlich die Durchführung einer Videokonferenz über ISDN-Leitungen; sie enthält jedoch auch Anweisungen für Videokonferenzen über andere Leitungen. Für zusätzliche Informationen zu den ISDN-Leitungen wenden Sie sich an Ihren Sony Händler.

• In einigen Gebieten stehen keine ISDN-Leitungen zur Verfügung.

### **Voor de klanten in Nederland**

Dit apparaat bevat een vast ingebouwde batterij die niet vervangen hoeft te worden tijdens de levensduur van het apparaat.

Raadpleeg uw leverancier indien de batterij toch vervangen moet worden. De batterij mag alleen vervangen worden door vakbekwaam servicepersoneel.

Gooi de batterij niet weg maar lever deze in als klein chemisch afval (KCA).

Lever het apparaat aan het einde van de levensduur in voor recycling, de batterij zal dan op correcte wijze verwerkt worden.

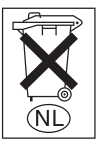

Wenn Sie das Gerät entsorgen wollen, wenden Sie sich bitte an das nächste Sony-Kundendienstzentrum. Der eingebaute Akku muß als chemischer Sondermüll entsorgt werden.

Entsorgungshinweis: Bitte werfen Sie nur entladene Batterien in die Sammelboxen beim Handel oder den Kommunen. Entladen sind Batterien in der Regel dann, wenn das Gerät abschaltet und signalisiert "Batterie leer" oder nach längerer Gebrauchsdauer der Batterien "nicht mehr einwandfrei funktioniert". Um sicherzugehen, kleben Sie die Batteriepole z.B. mit einem Klebestreifen ab oder geben Sie die Batterien einzeln in einen Plastikbeutel.

# **Erstmalige Benutzung des Systems**

Diese Anleitung beschreibt die grundlegenden Bedienschritte zum Abhalten einer Punkt-zu-Punkt-Videokonferenz mit dem Videokommunikationssystem PCS-11/11P. Sie lernen alle Schritte, die zur Durchführung einer gewöhnlichen Videokonferenz erforderlich sind. Nähere Einzelheiten über die einzelnen Schritte und die verschiedenen Einstellungen für Videokonferenzen finden Sie in der Bedienungsanleitung auf der mitgelieferten CD-ROM.

# **Hinweis zur Bedienungsanleitung**

Die Bedienungsanleitung ist im PDF-Dateiformat auf der mitgelieferten CD-ROM gespeichert. Zum Lesen der Bedienungsanleitung benötigen Sie Adobe ® Acrobat ®\* Reader. Wenn Adobe Acrobat Reader noch nicht auf Ihrem Computer installiert ist, können Sie die neueste Version von den weiter unten genannten Websites herunterladen.

## **Bedienungsanleitung zum Lesen aufrufen**

**1** Legen Sie die mitgelieferte CD-ROM mit dem Titel "Manuals for Video Communication System" in das CD-ROM-Laufwerk Ihres Computers ein. Nach kurzer Zeit werden die auf der CD-ROM befindlichen Dateien angezeigt.

**2** Doppelklicken Sie auf die PDF-Datei .German".

Adobe Acrobat Reader startet, und die Titelseite der Bedienungsanleitung wird angezeigt.

Durch Klicken auf einen Eintrag im Inhaltsverzeichnis gelangen Sie zur entsprechenden Seite.

# **Adobe Acrobat Reader 5.0 (E) installieren**

Zur Installation von Adobe Acrobat Reader 5.0 (E) auf Ihrem Computer benötigen Sie folgende Hardware und Software:

- Computer mit Intel<sup>®</sup> Pentium<sup>®</sup> oder 100 % kompatiblem Prozessor
- Microsoft  $\mathcal{O}$  Windows  $\mathcal{O}^{**}$ 98 SE, Windows Millennium, Windows NT ®\*\* 4.0 Service Pack 5 oder Windows 2000 und höher
- mindestens 64 MB RAM
- mindestens 70 MB freien Platz auf der Festplatte

Die neueste Version von Adobe Acrobat Reader können Sie kostenlos von den folgenden Websites herunterladen.

### **Version für Nordamerika:**

http://www.adobe.com/products/acrobat/ readstep.html

### **Version für Europa:**

http://www.adobe.com/products/acrobat/ acrrcenteuro.html

#### **Version für Japan:**

http://www.adobe.co.jp/products/acrobat/ readstep.html

.................................................................................................................................................... Adobe und Acrobat sind Marken von Adobe Systems, Incorporated.

<sup>\*\*</sup> Windows und Windows NT sind in den USA und anderen Ländern eingetragene Marken der U.S. Microsoft Corporation.

# **Inhaltsverzeichnis**

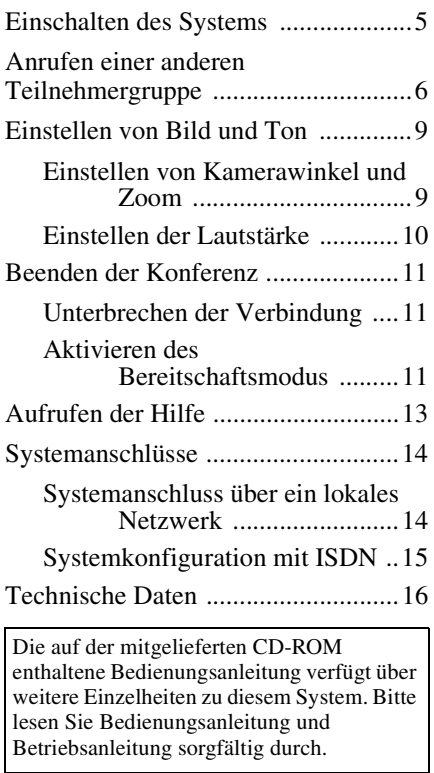

# <span id="page-70-0"></span>**Einschalten des Systems**

- **1** Schalten Sie den Fernsehmonitor ein.
- **2** Schalten Sie alle anderen für die Videokonferenz benötigten Geräte ein.
- **3** Bringen Sie den Netzschalter rechts am Kommunikationsterminal in die Stellung "Ein"  $(I)$ .

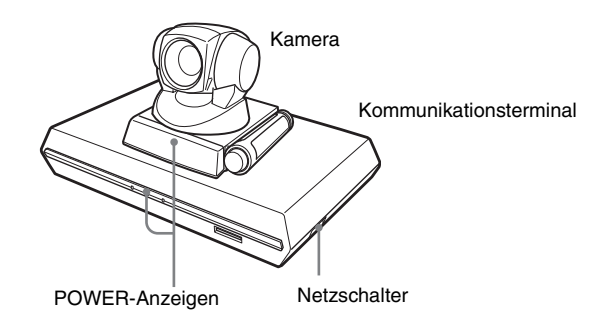

Nach einer Weile schaltet sich das Kommunikationsterminal ein. Die drei Anzeigen an der Vorderseite des Kommunikationsterminals und die POWER-Anzeige an der Kamera leuchten auf, dann leuchten nur die POWER-Anzeigen an beiden Geräten weiter grün. Das Startmenü wird auf dem Bildschirm angezeigt und zeigt auch das von der lokalen Kamera aufgenommene Bild..

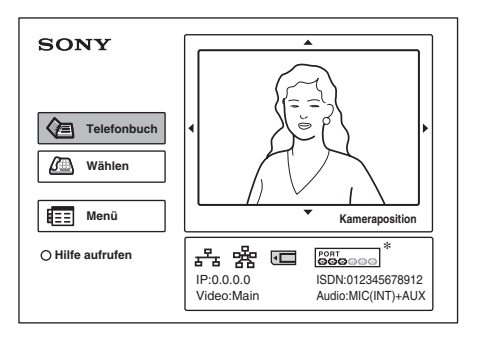

In der in diesem Handbuch als Beispiel gezeigten Abbildung des Startmenüs wird das ISDN-Gerät PCS-B768 verwendet. Bei Verwendung des ISDN-Geräts PCS-B384 unterscheidet sich die Anzeige der ISDN-Kanäle von dem Beispiel.

# <span id="page-71-0"></span>**Anrufen einer anderen Teilnehmergruppe**

Diese Anleitung erklärt das Anrufen einer anderen Teilnehmergruppe, die nicht im Telefonbuch registriert ist.

**1** Wählen Sie mit der Taste  $\triangle$ ,  $\blacklozenge$ ,  $\blacklozenge$  oder  $\blacktriangleright$  im Startmenü die Option "Wählen" aus und drücken Sie dann die Taste PUSH ENTER, oder drücken Sie die Taste CONNECT/DISCONNECT ( $\subseteq$  / $\subseteq$ ) auf der Fernbedienung.

ö ON/OFF Ö ON/OFF **SONY**  $\overline{0}$ ZOOM  $\overline{\odot}$ ZOOM COLAR SHART DISPLAY VIDEOINPUT SELECT CHEAR<br>PinP FAR/NEAR<br>PinP FAR/NEAR PinP FAR/NEAR Œ **Telefonbuch** ENTER ENTER മ **Wählen** RETURN MENU RETURN MENU CONNECT/ CONNECT/ DISCONNECT DISCONNECT **Menü** 偭 **Kameraposition** ೧೯ ج ( ౷౷౷ ⊙⊙ 的 쑭 로 **Hilfe aufrufen** PORT<br>**OOO**OOO ාල වලල IP:0.0.0.0<br>Video:Main Audio:MIC(INT)+AUX ೧೧೧ ೧೧೧ Video:Main Audio:MIC(INT)+AUX  $\ddot{\circ}$  $\ddot{\circ}$ SONY SONY Startmenü PCS-R1 PCS-R1 Auf CONNECT/ DISCONNECT PUSH<br>ENTER PUSH<br>FNTFR Oder  $\leq$  /  $\mathbf{z}$ Links  $\left[\right.\left(0\leftarrow\left(\begin{array}{c} \text{PUSH} \\ \text{ENTER}\end{array}\right)\right)\right.\left.\right]$  Rechts  $\longrightarrow$   $\left(\begin{array}{c} \text{PUSH} \\ \text{ENTER}\end{array}\right)$ Ab לי ∙ **Wählen** Ĉ≣ **Netz-Schnittstelle IP**  $\sqrt{2}$ **LAN LAN-Bandbreite 1024 Kbps Anwählen Speichern**

Das Menü "Wählen" wird angezeigt.

Menü "Wählen"
**2** Nehmen Sie im Menü "Wählen" die gewünschten Einstellungen vor. Wählen Sie mit der Taste  $\triangle$ ,  $\blacklozenge$ ,  $\blacklozenge$  oder  $\blacktriangleright$  die Option aus, die eingestellt werden soll, und drücken Sie dann die Taste PUSH ENTER. Zahlen werden über die Zahlentasten und die Taste (Punkt) eingegeben.

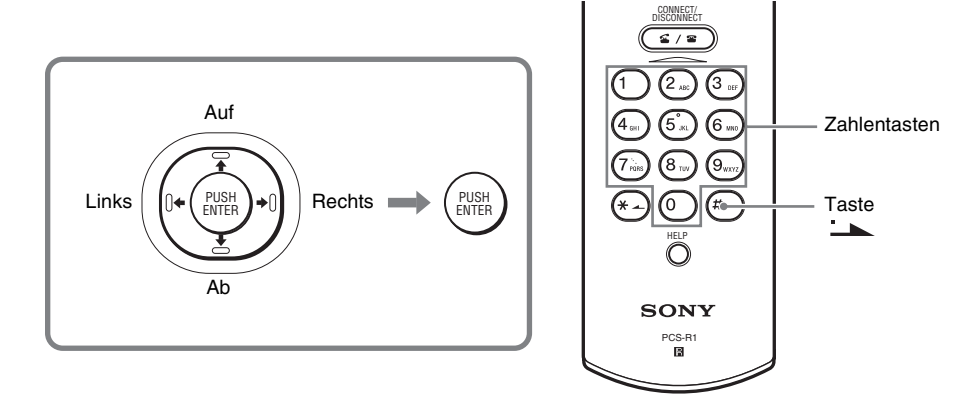

**Bei Verbindung über ein lokales Netzwerk (LAN)**

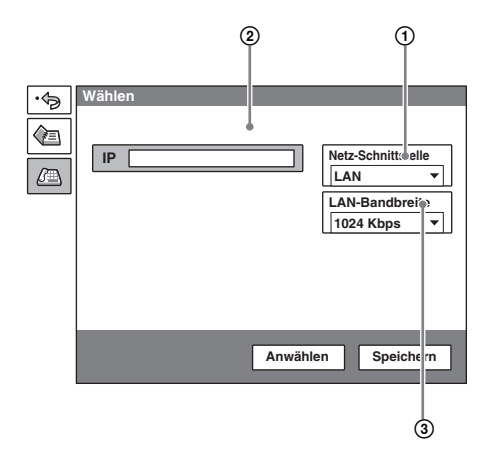

- 1 Wählen Sie "Netz-Schnittstelle" und wählen Sie dann ..LAN" aus dem Untermenü aus.
- 2 Wählen Sie das IP-Textfeld und geben Sie dann mithilfe der Zahlentasten und der Taste (Punkt) auf der Fernbedienung die IP-Adresse der anderen Teilnehmergruppe an.
- 3 Wählen Sie "LAN-Bandbreite" und wählen Sie dann die verwendete Bandbreite aus.

### **Bei Verbindung über ISDN**

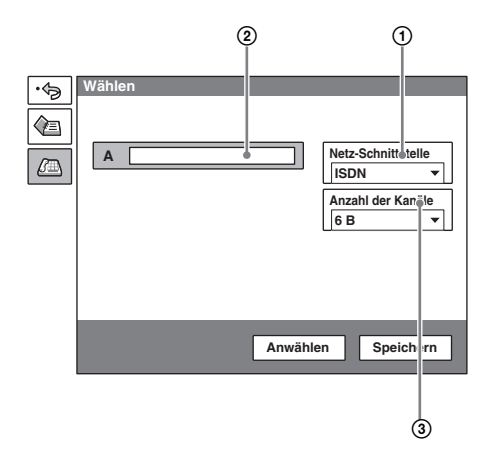

- 1 Wählen Sie "Netz-Schnittstelle" und wählen Sie dann ..ISDN" aus dem Untermenü aus.
- 2 Wählen Sie das Textfeld für die Telefonnummer und geben Sie dann mithilfe der Zahlentasten auf der Fernbedienung die Telefonnummer der anderen Teilnehmergruppe ein.
- 3 Wählen Sie "Anzahl der Kanäle" und wählen Sie dann die Anzahl der Kanäle aus, die für die Verbindung mit der anderen Teilnehmergruppe verwendet werden soll.
- **3** Wählen Sie mit der Taste ↑, ♦, ◆ oder → die Option "Anwählen" im unteren Teil des Menüs, und drücken Sie dann die Taste PUSH ENTER, oder drücken Sie die Taste CONNECT/DISCONNECT (  $\subseteq$  /  $\subseteq$  ). Wenn die Verbindung mit der anderen Teilnehmergruppe hergestellt wurde, wird die Meldung "Konferenz beginnt!" angezeigt, und der Bildschirm sieht nun so aus:

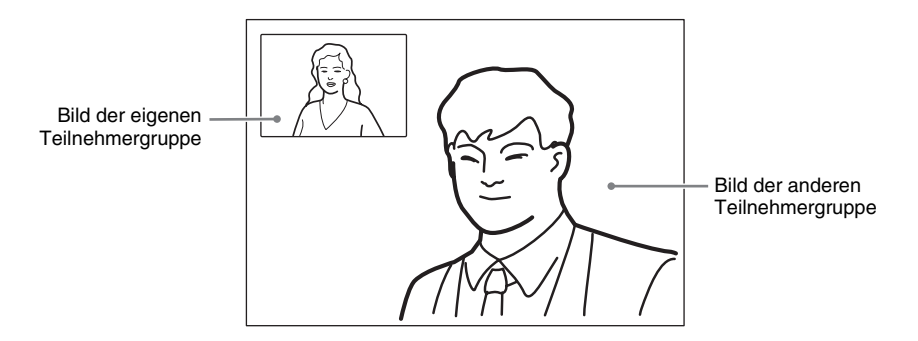

# **Einstellen von Bild und Ton**

## **Einstellen von Kamerawinkel und Zoom**

### **Bei nicht stattfindender Kommunikation einstellen**

Drücken Sie die Taste  $\blacklozenge, \blacklozenge, \blacklozenge$  oder  $\blacktriangleright$  auf der Fernbedienung zur Auswahl des Bildes im Startmenü, und drücken Sie dann die Taste PUSH ENTER. Stellen Sie mit der Taste  $\blacklozenge, \blacklozenge, \blacklozenge$  den Kamerawinkel und mit der Taste ZOOM T/W den Zoomfaktor ein.

Drücken Sie dann die Taste PUSH ENTER.

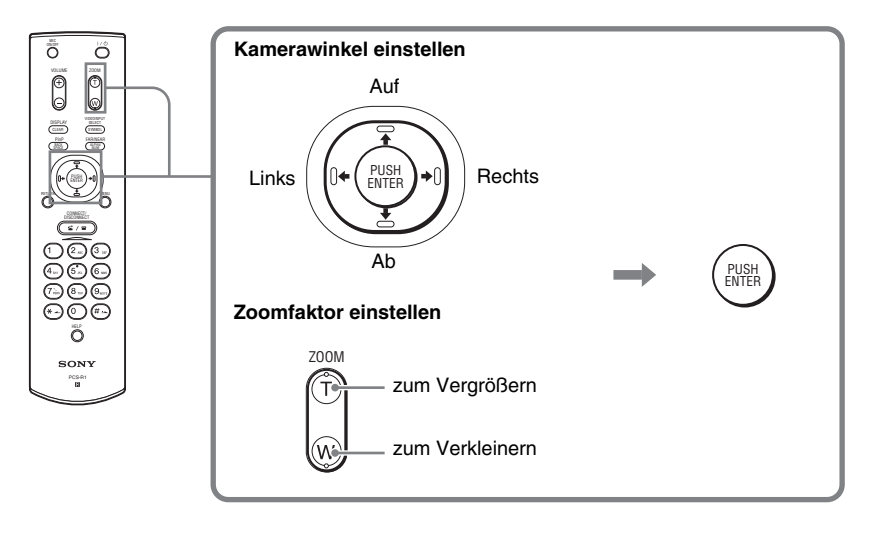

Wenn keine Kommunikation stattfindet Während einer Kommunikation

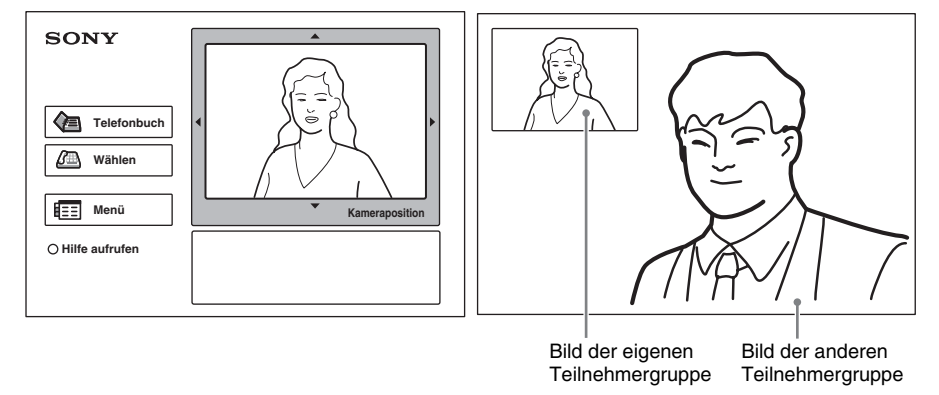

#### **Während der Kommunikation einstellen**

Sie können den Winkel des Bildes und den Zoomfaktor am eigenen Standort mit den Tasten  $\triangle$ / $\triangle$ / $\triangle$ / $\triangle$  und ZOOM T/W auf der Fernbedienung einstellen. Wie Kamerawinkel des Bildes und Zoomfaktor am anderen Standort eingestellt werden, entnehmen Sie bitte der Bedienungsanleitung.

## **Einstellen der Lautstärke**

#### **Lautstärke des von einer anderen Teilnehmergruppe eingehenden Tons einstellen**

Drücken Sie die Taste VOLUME +/– auf der Fernbedienung.

#### **Übertragung des Tons der eigenen Teilnehmergruppe an die andere Teilnehmergruppe abschalten**

Drücken Sie die Taste MIC ON/OFF auf der Fernbedienung. Auf dem Monitorbildschirm erscheint die Anzeige "MIC OFF". Um die Tonübertragung wieder einzuschalten, drücken Sie die Taste MIC ON/OFF erneut.

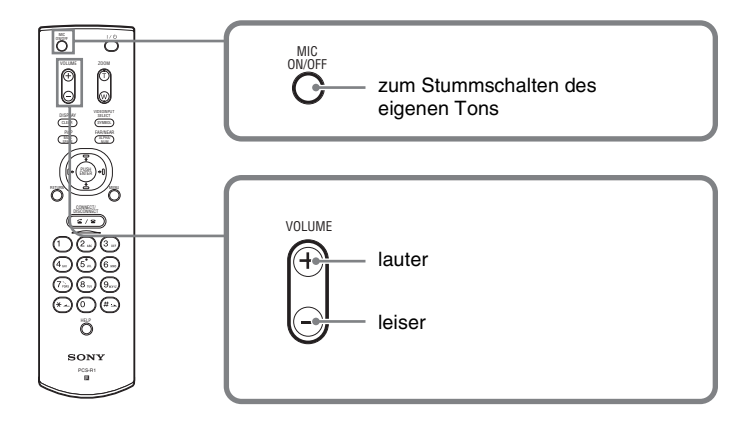

# **Beenden der Konferenz**

# **Unterbrechen der Verbindung**

1 Drücken Sie die Taste CONNECT/DISCONNECT ( $\subseteq$  /  $\subseteq$  ) auf der Fernbedienung.

Auf dem Bildschirm wird "Verbindung trennen?" angezeigt.

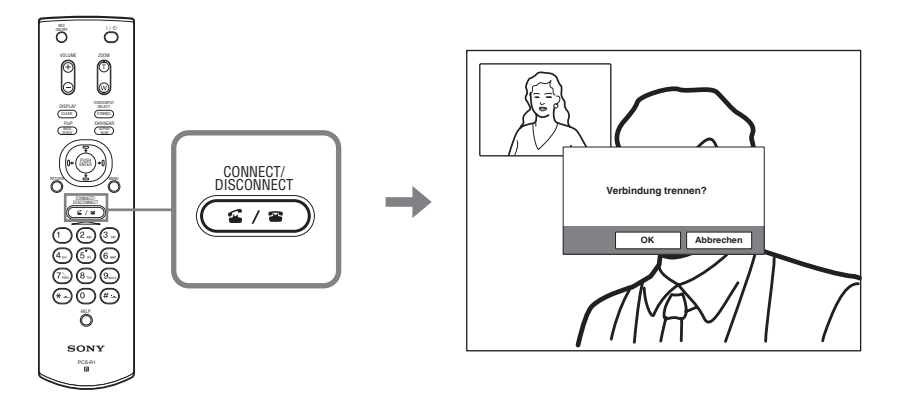

**2** Wählen Sie mit der Taste  $\leftrightarrow$  oder  $\rightarrow$  auf der Fernbedienung "OK" und drücken Sie dann die Taste PUSH ENTER, oder drücken Sie die Taste CONNECT/DISCONNECT( $\subseteq$ / $\subseteq$ ).

Die Verbindung wird unterbrochen, und das Startmenü wird wieder angezeigt.

## **Aktivieren des Bereitschaftsmodus**

**1** Drücken Sie die Taste  $\mathbb{I}$   $\cup$  auf der Fernbedienung. Auf dem Bildschirm wird "Ausschalten?" angezeigt.

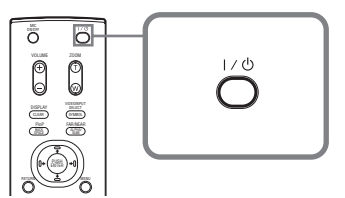

**2** Wählen Sie mit der Taste ← oder → auf der Fernbedienung "OK", und drücken Sie dann die Taste PUSH ENTER, oder drücken Sie die Taste  $\mathsf{I}/\mathsf{C}$ . Das System schaltet in den Bereitschaftsmodus, und die Anzeige POWER am Kommunikationsterminal leuchtet orange.

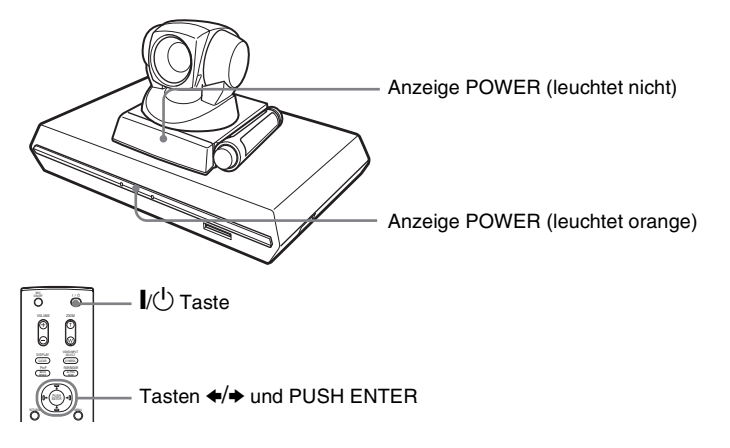

Wenn sich das System in diesem Status befindet, kann es mit der Taste  $\mathbf{I}/\mathbf{U}$  auf der Fernbedienung eingeschaltet werden.

Wenn das System einen Anruf erkennt, wird der Bereitschaftsmodus automatisch abgebrochen und das System ist verbunden.

### **Ausschalten**

Bringen Sie den Netzschalter an der rechten Seite des Kommunikationsterminals in die Stellung "Aus" (O), und schalten Sie die anderen Geräte, die für die Videokonferenz benutzt wurden, aus.

# **Aufrufen der Hilfe**

Drücken Sie die Taste HELP auf der Fernbedienung, um eine Sprechblasenhilfe oder einen Hilfebildschirm für die meisten Funktionen auf dem Monitor aufzurufen.

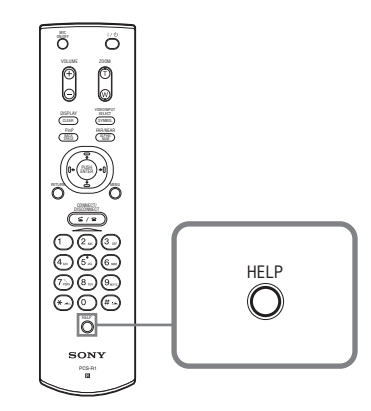

Um die Hilfeinformationen auszublenden, Taste HELP erneut drücken.

# **Systemanschlüsse**

In diesem Abschnitt werden die typischen Systemanschlüsse beschrieben.

### **Hinweise**

- Schalten Sie alle Geräte aus, bevor Sie Verbindungen herstellen.
- Schließen Sie das Kamerakabel nicht an bzw. trennen Sie es nicht, wenn das Gerät eingeschaltet ist, da dies zu Beschädigungen der Kamera oder des Kommunikationsterminals führen kann.
- Verwenden Sie den Anschluss 100BASE-TX/10BASE-T aus Sicherheitsgründen nicht in einem Netzwerk, in dem der Anschluss 100BASE-TX/10BASE-T Überspannung ausgesetzt ist.

# **Systemanschluss über ein lokales Netzwerk**

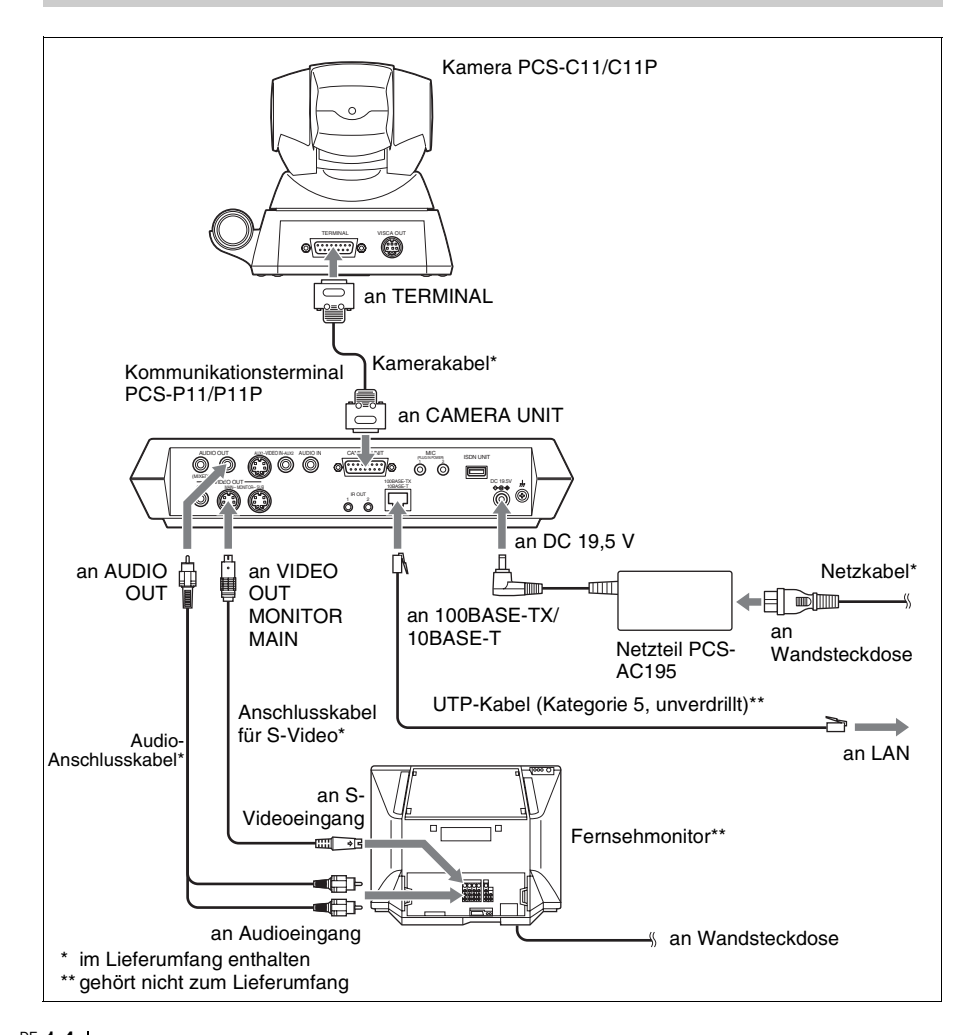

## **Systemkonfiguration mit ISDN**

#### **Hinweise**

- Schließen Sie das Kamera- bzw. Schnittstellenkabel nur an bzw. trennen Sie es nur, wenn das Gerät ausgeschaltet ist. Andernfalls werden Kamera, Kommunikationsterminal oder ISDN-Gerät beschädigt.
- Bei der ersten Verwendung des ISDN-Geräts aktualisiert der Kommunikationsterminal möglicherweise automatisch die Software des ISDN-Geräts. Während die Aktualisierungsmeldung auf dem Bildschirm angezeigt wird, sicherstellen, dass der Kommunikationsterminal nicht ausgeschaltet wird. Andernfalls kann dies zu einer Fehlfunktion des Systems führen.

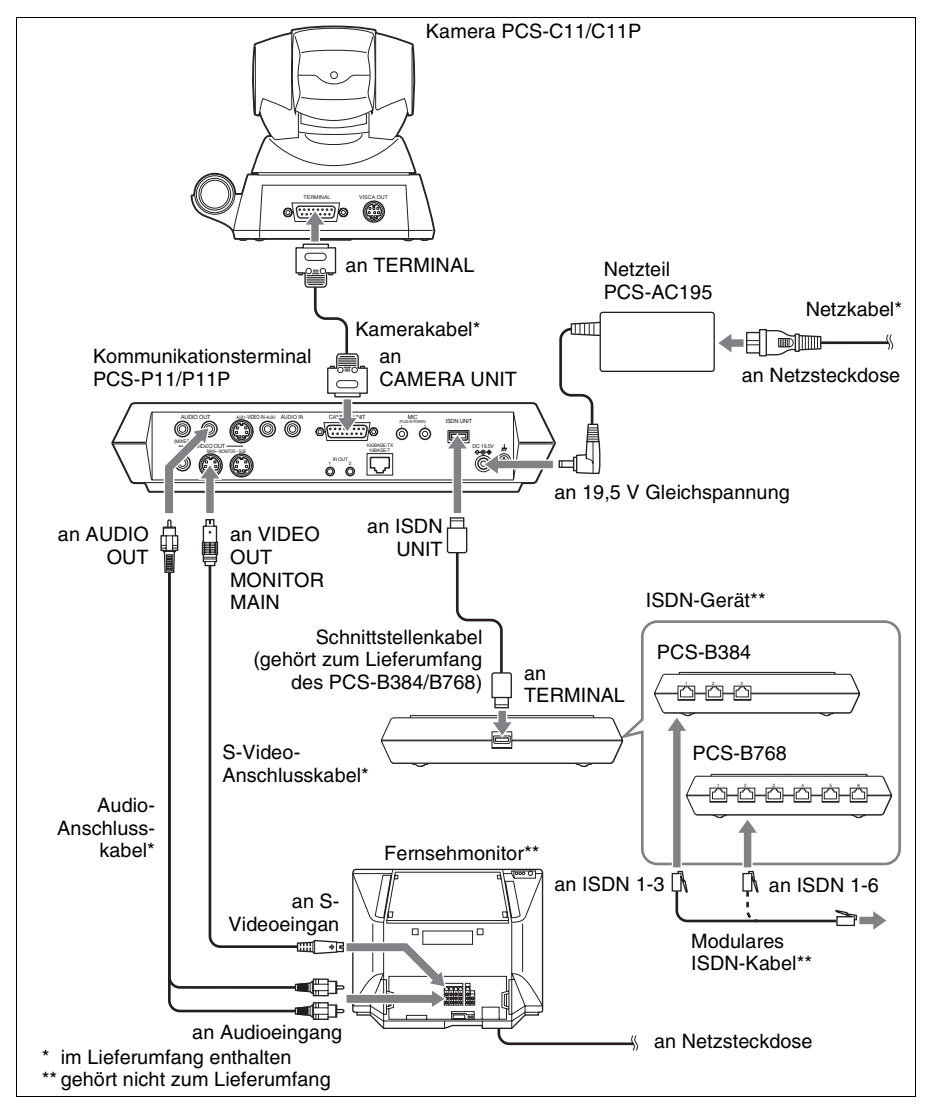

# **Technische Daten**

#### **Kommunikationsterminal PCS-P11/ P11P**

Dieses Gerät entspricht den ITU-T-Empfehlungen H.320 und H.323.

#### **Bewegtes Bild**

Betriebsbandbreite 64 Kbps bis 1024 Kbps (Standard, LAN-Anschluss) 56 Kbps bis 384 Kbps (bei Installation des PCS-B384, ISDN-Anschluss) 56 Kbps bis 768 Kbps (bei Installation des PCS-B768, ISDN-Anschluss) Codierung H.261/H.263/H.263+/H.263++/ H.264 (ITU-T-Empfehlung) Bildelemente CIF: 352 Pixel × 288 Zeilen QCIF: 176 Pixel × 144 Zeilen Farbsystem NTSC (PCS-P11)

PAL (PCS-P11P) Verbindung zwischen beiden Farbsystemen

#### **Standbild**

Pixel 704 Pixel × 480 Zeilen (PCS-P11) 704 Pixel  $\times$  576 Zeilen (PCS-P11P) Codierung H.261 (ITU-T Empfehlung)

Anhang D (4CIF) H.263 (Sonderformat dieses Systems)

#### **Ton**

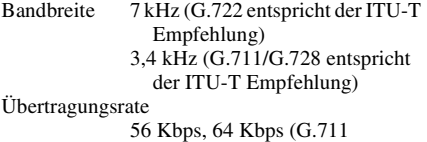

entspricht der ITU-T-Empfehlung) 48 Kbps, 56 Kbps, 64 Kbps (G.722 entspricht der ITU-T-Empfehlung) 16 Kbps (G.728 entspricht der ITU-T-Empfehlung)

#### **Netzwerk**

Multiplexverfahren Video, Audio, Daten Vollbildformat H.221 (entspricht der ITU-T-Empfehlung) Schnittstelle LAN (Standard), 64 Kbps bis 1024 Kbps ISDN (BRI), bis zu 3 Leitungen (PCS-B384), bis zu 6 Leitungen (PCS-B768) Datenübertragungsrate LSD 1,2 Kbps, 4,8 Kbps, 6,4 Kbps MLP 6,4 Kbps, 24 Kbps, 32 Kbps HMLP 62,4 Kbps, 64 Kbps, 128 Kbps Unterstützte LAN-Protokolle **HTTP** FTP Telnet RTP/RTCP TCP/UDP

#### **Fernbedienungs-**

Steuerung der Kamera am fernen Standort H.281 (entspricht der ITU-T-Empfehlung) Datenübertragung T.120 (entspricht der ITU-T-Empfehlung)

#### **Allgemein**

Betriebsspannung 19,5 V Leistungsaufnahme 3,0 A Betriebstemperatur 5 °C bis 35 °C Luftfeuchtigkeit bei Betrieb 20 % bis 80 % Lagertemperatur  $-20$  °C bis +60 °C Luftfeuchtigkeit bei Lagerung 20 % bis 80 % (nicht kondensierend) Abmessungen  $258 \times 54 \times 171$  mm (B/H/T) (außer Projektteile) Gewicht ca. 1,3 kg Mitgeliefertes Zubehör Fernbedienung PCS-R1 (1) R6-Batterien der Größe AA für Fernbedienung (2) IR-Repeater (2) Kamerakabel (0,25 m) (1) S-Video-Anschlusskabel (1,5 m) (1) Audioverbindungskabel (1 m) (1) Netzteil PCS-AC195 (1)

Netzkabel (1) 21-poliger Adapter (1) (nur PCS-P11P) Klettbänder (3 für die Kamera, 2 für den Kommunikationsterminal) CD-ROM (1) Bedienungsanleitung (1) Garantieheft (1)

#### **Kamera PCS-C11/C11P**

Videosignal NTSC Farbe, EIA-Standards (PCS-C11) PAL Farbe, CCIR-Standards (PCS-C11P) Bildwandler 1/4-Typ CCD (Charge Coupled Device) ca. 410.000 Pixel (Effektiv: ca. 380.000 Pixel) (PCS-C11) ca. 470.000 Pixel (Effektiv: ca. 440.000 Pixel) (PCS-C11P) Objektiv  $f = 3.1$  bis 31 mm, F 1,8 bis 2,9, Horizontaler Winkel 6,6° bis 65° Brennweite 100 (WEITW.) bis 600 (TELE) mm Mindestbeleuchtungsstärke 3,5 lx bei F 1,8/50 IRE Beleuchtungsbereich 3,5 lx bis 100.000 lx Horizontale Auflösung 470 TV-Anschlüsse (PCS-C11) 450 TV-Anschlüsse (PCS-C11P) Schwenk-/Neigebereich Horizontal  $\pm 100^\circ$ Vertikal ±25° Abmessungen  $147 \times 130 \times 138$  mm (B/H/T) (ohne Projektteile) Gewicht ca. 1,1 kg

#### **Mikrofon**

Frequenzbereich 18 kHz Direktionale Eigenschaften Richtmikrofon

#### **Fernbedienung PCS-R1**

Signalformat

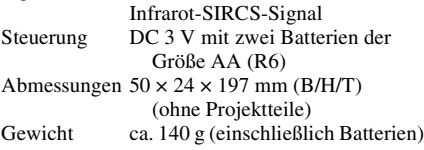

#### **AC-Netzteil PCS-AC195**

Betriebsspannung 100 bis 240 V AC, 50/60 Hz, 1,3 A bis 0,6 A Ausgang 19,5 V, 4,1 A Betriebstemperatur 5 °C bis 35 °C Luftfeuchtigkeit bei Betrieb 20 % bis 80 % Lagertemperatur  $-20$  °C bis  $+60$  °C Luftfeuchtigkeit bei Lagerung 20 % bis 80 % (nicht kondensierend) Abmessungen  $63 \times 31 \times 140$  mm (B/H/T) Gewicht ca. 410 g

#### **Mikrofon PCS-A1 (optional)**

Bandbreite 13 kHz Direktionale Eigenschaften Rundgerichtet Abmessungen  $74 \times 16 \times 93$  mm (B/H/T) Gewicht ca. 170 g Stromversorgung Plug-in-Power

#### **Mikrofon PCS-A300 (optional)**

Bandbreite 13 kHz Direktionale Eigenschaften Unidirektional Abmessungen  $68 \times 16 \times 96$  mm (B/H/T) Gewicht ca. 200 g Stromversorgung Plug-in-Power

#### **ISDN-Gerät PCS-B384 (optional)**

Betriebsspannung 19,5 V Leistungsaufnahme 0,3 A Betriebstemperatur 5 °C bis 35 °C Luftfeuchtigkeit bei Betrieb 20 % bis 80 % Lagertemperatur  $-20$  °C bis  $+60$  °C Luftfeuchtigkeit bei Lagerung 20 % bis 80 % (nicht kondensierend) Abmessungen  $165 \times 34 \times 127$  mm (B/H/T) (ohne Projektteile) Gewicht ca. 400 g Mitgeliefertes Zubehör Schnittstellenkabel (5 m) (1) Bedienungsanleitung (1) Garantieheft (1)

Technische Daten |  $17$ <sup>DE</sup> Download from Www.Somanuals.com. All Manuals Search And Download.

### **ISDN-Gerät PCS-B768 (optional)**

Betriebsspannung 19,5 V Leistungsaufnahme 0,5 A Betriebstemperatur 5 °C bis 35 °C Luftfeuchtigkeit bei Betrieb 20 % bis 80 % Lagertemperatur  $-20$  °C bis +60 °C Luftfeuchtigkeit bei Lagerung 20 % bis 80 % (nicht kondensierend) Abmessungen  $165 \times 34 \times 127$  mm (B/H/T) (ohne Projektteile) Gewicht ca. 400 g Mitgeliefertes Zubehör Schnittstellenkabel (5 m) (1) Bedienungsanleitung (1) Garantieheft (1)

Design und technische Daten können ohne Vorankündigung geändert werden.

Download from Www.Somanuals.com. All Manuals Search And Download.

# **ADVERTENCIA**

**Para prevenir el riesgo de incendios o de electrocución, no exponga la unidad a la lluvia ni a la humedad.**

**Para evitar descargas eléctricas, no abra la unidad. En caso de avería, solicite el servicio de personal cualificado únicamente.**

#### **ADVERTENCIA**

Este equipo no dispone de interruptor de alimentación.

Cuando lo instale, monte un dispositivo de conexión accesible en el cableado fijo, o bien conecte el cable de almentación a una toma de pared situada cerca de la parte trasera de la unidad y a la que se pueda acceder fácilmente.

Si se produce alguna anomalía de funcionamiento de la unidad, accione el dispostivo de desconexión para interrumpir la alimentación, o bien desenchufe el cable de alimentación.

#### **IMPORTANTE**

La placa de características se encuentra en la parte inferior.

Este manual se centra en el uso de líneas RDSI para realizar videoconferencias, pero también cubre las líneas que no son de este tipo. Si utiliza líneas RDSI, consulte con su proveedor Sony para más información.

• El servicio RDSI puede no estar disponible en ciertas zonas.

#### **Voor de klanten in Nederland**

Dit apparaat bevat een vast ingebouwde batterij die niet vervangen hoeft te worden tijdens de levensduur van het apparaat.

Raadpleeg uw leverancier indien de batterij toch vervangen moet worden. De batterij mag alleen vervangen worden door vakbekwaam servicepersoneel.

Gooi de batterij niet weg maar lever deze in als klein chemisch afval (KCA).

Lever het apparaat aan het einde van de levensduur in voor recycling, de batterij zal dan op correcte wijze verwerkt worden.

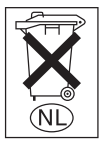

Si tira la unidad, consulte con su Centro de Asistencia Sony más cercano. La batería interna debe ser tratada como residuo químico.

# **Utilización del sistema por primera vez**

Esta guía describe brevemente el funcionamiento básico de una videoconferencia punto a punto mediante el sistema de comunicaciones de vídeo PCS-11/11P. Aprenderá a realizar una conferencia diaria desde el comienzo hasta el final. Para otras operaciones más detalladas y ajustes varios necesarios para la realización de conferencias remítase al Manual de instrucciones en el CD-ROM que se entrega con la unidad.

#### **Acerca del Manual de instrucciones**

El Manual de instrucciones del sistema está grabado en el CD-ROM en formato PDF. Para leerlo deberá utilizar el programa Adobe ® Acrobat ®\* Reader. Si no tiene Adobe Acrobat Reader instalado en su ordenador, puede descargar la última versión del programa desde alguna de las páginas web que se indican más adelante.

#### **Consulta del Manual de instrucciones**

**1** Inserte el CD-ROM "Manuals for Video Communication System" entregado con la unidad en la unidad de CD-ROM de su ordenador.

Tras una breve pausa, se abrirá una ventana con los archivos almacenados en el CD-ROM.

**2** Haga doble clic sobre el archivo PDF llamado "Spanish".

Se iniciará el programa Adobe Acrobat Reader y, a continuación, aparecerá la portada del Manual de instrucciones.

Haciendo clic sobre un apartado del Índice le permite avanzar hasta la página correspondiente.

## **Instalación de Adobe Acrobat Reader 5.0 (E)**

Para instalar el programa Adobe Acrobat Reader 5.0 (E) en su ordenador, necesita cumplir los siguientes requisitos de equipo y software:

- Ordenador con procesador Intel ® Pentium<sup>®</sup> o 100% compatible.
- Microsoft  $^{\circledR}$  Windows  $^{\circledR^{**}}$ 98 SE, Windows Millennium, Windows NT  $^{\circ}$ \*\* 4.0 Service Pack 5, o Windows 2000 y superior
- 64 MB de RAM como mínimo
- 70 MB de espacio disponible en el disco duro como mínimo

Se puede obtener la última versión de Adobe Acrobat Reader gratuitamente de las páginas web que se indican a continuación.

### **Versión norteamericana:**

http://www.adobe.com/products/acrobat/ readstep.html

#### **Versión europea:**

http://www.adobe.com/products/acrobat/ acrrcenteuro.html

#### **Versión japonesa:**

http://www.adobe.co.jp/products/acrobat/ readstep.html

.................................................................................................................................................... Adobe y Acrobat son marcas registradas de Adobe Systems, Incorporated.

\*\* Windows y Windows NT son marcas registradas de Microsoft Corporation en EE.UU. y demás países.

# **Contenido**

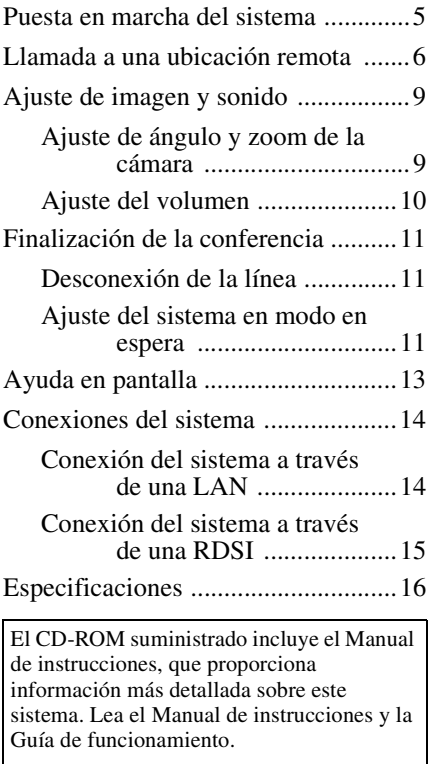

# <span id="page-88-0"></span>**Puesta en marcha del sistema**

- **1** Encienda el monitor de TV.
- **2** Encienda las demás unidades del equipo que se va utilizar para la videoconferencia.
- **3** Accione el interruptor de alimentación situado a la derecha del terminal de comunicaciones (b).

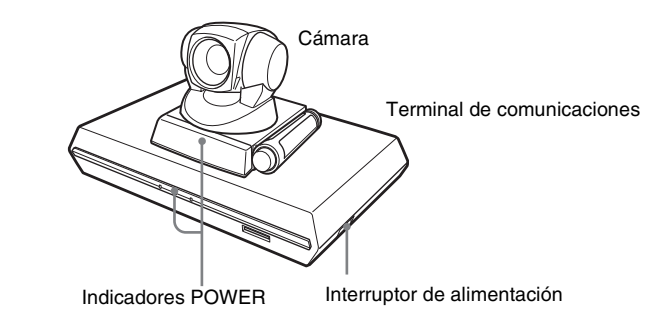

Transcurrida una pausa, se enciende el terminal de comunicaciones. Se encienden los tres indicadores de la parte frontal del terminal de comunicaciones y el indicador POWER de la cámara, a continuación solamente quedan encendidos en verde los indicadores POWER de las dos unidades. En la pantalla del monitor aparece el menú de inicio, donde también es posible ver la imagen capturada por la cámara local.

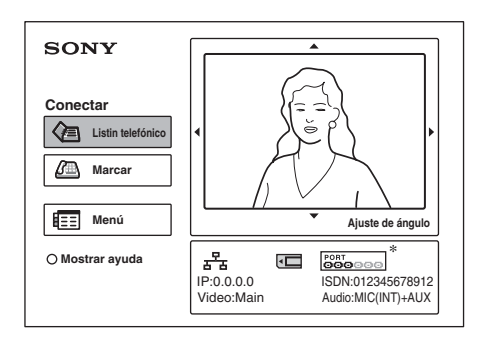

La ilustración del menú de inicio de esta guía muestra un ejemplo de cuando se utiliza la unidad RDSI PCS-B768. El indicador de puerto RDSI difiere del ejemplo cuando se utiliza la unidad RDSI PCS-B384.

# <span id="page-89-0"></span>**Llamada a una ubicación remota**

Esta guía muestra la forma de llamar a una ubicación remota no registrada en el Listín telefónico.

**1** Pulse el botón  $\triangle$ ,  $\triangle$ ,  $\triangle$  o  $\triangle$  del mando a distancia para seleccionar "Marcar" en el menú de inicio, a continuación, pulse el botón PUSH ENTER, o bien pulse el botón CONNECT/DISCONNECT ( $\subseteq / \subseteq$ ).

Aparece el menú "Marcar" en la pantalla del monitor.

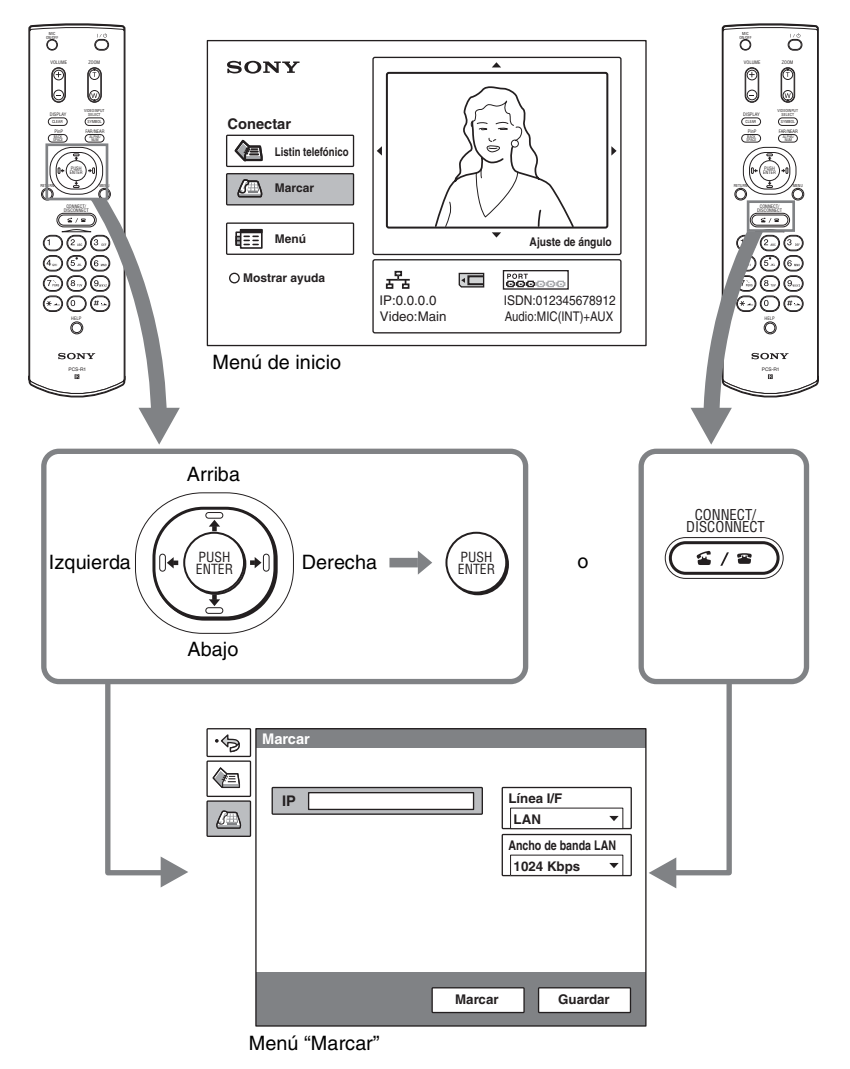

**2** Rellene los campos de texto del menú "Marcar".

Utilice los botones  $\blacklozenge, \blacklozenge, \blacktriangleright, \blacktriangleright, \black$ uno de los apartados, a continuación pulse el botón PUSH ENTER. Asimismo, puede utilizar el teclado numérico y el botón (punto) para introducir los valores numéricos.

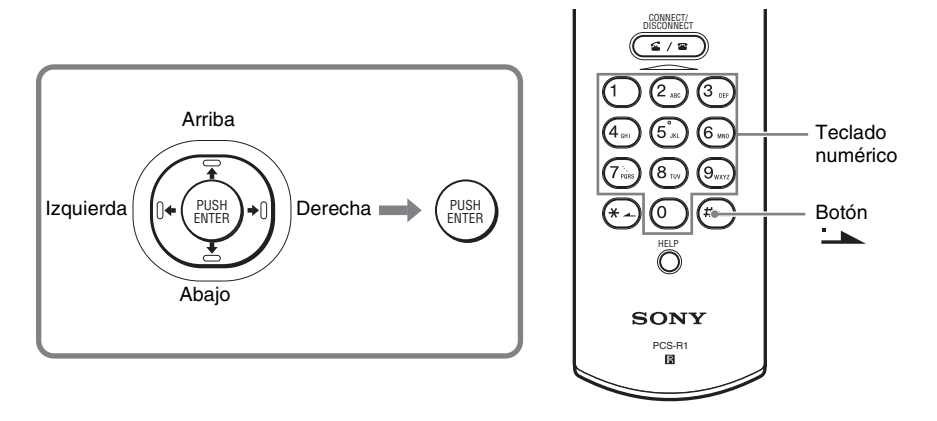

#### **Conexión con una ubicación remota mediante LAN**

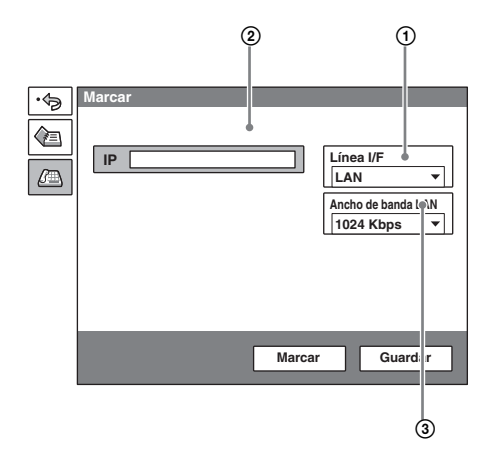

- 1 Seleccione "Línea I/F", a continuación seleccione "LAN" en el submenú que aparece en pantalla.
- 2 Seleccione el campo de texto IP, introduzca la dirección IP de la ubicación remota con el teclado numérico y el botón (punto) del mando a distancia.
- 3 Seleccione "Ancho de banda LAN", a continuación seleccione el ancho de banda que está utilizando.

#### **Conexión con una ubicación remota mediante RDSI**

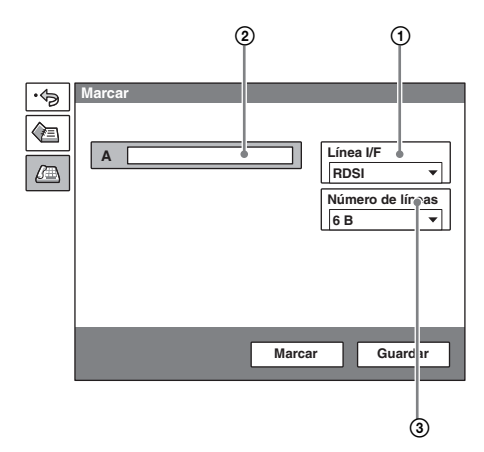

- 1 Seleccione "Línea I/F", a continuación seleccione "RDSI" en el submenú que aparece en pantalla.
- 2 Seleccione el campo de texto del número de teléfono, a continuación introduzca el número de teléfono de la ubicación remota con el teclado numérico del mando a distancia.
- 3 Seleccione "Número de líneas", a continuación seleccione el número de canales utilizados al marcar una ubicación remota.
- **3** Pulse el botón  $\triangle$ ,  $\triangle$ ,  $\triangle$  o  $\triangle$  para seleccionar "Marcar" en la parte inferior del menú "Marcar", a continuación, pulse el botón PUSH ENTER, o bien pulse el botón CONNECT/DISCONNECT ( $\subseteq$  / $\subseteq$ ).

Cuando el sistema se conecta con la ubicación remota, aparece el mensaje "¡Se inicia la conferencia!" y en la pantalla aparecen las imágenes tal como se muestran a continuación.

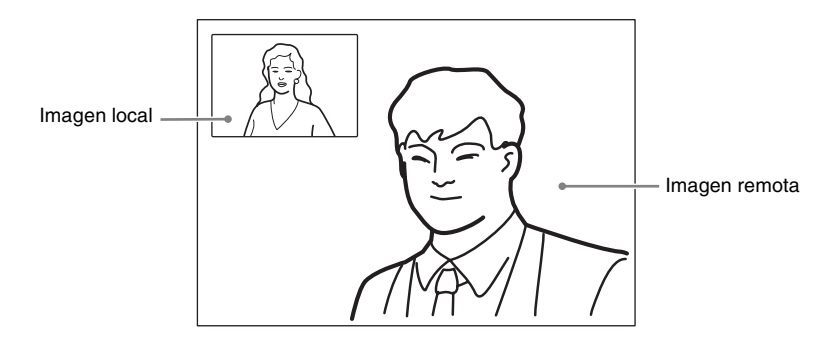

# <span id="page-92-0"></span>**Ajuste de imagen y sonido**

# <span id="page-92-1"></span>**Ajuste de ángulo y zoom de la cámara**

### **Ajuste sin comunicación**

Utilice los botones  $\blacklozenge, \blacklozenge, \blacklozenge, \blacktriangleright, \blacktriangleright, \blacktriangleright, \blacktriangleleft$  del mando a distancia para seleccionar la imagen en el menú de inicio, a continuación pulse el botón PUSH ENTER. Pulse los botones  $\blacktriangle$ ,  $\blacktriangleright$ ,  $\blacktriangleleft$  y  $\blacktriangleright$  para ajustar el ángulo de la cámara y el botón ZOOM T/W para ampliar o reducir la imagen.

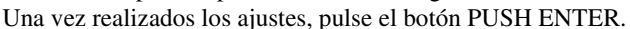

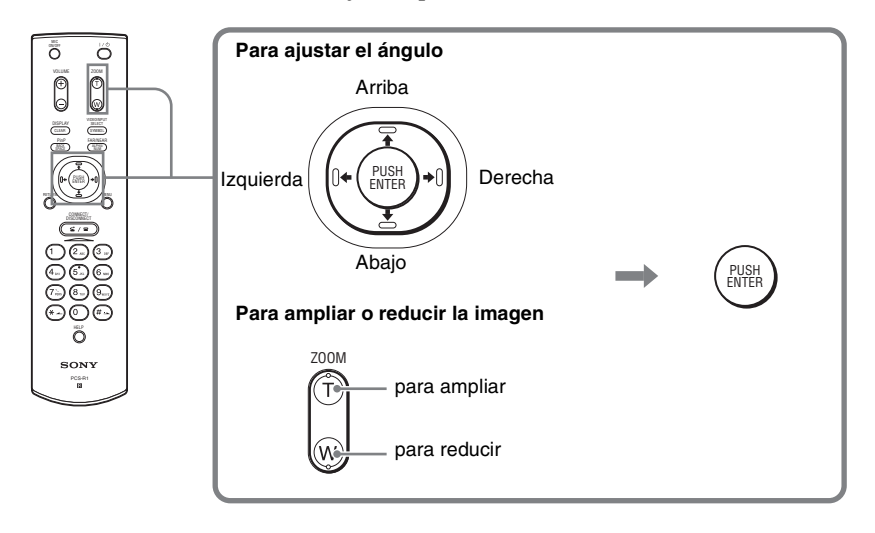

Sin comunicación En comunicación

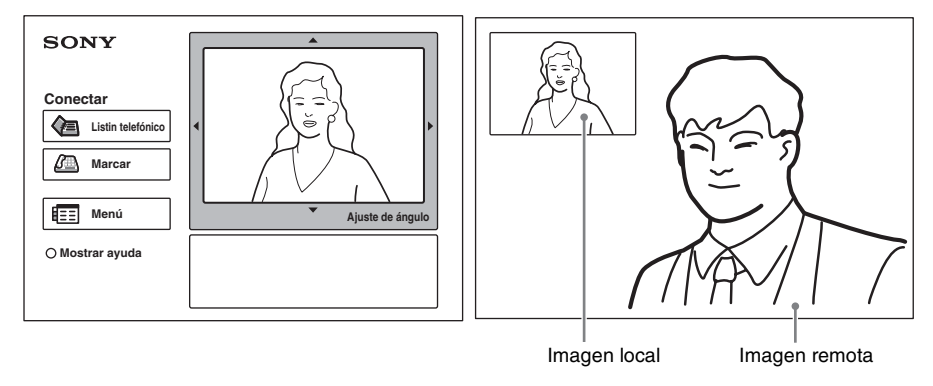

### **Ajuste en comunicación**

Es posible ajustar el ángulo de la cámara y ampliar la imagen local con los botones  $\triangle$ / $\triangle$ / $\triangle$ / $\triangle$ y ZOOM T/W del mando a distancia. Para ajustar el ángulo de la cámara y ampliar/reducir la imagen remota, remítase al Manual de instrucciones.

## <span id="page-93-0"></span>**Ajuste del volumen**

#### **Ajuste del volumen del sonido que se recibe de la ubicación remota**

Pulse el botón VOLUME +/– del mando a distancia.

#### **Desconexión del sonido del terminal local a enviar a la ubicación remota**

Pulse el botón MIC ON/OFF del mando a distancia.

Aparece el indicador "MIC OFF" en la pantalla del monitor. Para restablecer el sonido, pulse de nuevo el botón MIC ON/OFF.

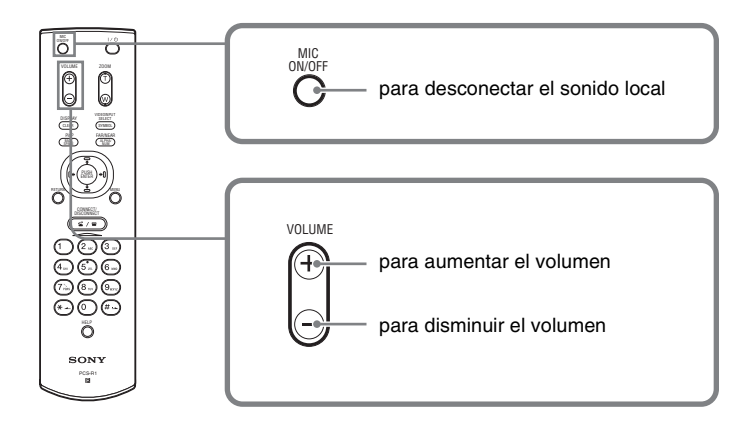

# <span id="page-94-0"></span>**Finalización de la conferencia**

# <span id="page-94-1"></span>**Desconexión de la línea**

**1** Pulse el botón CONNECT/DISCONNECT ( $\subseteq$  / $\subseteq$ ) del mando a distancia.

Aparece el mensaje "¿Desconectar?" en la pantalla del monitor.

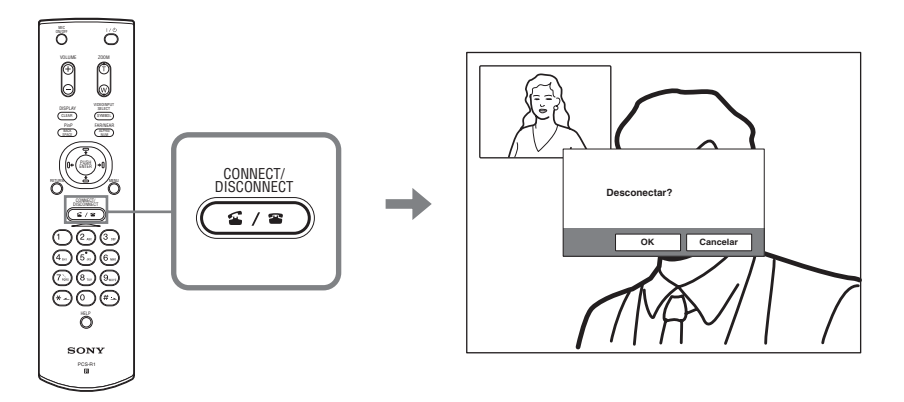

**2** Pulse el botón  $\leftrightarrow$  o  $\leftrightarrow$  del mando a distancia para seleccionar "OK", a continuación, pulse el botón PUSH ENTER, o bien pulse el botón CONNECT/DISCONNECT ( $\subseteq$  / $\subseteq$ ).

A continuación, se desconecta la línea y se restablece el menú de inicio.

# <span id="page-94-2"></span>**Ajuste del sistema en modo en espera**

**1** Pulse el botón  $\mathbb{I}/\mathbb{I}$  del mando a distancia. Aparecerá el mensaje "¿Desactivar alimentación?" en la pantalla del monitor.

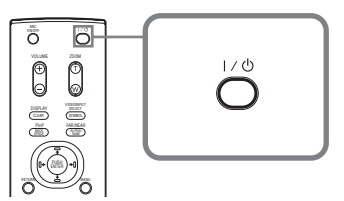

**2** Pulse el botón  $\triangle$  o  $\triangle$  del mando a distancia para seleccionar "OK", a continuación, pulse el botón PUSH ENTER, o bien pulse el botón  $\mathbb{I}(\mathbb{I})$ . El sistema pasa a modo de espera, y el indicador POWER del terminal de

comunicaciones se enciende en naranja.

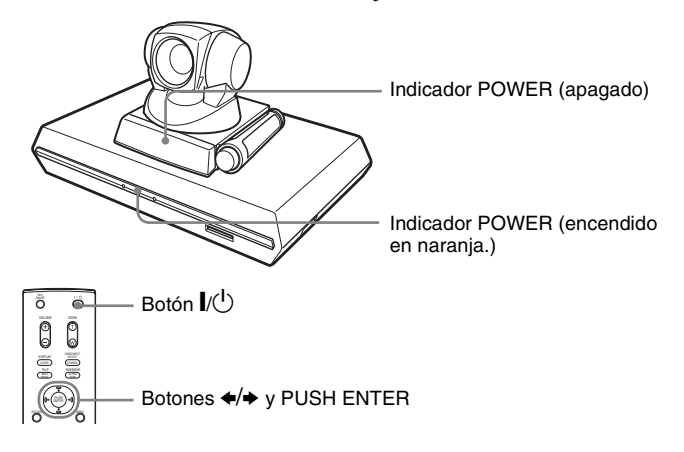

Cuando el sistema está en espera, puede encenderlo con el botón  $\mathbb{I}$  del mando a distancia.

Si se recibe una llamada, el sistema cancela automáticamente el modo de espera y establece la conexión.

## **Desconexión de la alimentación**

Ajuste el interruptor de alimentación situado a la derecha del terminal de comunicaciones en la posición de desconectado  $(O)$ , y desconecte las demás unidades del equipo utilizadas en la videoconferencia.

# <span id="page-96-0"></span>**Ayuda en pantalla**

Pulsando el botón HELP del mando a distancia aparece un globo de texto de ayuda o una pantalla de ayuda para guiar al usuario en la mayor parte de las operaciones desde la pantalla del monitor.

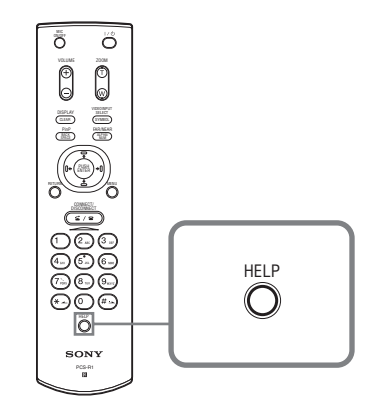

Para ocultar el manual de ayuda, pulse otra vez el botón HELP.

# <span id="page-97-1"></span><span id="page-97-0"></span>**Conexiones del sistema**

Esta sección describe las conexiones características del sistema.

### **Notas**

- Asegúrese de desactivar el suministro de alimentación de todos los equipos antes de realizar cualquier conexión.
- No enchufe ni desenchufe el cable de la cámara con la alimentación conectada. Si lo hace, la cámara o el terminal de comunicaciones pueden resultar dañados.
- Por motivos de seguridad, no conecte el conector 100BASE-TX/10BASE-T a una red que suministre una tensión excesiva a través del conector 100BASE-TX/ 10BASE-T.

# **Conexión del sistema a través de una LAN**

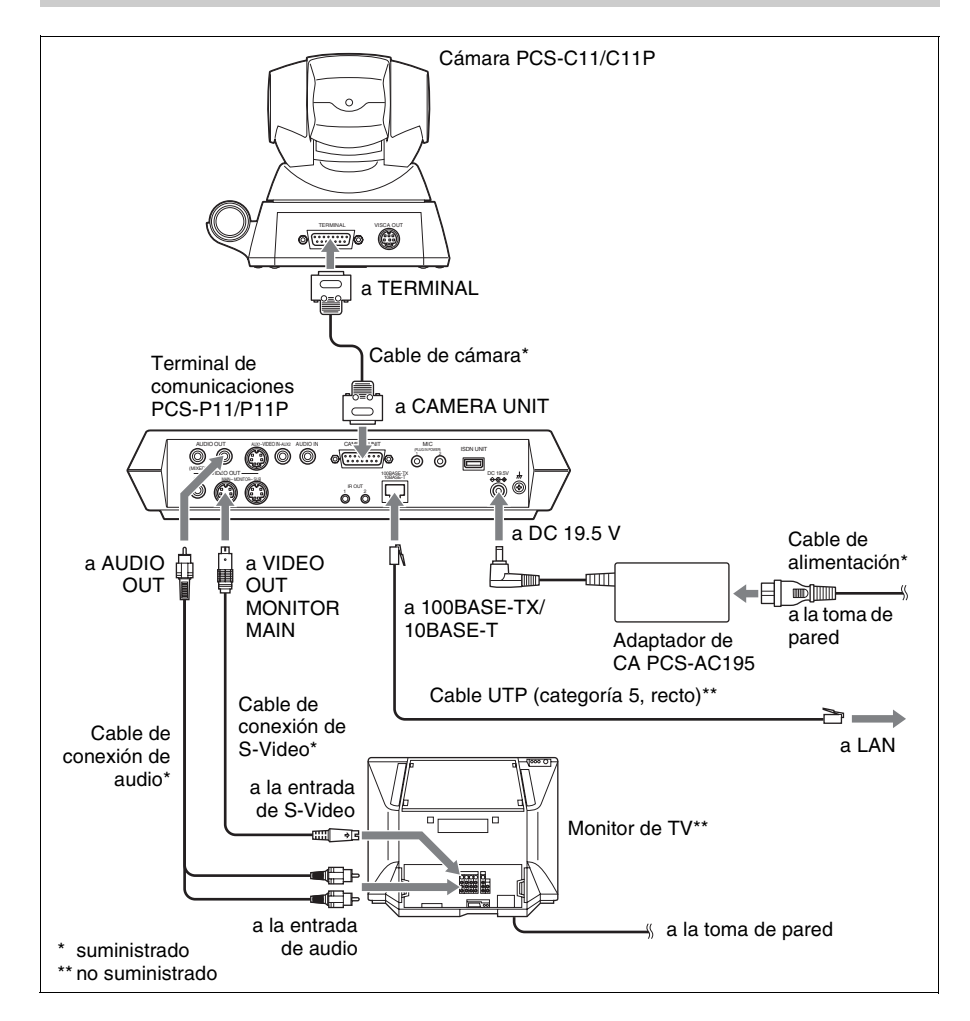

## <span id="page-98-0"></span>**Conexión del sistema a través de una RDSI**

### **Notas**

- No enchufe ni desenchufe el cable de la cámara o el cable de interfaz con la alimentación conectada. Si lo hace, la cámara, el terminal de comunicaciones o la unidad RDSI pueden resultar dañados.
- Cuando se conecta la unidad RDSI por primera vez, es posible que el terminal de comunicaciones actualice automáticamente el software de la unidad RDSI. Mientras aparece el mensaje de actualización en la pantalla del monitor, asegúrese de que no apagar el terminal de comunicaciones. Si lo hace, puede provocar una avería en el sistema.

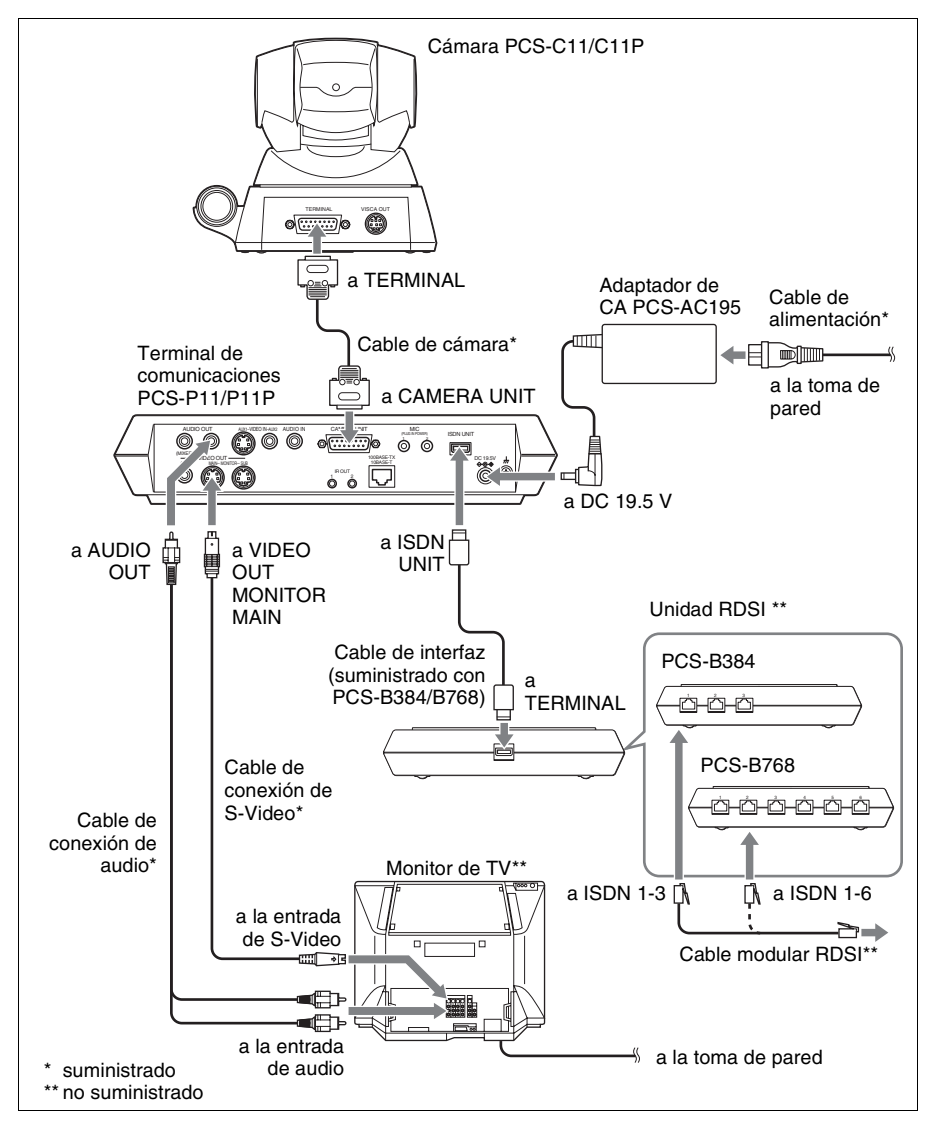

# <span id="page-99-0"></span>**Especificaciones**

#### **Terminal de comunicaciones PCS-P11/P11P**

Esta unidad cumple las recomendaciones H.320 y H.323 de la ITU-T.

#### **Imagen en movimiento**

Ancho de banda operativo 64 a 1024 Kbps (estándar, conexión LAN) 56 a 384 Kbps (si se instala la PCS-B384 para la conexión a una RDSI) 56 a 768 Kbps (si se instala la PCS-B768 para la conexión a una RDSI) Códigos H.261/H.263/H.263+/H.263++/ H.264 (Recomendación ITU-T) Elementos de imagen CIF: 352 píxeles × 288 líneas QCIF: 176 píxeles × 144 líneas Sistema de color NTSC (PCS-P11) PAL (PCS-P11P) Capacidad de conexión entre

ambos sistemas de color

#### **Imagen fija**

Píxeles 704 píxeles × 480 líneas (PCS-P11) 704 píxeles × 576 líneas (PCS-P11P) Codificación H.261 (Recomendación ITU-T) Anexo. D (4CIF) H.263 (formato especial de este sistema)

#### **Sonido**

Ancho de banda 7 kHz (G.722 cumple la Recomendación ITU-T) 3,4 kHz (G.711/G.728 cumple la Recomendación ITU-T) Velocidad de transmisión 56 Kbps, 64 Kbps (G.711 que cumple las recomendaciones de la ITU-T) 48 Kbps, 56 Kbps, 64 Kbps (G.722 que cumple las recomendaciones de la ITU-T) 16 Kbps (G.728 que cumple las recomendaciones de la ITU-T)

#### **Red**

Multiplexión Vídeo, audio, datos Formato de fotograma H.221 (que cumple las recomendaciones de la ITU-T) Interfaz LAN (estándar), 64 Kbps a 1024 Kbps RDSI (BRI), hasta 3 líneas (si se instala la unidad PCS-B384), hasta 6 líneas (si se instala la unidad PCS-B768) Velocidad de transmisión de datos LSD 1,2 Kbps, 4,8 Kbps, 6,4 Kbps MLP 6,4 Kbps, 24 Kbps, 32 Kbps HMLP 62,4 Kbps, 64 Kbps, 128 Kbps Protocolo LAN admitido **HTTP** FTP Telnet RTP/RTCP TCP/UDP

#### **Mando a distancia**

Control de cámara remota H.281 (que cumple las recomendaciones de la ITU-T) Transferencia de datos T.120 (que cumple las recomendaciones de la ITU-T)

#### **Generales**

Alimentación eléctrica 19,5 V Consumo de energía 3,0 A Temperatura de funcionamiento 5°C a 35°C (41°F a 94°F) Humedad de funcionamiento 20% a 80% Temperatura de almacenamiento  $-20$ °C a +60°C ( $-4$ °F a +140°F) Humedad de almacenamiento 20% a 80% (sin condensación) Dimensiones  $258 \times 54 \times 171$  mm (an/al/prf)  $(10 \frac{1}{4} \times 2 \frac{1}{4} \times 6 \frac{3}{4} \text{ pulgadas})$ (sin tener en cuenta las partes que sobresalen) Peso Aprox.  $1,3$  kg  $(2 \text{ lb } 14 \text{ oz})$ Accesorios suministrados Mando a distancia PCS-R1 (1) Pilas tamaño AA (R6) para el mando a distancia (2) Repetidor de IR (2) Cable de cámara (0,25 m, 0,8 pies) (1)

Cable de conexión de S-Video (1,5 m, 4,9 pies) (1) Cable de conexión de audio (1 m, 3,3 pies) (1) Adaptador de CA PCS-AC195 (1) Cable de alimentación (1) Adaptador de 21 terminales (1) (PCS-P11P solamente) Velcro (3 para la cámara, 2 para el terminal de comunicaciones) CD-ROM (1) Manual de instrucciones (1) Folleto de garantía (1)

#### **Cámara PCS-C11/C11P**

Señal de vídeo Color NTSC, estándares EIA (PCS-C11) Color PAL, estándares CCIR (PCS-C11P) Dispositivo de imagen CCD (dispositivo acoplado de carga) de tipo 1/4 Aproximadamente 410.000 píxeles (Efectivos: aproximadamente 380.000 píxeles) (PCS-C11) Aproximadamente 470.000 píxeles (Efectivos: aprox. 440.000 píxeles) (PCS-C11P) Objetivo  $f = 3.1$  a  $31$  mm, F 1,8 a 2,9, Ángulo horizontal 6,6° a 65° Distancia focal 100 (GRAN ANGULAR) a 600 (TELEOBJETIVO) mm Iluminación mínima 3,5 lux a F 1,8/50 IRE Intervalo de iluminación 3,5 a 100.000 lux Resolución horizontal 470 líneas de TV (PCS-C11) 450 líneas de TV (PCS-C11P) Acción de panorámica/inclinación Horizontal  $\pm 100^\circ$ Vertical  $+25^\circ$ Dimensiones  $147 \times 130 \times 138$  mm (an/al/prof)  $(5\frac{7}{8} \times 5\frac{1}{8} \times 5\frac{1}{2} \text{ pulgadas})$  (sin tener en cuenta las partes que sobresalen) Peso Aprox.  $1,1$  kg  $(2 \text{ lb } 7 \text{ oz})$ 

#### **Micrófono**

Intervalo de frecuencia 18 kHz Característica direccional Direccional con ángulo cerrado

#### **Mando a distancia PCS-R1**

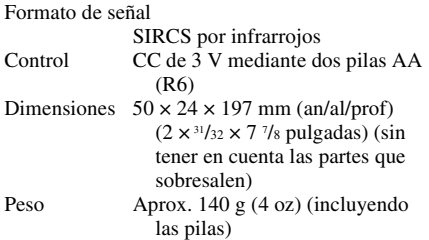

### **Adaptador de CA PCS-AC195**

Alimentación eléctrica 100 a 240 V CA, 50/60 Hz, 1,3 a 0,6 A Salida 19,5 V, 4,1 A Temperatura de funcionamiento 5°C a 35°C (41°F a 94°F) Humedad de funcionamiento 20% a 80% Temperatura de almacenamiento  $-20$ °C a +60°C ( $-4$ °F a +140°F) Humedad de almacenamiento 20% a 80% (sin condensación) Dimensiones  $63 \times 31 \times 140$  mm (an/al/prof)  $(2 \frac{1}{2} \times 1 \frac{1}{4} \times 5 \frac{5}{8} \text{ pulgadas})$ Peso Aprox.  $410 \text{ g} (14 \text{ oz})$ 

#### **Micrófono PCS-A1 (opcional)**

Ancho de banda 13 kHz Característica direccional Omnidireccional Dimensiones  $74 \times 16 \times 93$  mm (an/al/prf)  $(3 \times \frac{21}{32} \times 3\frac{3}{4} \text{ pulgadas})$ Peso Aprox.  $170 \text{ g} (6 \text{ oz})$ Alimentación Por enchufe

#### **Micrófono PCS-A300 (opcional)**

Ancho de banda 13 kHz Característica direccional Unidireccional Dimensiones  $68 \times 16 \times 96$  mm (an/al/prof)  $(2 \frac{3}{4} \times \frac{21}{32} \times 3 \frac{7}{8} \text{ pulgadas})$ Peso Aprox.  $200 \text{ g} (7 \text{ oz})$ Alimentación Por enchufe

#### **Unidad RDSI PCS-B384 (opcional)**

Alimentación eléctrica 19,5 V Consumo de energía 0,3 A Temperatura de funcionamiento 5°C a 35°C (41°F a 94°F) Humedad de funcionamiento 20% a 80% Temperatura de almacenamiento –20 $\rm{^{\circ}C}$  a +60 $\rm{^{\circ}C}$  (–4 $\rm{^{\circ}F}$  a +140 $\rm{^{\circ}F}$ ) Humedad de almacenamiento 20% a 80% (sin condensación) Dimensiones  $165 \times 34 \times 127$  mm (an/al/prof)  $(6\frac{1}{2} \times 1\frac{3}{8} \times 5 \text{ pulgadas})$  (sin tener en cuenta las partes que sobresalen) Peso Aprox.  $400 \text{ g} (14 \text{ oz})$ Accesorios suministrados Cable de interfaz (5 m, 16,4 pies) (1) Manual de instrucciones (1) Folleto de garantía (1)

#### **Unidad RDSI PCS-B768 (opcional)**

Alimentación eléctrica 19,5 V Consumo de energía 0,5 A Temperatura de funcionamiento 5°C a 35°C (41°F a 94°F) Humedad de funcionamiento 20% a 80% Temperatura de almacenamiento –20 $\rm{^{\circ}C}$  a +60 $\rm{^{\circ}C}$  (–4 $\rm{^{\circ}F}$  a +140 $\rm{^{\circ}F}$ ) Humedad de almacenamiento 20% a 80% (sin condensación) Dimensiones  $165 \times 34 \times 127$  mm (an/al/prof)  $(6 \frac{1}{2} \times 1 \frac{3}{8} \times 5 \text{ pulgadas})$  (sin tener en cuenta las partes que sobresalen) Peso Aprox.  $400 \text{ g} (14 \text{ oz})$ Accesorios suministrados Cable de interfaz (5 m, 16,4 pies) (1) Manual de instrucciones (1) Folleto de garantía (1)

El diseño y las especificaciones están sujetos a cambios sin previo aviso.

Download from Www.Somanuals.com. All Manuals Search And Download.

# **ATTENZIONE**

**Per evitare il pericolo di incendi o scosse elettriche, non esporre l'apparecchio alla pioggia o all'umidità e non aprirlo.**

**Per evitare scosse elettriche, non aprire l'apparecchio. Per eventuali riparazioni, rivolgersi esclusivamente a personale qualificato.**

## **AVVERTENZA**

Questo apparecchio non è dotato di un interruttore di alimentazione.

Durante l'installazione dell'apparecchio, incorporare un dispositivo di scollegamento prontamente accessibile nel cablaggio fisso, oppure collegare il cavo di alimentazione alla presa di corrente, che dovrà trovarsi nei pressi dell'apparecchio e facilmente accessibile.

Qualora si verifichi un guasto durante il funzionamento dell'apparecchio, azionare il dispositivo di scollegamento in modo che interrompa il flusso di corrente oppure scolleghi il cavo di alimentazione.

#### **IMPORTANTE**

La targhetta di identificazione è situata sul fondo.

Nel presente manuale, vengono descritte principalmente le modalità di utilizzo delle linee ISDN per la conduzione di videoconferenze, sebbene sia inoltre trattato l'uso di linee non ISDN. Per ulteriori informazioni sull'uso delle linee ISDN, consultare il proprio rivenditore Sony.

• Il servizio ISDN potrebbe non essere disponibile in alcune zone.

### **Voor de klanten in Nederland**

Dit apparaat bevat een vast ingebouwde batterij die niet vervangen hoeft te worden tijdens de levensduur van het apparaat.

Raadpleeg uw leverancier indien de batterij toch vervangen moet worden. De batterij mag alleen vervangen worden door vakbekwaam servicepersoneel.

Gooi de batterij niet weg maar lever deze in als klein chemisch afval (KCA).

Lever het apparaat aan het einde van de levensduur in voor recycling, de batterij zal dan op correcte wijze verwerkt worden.

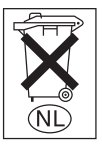

Per le modalità di smaltimento dell'apparecchio, consultare il centro di assistenza Sony più vicino. La batteria incorporata deve venire smaltita come rifiuto chimico.

# **Utilizzo del sistema per la prima volta**

La presente guida illustra brevemente le operazioni di base per poter effettuare una videoconferenza punto a punto, utilizzando il sistema di comunicazione video PCS-11/11P. Le istruzioni vi permetteranno di apprendere come condurre conferenze quotidiane dall'inizio alla fine. Per maggiori informazioni sulle operazioni e sulle varie impostazioni richieste per effettuare la conferenza, fare riferimento alle Istruzioni per l'uso contenute sul CD-ROM in dotazione.

## **Istruzioni per l'uso**

Le Istruzioni per l'uso del sistema sono contenute sul CD-ROM in dotazione e sono presentate in formato PDF. Per leggerle si richiede l'uso del programma Adobe ® Acrobat ®\* Reader. Se il programma Adobe Acrobat Reader non è installato sul computer, è possibile scaricare l'ultima versione dai seguenti siti web.

### **Come leggere le Istruzioni per l'uso**

**1** Inserire il CD-ROM in dotazione intitolato "Manuals for Video Communication System" nell'unità CD-ROM del computer. Dopo un breve periodo di tempo si apre una finestra che visualizza i file contenuti sul CD-ROM.

**2** Fare doppio clic sul file PDF intitolato "Italian".

Si avvia il programma Adobe Acrobat Reader, quindi compare la pagina iniziale delle Istruzioni per l'uso.

Fare clic su una voce dell'Indice per arrivare direttamente a quella pagina.

### **Installazione di Adobe Acrobat Reader 5.0 (E)**

Per installare il programma Adobe Acrobat Reader 5.0 (E) sul computer, è necessario disporre di hardware e software conformi alle seguenti specifiche:

- Computer con processore Intel<sup>®</sup> Pentium<sup>®</sup> o processore compatibile al 100%
- Microsoft  $\mathcal{D}$  Windows  $\mathcal{D}^{**}$ 98 SE, Windows Millennium, Windows NT  $^{\circ}$ \*\* 4.0 Service Pack 5, o Windows 2000 e superiore
- 64 MB o superiore di RAM
- 70 MB o superiore di capacità disponibile

È possibile scaricare gratuitamente l'ultima versione di Adobe Acrobat Reader dai seguenti siti web.

#### **Versione nordamericana:**

http://www.adobe.com/products/acrobat/ readstep.html

**Versione europea:**

http://www.adobe.com/products/acrobat/ acrrcenteuro.html

**Versione giapponese:** http://www.adobe.co.jp/products/acrobat/ readstep.html

.................................................................................................................................................... \* Adobe e Acrobat sono marchi di fabbrica di Adobe Systems, Incorporated.

\*\* Windows e Windows NT sono marchi di fabbrica registrati di Microsoft Corporation U.S. negli Stati Uniti e in altri paesi.

# **Sommario**

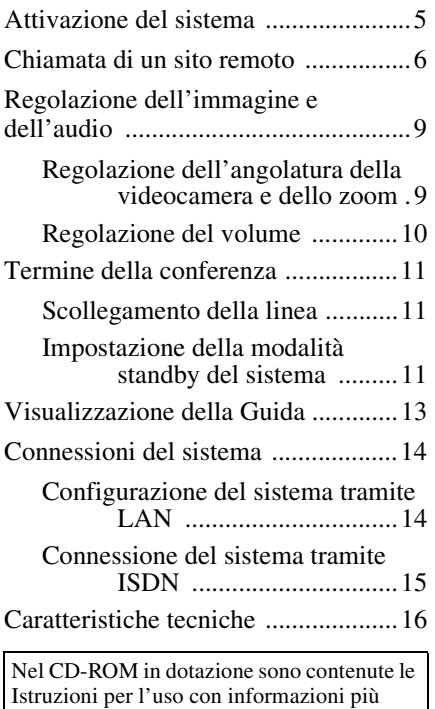

dettagliate sul sistema. Si prega di leggere sia le Istruzioni per l'uso che la Guida per l'uso.

# <span id="page-106-0"></span>**Attivazione del sistema**

- **1** Accendere il monitor TV.
- **2** Inserire l'alimentazione di qualsiasi altro apparecchio necessario per la videoconferenza.
- **3** Impostare l'interruttore di accensione situato sul lato destro del terminale  $di$  comunicazione sulla posizione di inserimento  $(l)$ .

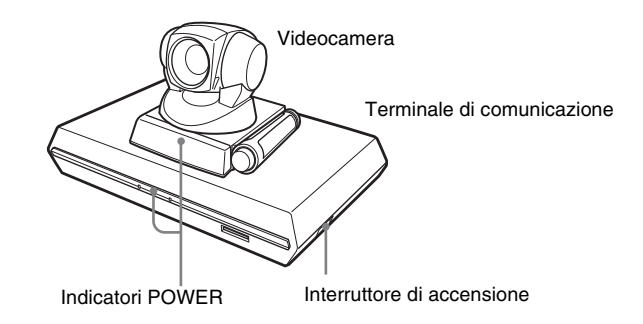

Il terminale di comunicazione si accende dopo un breve periodo di tempo. Si accendono tre indicatori sul lato anteriore del terminale di comunicazione e l'indicatore POWER sulla videocamera, successivamente rimangono illuminati di verde solo gli indicatori POWER su entrambe le unità. Sullo schermo del monitor compare il menu di avvio e l'immagine scattata dalla videocamera locale.

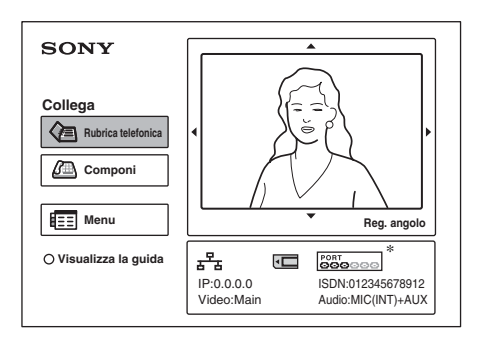

L'illustrazione del menu di avvio nella presente guida mostra un esempio dell'utilizzo dell'unità ISDN PCS-B768. L'indicatore della porta ISDN differisce da quello mostrato nell'esempio riferito all'utilizzo dell'unità ISDN PCS-B384.

# <span id="page-107-0"></span>**Chiamata di un sito remoto**

La presente guida illustra le modalità di chiamata di un sito remoto non registrato nella rubrica.

**1** Premere il pulsante  $\blacklozenge, \blacklozenge, \blacklozenge$  o  $\blacktriangleright$  sul telecomando e selezionare "Componi" dal menu di avvio, quindi premere il pulsante PUSH ENTER oppure premere il pulsante CONNECT/DISCONNECT ( $\subseteq$  / $\subseteq$ ). Compare il menu Componi sullo schermo del monitor.

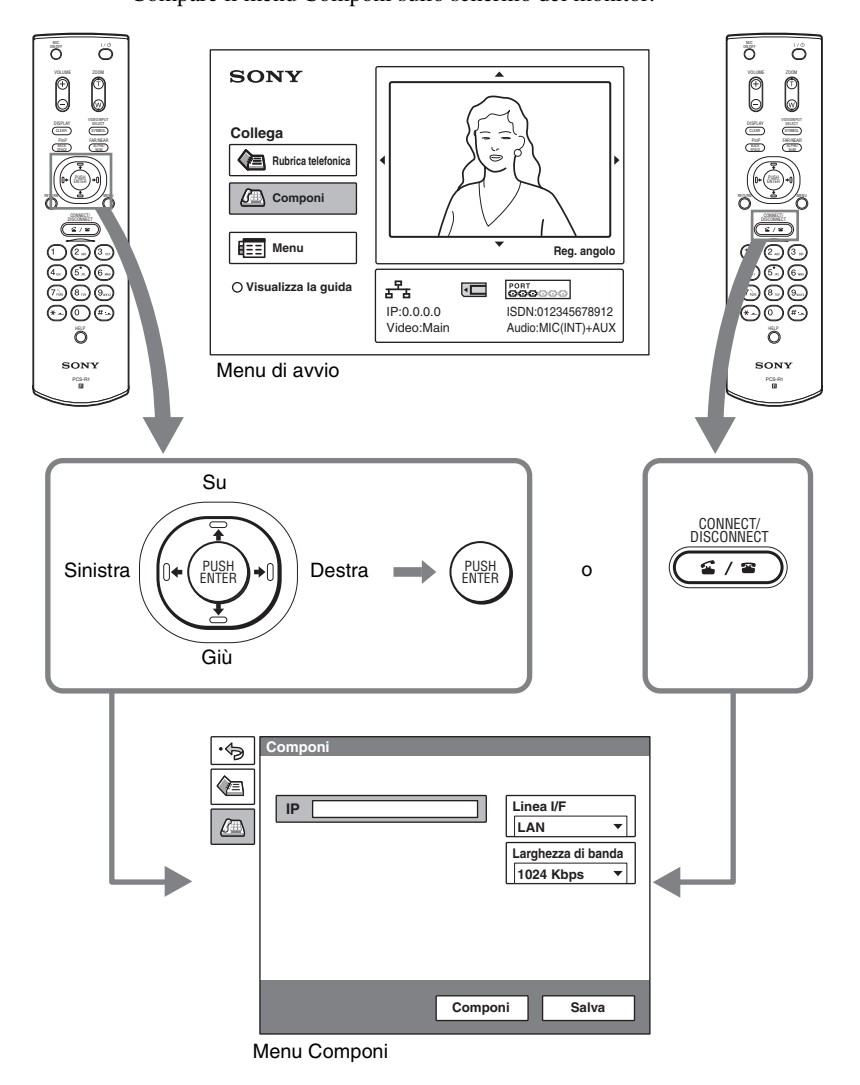
**2** Impostare le voci del menu Componi.

Utilizzare il pulsante  $\triangle$ ,  $\blacklozenge$ ,  $\blacklozenge$  o  $\blacktriangleright$  per selezionare la voce da impostare, quindi premere il pulsante PUSH ENTER.

 $\overline{S}$ i possono utilizzare i pulsanti numerati e il pulsante  $\overline{S}$  (punto) per inserire i numeri.

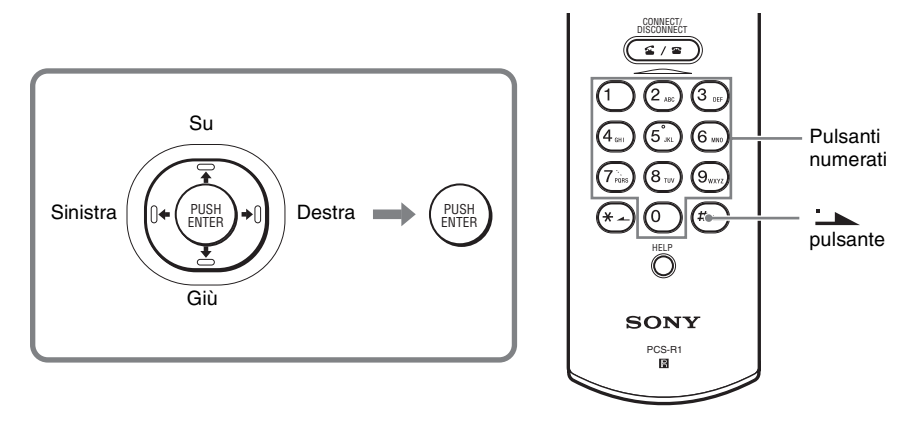

### **Collegamento di un sito distante tramite LAN**

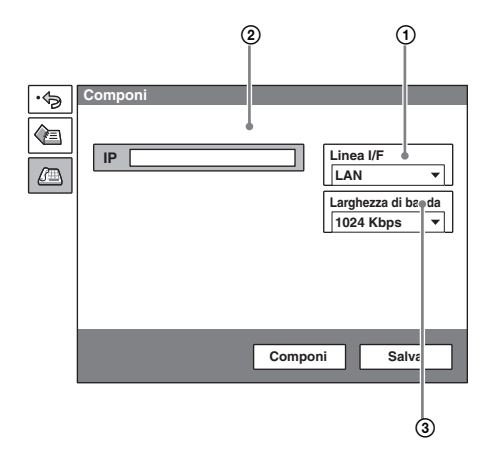

- 1 Selezionare "Linea I/F", quindi selezionare "LAN" dal sottomenu visualizzato.
- 2 Selezionare la casella di testo IP, quindi inserire l'indirizzo IP del sito remoto utilizzando i pulsanti numerici e il pulsante (punto) sul telecomando.
- 3 Selezionare "Larghezza di banda", quindi selezionare la larghezza di banda da utilizzare.

## **Collegamento di un sito remoto tramite ISDN**

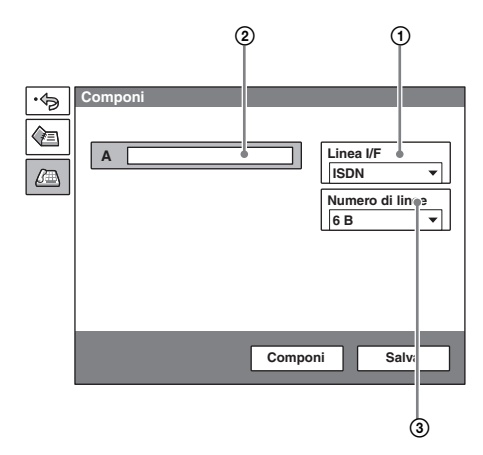

- 1 Selezionare "Linea I/F", quindi selezionare "ISDN" dal sottomenu visualizzato.
- 2 Selezionare la casella di testo del numero di telefono, quindi digitare il numero di telefono del sito remoto con i pulsanti numerici del telecomando.
- 3 Selezionare "Numero di linee", quindi selezionare i numeri dei canali da utilizzare quando si effettua la chiamata al sito remoto.

**3** Utilizzare il pulsante  $\blacklozenge, \blacklozenge, \blacklozenge$  ber selezionare "Componi" nella parte inferiore del menu Componi, quindi premere il pulsante PUSH ENTER oppure premere il pulsante CONNECT/DISCONNECT ( $\subseteq$  / $\subseteq$ ). Quando il sistema si collega al sito remoto, viene visualizzato il messaggio "La riunione ha inizio!" e sullo schermo compare quanto segue.

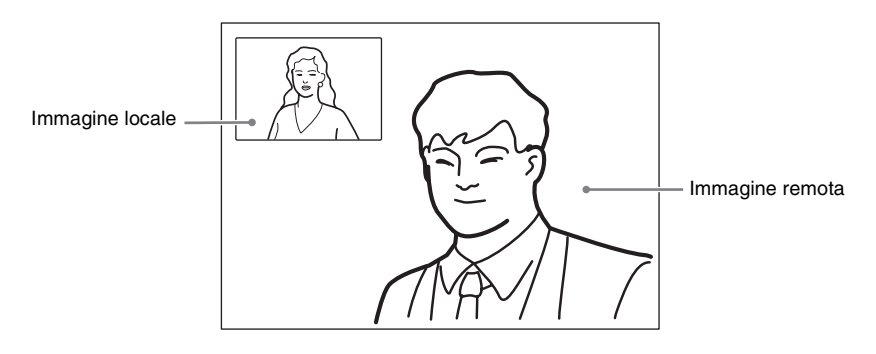

# **Regolazione dell'immagine e dell'audio**

## **Regolazione dell'angolatura della videocamera e dello zoom**

## **Per regolare quando non si è in comunicazione**

Utilizzare il pulsante  $\triangle$ ,  $\blacklozenge$ ,  $\blacklozenge$  o  $\blacktriangleright$  sul telecomando per selezionare l'immagine dal menu di avvio, quindi premere il pulsante PUSH ENTER.

Premere il pulsante  $\triangle$ ,  $\blacklozenge$ ,  $\blacklozenge$  o  $\blacktriangleright$  per regolare l'angolatura della videocamera e il pulsante ZOOM T/W per lo zoom avanti o indietro.

Al termine della regolazione,premere il pulsante PUSH ENTER.

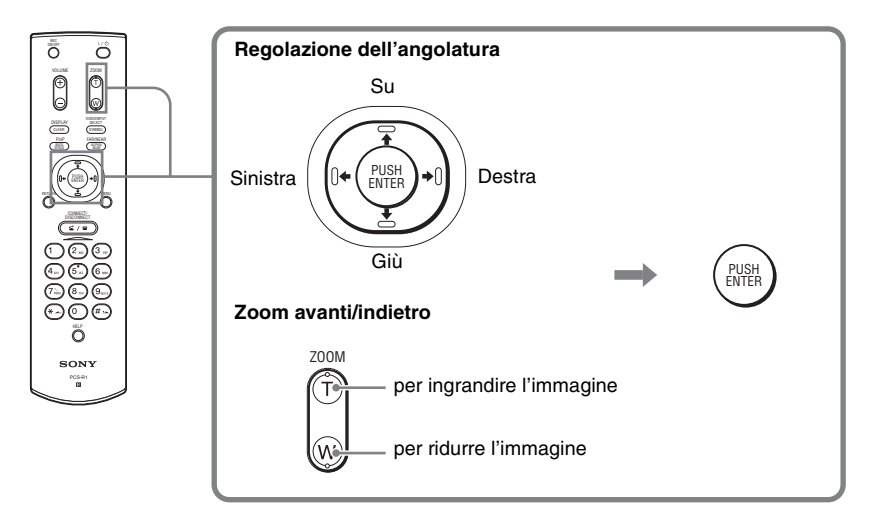

Non in comunicazione in comunicazione in comunicazione

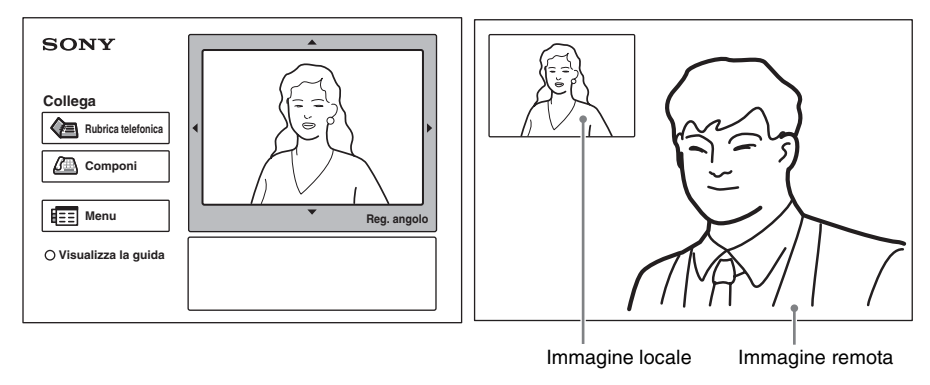

## **Per regolare quando si è in comunicazione**

È possibile regolare l'inquadratura dell'immagine e lo zoom sul sito locale utilizzando i pulsanti  $\triangle$ / $\blacklozenge$ / $\blacktriangleright$  e ZOOM T/W sul telecomando. Fare riferimento alle Istruzioni per l'uso per maggiori informazioni sulla regolazione dell'inquadratura dell'immagine e dello zoom della videocamera sul sito remoto.

## **Regolazione del volume**

### **Per regolare il volume dell'audio ricevuto dal sito remoto**

Premere il pulsante VOLUME +/– sul telecomando.

## **Per interrompere l'audio inviato dal sito locale al sito remoto**

Premere il pulsante MIC ON/OFF sul telecomando.

Compare l'indicatore "MIC OFF" sullo schermo del monitor. Per ripristinare l'audio, premere nuovamente il pulsante MIC ON/OFF.

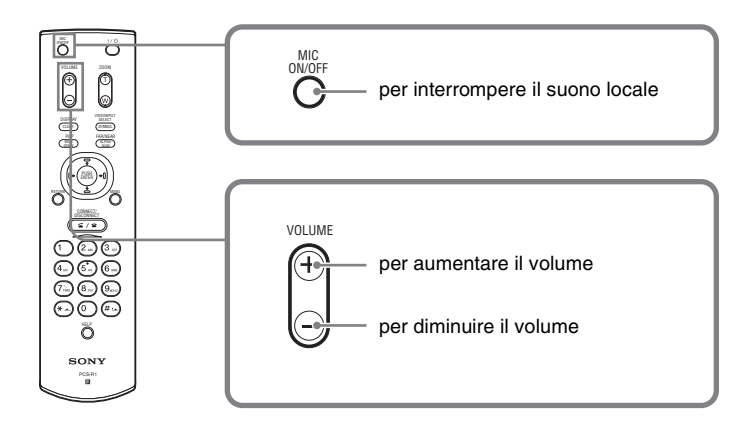

## **Termine della conferenza**

## **Scollegamento della linea**

**1** Premere il pulsante CONNECT/DISCONNECT ( $\subseteq$  / $\subseteq$  ) sul telecomando.

Compare il messaggio "Disconnetti?" sullo schermo del monitor.

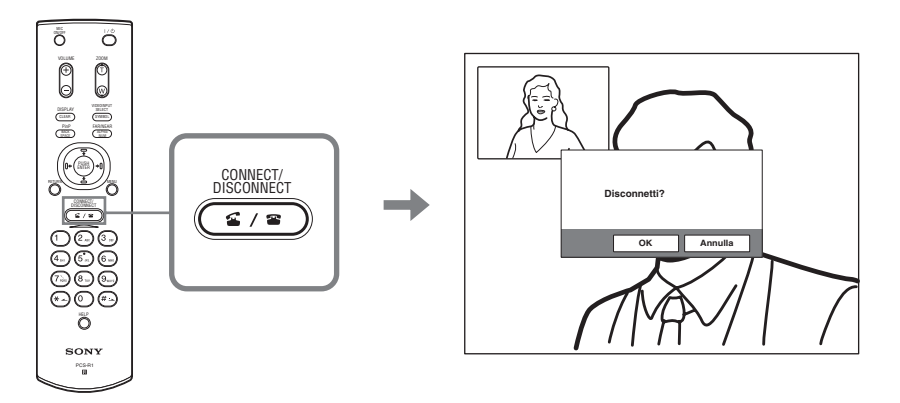

**2** Premere il pulsante  $\leftrightarrow$  o  $\leftrightarrow$  sul telecomando per selezionare "OK", quindi premere il pulsante PUSH ENTER oppure premere il pulsante CONNECT/DISCONNECT ( $\subseteq$  / $\subseteq$ ).

La linea viene scollegata e ricompare il menu di avvio.

## **Impostazione della modalità standby del sistema**

**1** Premere il pulsante  $\mathbb{I}$   $\langle \bigcup$  sul telecomando. Compare il messaggio "Spegnere?" sullo schermo del monitor.

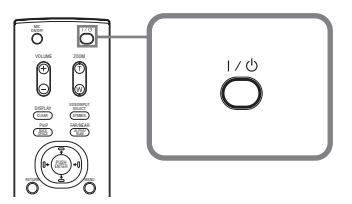

**2** Premere il pulsante  $\leftrightarrow$  o  $\leftrightarrow$  sul telecomando per selezionare "OK", quindi premere il pulsante PUSH ENTER oppure premere il pulsante  $\mathbf{l}/\mathbf{l}$ .

Il sistema entra nella modalità di standby e l'indicatore POWER sul terminale di comunicazione si illumina di arancione.

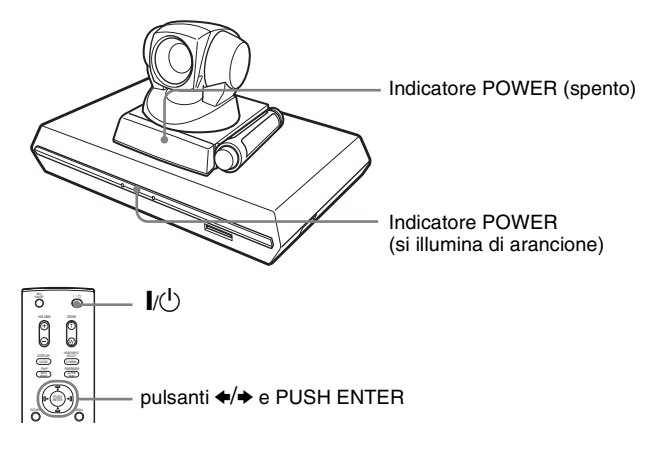

Quando il sistema è in questa modalità, è possibile attivarlo mediante il pulsante  $\mathbf{I}/\mathbf{U}$  sul telecomando.

Se il sistema riceve una chiamata, la modalità standby viene automaticamente annullata e il sistema viene collegato.

## **Disinserimento dell'alimentazione**

Impostare l'interruttore di accensione situato sul lato destro del terminale di comunicazione sulla posizione di disinserimento  $(O)$ , quindi spegnere eventuali apparecchi utilizzati per la videoconferenza.

# **Visualizzazione della Guida**

Premendo il pulsante HELP sul telecomando viene visualizzata una nuvoletta con il testo di guida oppure una schermata di guida per gran parte delle operazioni sullo schermo del monitor.

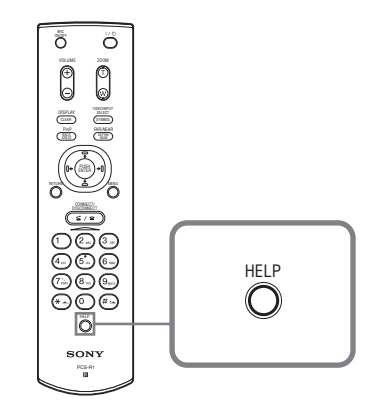

Per nascondere la guida, premere nuovamente il pulsante HELP.

## **Connessioni del sistema**

La presente sezione descrive le connessioni tipiche del sistema.

## **Note**

- Accertarsi di disinserire tutte le apparecchiature prima di effettuare eventuali connessioni.
- Non collegare/scollegare il cavo della videocamera con l'alimentazione inserita. L'inosservanza di queste istruzioni potrebbe danneggiare l'unità videocamera o il terminale di comunicazione.
- Ai fini della sicurezza, non collegare il connettore 100BASE-TX/10BASE-T ad una rete che applica tensione eccessiva tramite il connettore 100BASE-TX/10BASE-T.

## **Configurazione del sistema tramite LAN**

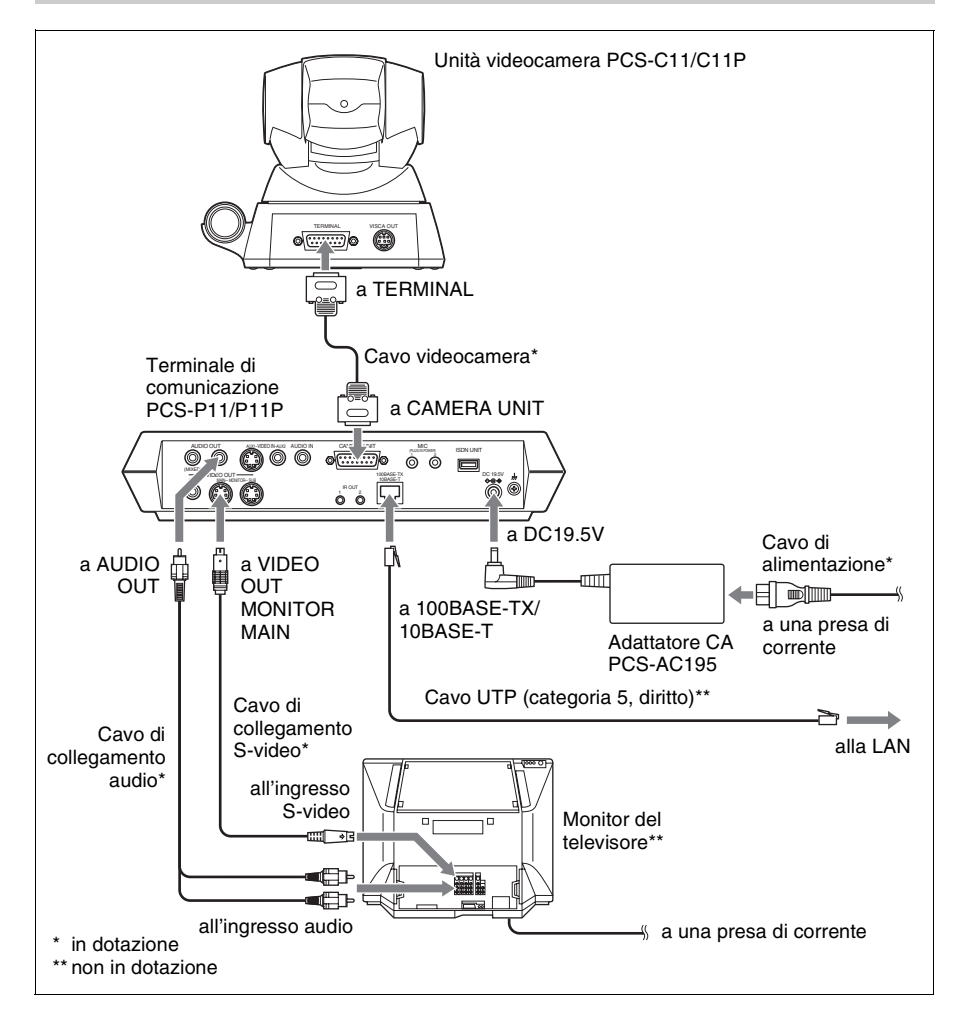

## **Connessione del sistema tramite ISDN**

## **Note**

- Non collegare/scollegare il cavo della videocamera o il cavo dell'interfaccia con l'alimentazione inserita. L'inosservanza di queste istruzioni potrebbe danneggiare l'unità videocamera, il terminale di comunicazione o l'unità ISDN.
- Quando viene utilizzato per la prima volta con l'unità ISDN, è possibile che il terminale di comunicazione aggiorni automaticamente il software dell'unità ISDN. Fare attenzione a non spegnere il terminale di comunicazione mentre il monitor visualizza il messaggio di aggiornamento. L'inosservanza di questa istruzione potrebbe causare il malfunzionamento del sistema.

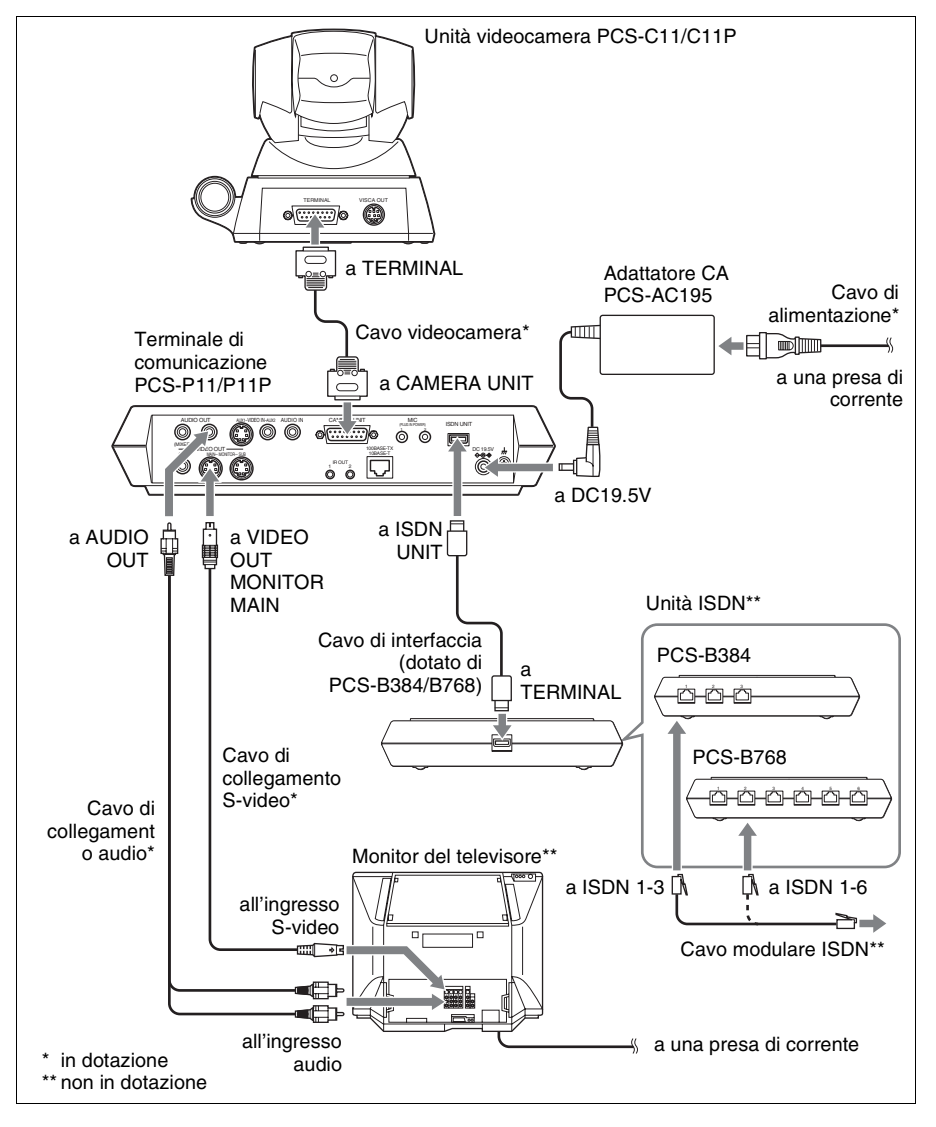

## **Caratteristiche tecniche**

### **Terminale di comunicazione PCS-P11/P11P**

La presente unità è conforme alle raccomandazioni H.320 e H.323 ITU-T.

#### **Immagini in movimento**

Larghezza di banda di funzionamento Da 64 Kbps a 1024 Kbps (standard, connessione LAN) Da 56 Kbps a 384 Kbps (quando si installa il PCS-B384, connessione ISDN) Da 56 Kbps a 768 Kbps (quando si installa il PCS-B768, connessione ISDN) Codice H.261/H.263/H.263+/H.263++/ H.264 (raccomandazione ITU-T) Elementi immagine CIF: 352 pixel  $\times$  288 linee OCIF: 176 pixel  $\times$  144 linee Sistema di colore NTSC (PCS-P11) PAL (PCS-P11P) È possibile il collegamento tra i due sistemi di colore

#### **Fermo immagine**

Pixel  $704$  pixel  $\times$  480 linee (PCS-P11) 704 pixel × 576 linee (PCS-P11P) Codifica H.261 (Raccomandazione ITU-T) Annex. D (4CIF) H.263 (formato speciale di questo sistema)

#### **Audio**

Larghezza di banda 7 kHz (G.722 conforme alle raccomandazioni ITU-T) 3,4 kHz (G.711/G.728 conforme alle raccomandazioni ITU-T) Velocità di trasmissione 56 Kbps, 64 Kbps (G.711 conforme alle raccomandazioni ITU-T) 48 Kbps, 56 Kbps, 64 Kbps (G.722 conforme alle raccomandazioni ITU-T) 16 Kbps (G.728 conforme alle raccomandazioni ITU-T)

#### **Rete**

Trasmissione in multiplex Video, audio, dati Formato fotogramma H.221 (conforme alle raccomandazioni ITU-T) Interfaccia LAN (standard), da 64 Kbps a 1024 Kbps ISDN (BRI), fino a 3 linee (se è stato installato PCS-B384), fino a 6 linee (se è stato installato PCS-B768) Velocità di trasmissione dati LSD 1,2 Kbps, 4,8 Kbps, 6,4 Kbps MLP 6,4 Kbps, 24 Kbps, 32 Kbps HMLP 62,4 Kbps, 64 Kbps, 128 Kbps Protocollo LAN supportato **HTTP** FTP Telnet RTP/RTCP TCP/UDP

#### **Controllo a distanza**

Controllo videocamera remota H.281 (conforme alle raccomandazioni ITU-T) Trasferimento dati T.120 (conforme alle raccomandazioni ITU-T)

### **Dati generali**

Alimentazione  $19<sub>5</sub>$  V Consumo di corrente 3,0 A Temperatura di utilizzo Da 5°C a 35°C Umidità di funzionamento Da 20% a 80% Temperatura di deposito da -20°C a +60°C Umidità di deposito Da 20% a 80% (senza condensa) Dimensioni  $258 \times 54 \times 171$  mm (l/a/p) (escluse le parti sporgenti) Peso Circa 1,3 kg Accessori in dotazione Telecomando PCS-R1 (1) Pile formato AA (R6) per il telecomando (2) Ripetitore IR (2) Cavo videocamera (0,25 m) (1) Cavo di collegamento S-video  $(1,5 \text{ m})$  $(1)$ Cavo di collegamento audio (1 m) (1)

Adattatore CA PCS-AC195 (1) Cavo di alimentazione (1) Adattatore a 21 pin (1) (solo PCS-P11P) Velcro (3 per la videocamera, 2 per il terminale di comunicazione) CD-ROM (1) Istruzioni per l'uso (1) Garanzia (1)

## **Unità videocamera PCS-C11/C11P**

Segnale video NTSC colore, standard EIA (PCS-C11) PAL colore, standard CCIR (PCS-C11P) Dispositivo immagine CCD (Charge Coupled Device) da 1/4 di pollice Ca. 410.000 pixel (Effettivi: ca. 380.000 pixel) (PCS-C11) Ca. 470.000 pixel (Effettivi: ca. 440.000 pixel) (PCS-C11P) Obiettivo f = da 3,1 a 31 mm, F da 1,8 a 2,9, angolatura orizzontale da 6,6° a 65° Distanza focale 100 (WIDE) a 600 (TELE) mm Illuminazione minima 3,5 lux a F 1,8/50 IRE Gamma di illuminazione Da 3,5 lux a 100.000 lux Risoluzione orizzontale 470 linee TV (PCS-C11) 450 linee TV (PCS-C11P) Azione panoramica/inclinazione Orizzontale ±100° Verticale ±25° Dimensione  $147 \times 130 \times 138$  mm (l/a/p) (escluse le parti sporgenti) Peso Circa 1,1 kg

#### **Microfono**

Campo di frequenza 18 kHz Caratteristiche direzionali Direzionale ad angolo diretto

#### **Telecomando PCS-R1**

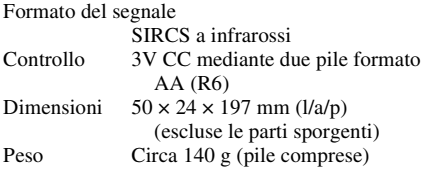

### **Adattatore CA PCS-AC195**

Alimentazione Da 100 a 240V CA, 50/60 Hz, da 1,3 A a 0,6 A Uscita 19,5 V, 4,1A Temperatura di utilizzo Da 5°C a 35°C Umidità di funzionamento Da 20% a 80% Temperatura di deposito da -20°C a +60°C Umidità di deposito Da 20% a 80% (senza condensa) Dimensioni 63  $\times$  31  $\times$  140 mm (l/a/p) Peso Circa 410 g

#### **Microfono PCS-A1 (opzionale)**

Larghezza di banda 13 kHz Caratteristiche direzionali Omnidirezionale Dimensioni  $74 \times 16 \times 93$  mm (l/a/p) Peso Circa 170 g Alimentazione Alimentazione mediante presa

#### **Microfono PCS-A300 (opzionale)**

Larghezza di banda 13 kHz Caratteristiche direzionali Unidirezionale Dimensioni 68  $\times$  16  $\times$  96 mm (l/a/p) Peso Circa 200 g Alimentazione Alimentazione mediante presa

### **Unità ISDN PCS-B384 (opzionale)**

Alimentazione 19,5 V Consumo di corrente 0,3 A Temperatura di utilizzo Da 5°C a 35°C Umidità di funzionamento Da 20% a 80% Temperatura di deposito da -20°C a +60°C Umidità di deposito Da 20% a 80% (senza condensa) Dimensioni  $165 \times 34 \times 127$  mm (l/a/p) (escluse le parti sporgenti) Peso Circa 400 g Accessori in dotazione Cavo di interfaccia (5 m) (1) Istruzioni per l'uso (1) Garanzia (1)

## **Unità ISDN PCS-B768 (opzionale)**

Alimentazione 19,5 V Consumo di corrente 0,5 A Temperatura di utilizzo Da 5°C a 35°C Umidità di funzionamento Da 20% a 80% Temperatura di deposito da -20°C a +60°C Umidità di deposito Da 20% a 80% (senza condensa) Dimensioni  $165 \times 34 \times 127$  mm (l/a/p) (escluse le parti sporgenti) Peso Circa 400 g Accessori in dotazione Cavo di interfaccia (5 m) (1) Istruzioni per l'uso (1) Garanzia (1)

Design e caratteristiche tecniche sono soggetti a modifiche senza preavviso.

Download from Www.Somanuals.com. All Manuals Search And Download.

警告

为避免火灾或电击危险, 请勿将本机暴露于雨水或置于 潮湿环境下。

为避免电击, 请勿拆卸机 壳。维修事宜应仅由合格维修 人员讲行。

### 警告

此设备无电源开关。 在安装此设备时, 要在固定布线中配置 一个易干使用的断电设备, 或者将电源 线与电气插座连接, 此电气插座必须靠 近该设备并且易于使用。 在操作设备时如果发生故障, 可以切断 断电设备的电源以断开设备电源, 或者 断开电源线。

#### 重要

设备铭牌位于底部。

本说明书主要说明使用 ISDN 线路实现视频会议的方法, 但也 包括对非 ISDN 线路的说明。如果 您使用 ISDN 线路, 请咨询 Sonv 经销商,获取更多信息。

• 在某些地区, 可能不提供 ISDN 服务。

如果您将本机弃置不用, 请联系 临近的 Sony 维修中心。其中内置的电 池必须作为化学废弃品处理。

## 第一次使用此系统时

此指南简要介绍了使用 PCS-11P 会议电 视终端召开点到点电视会议的基本操作 方法。您将了解如何召开日常电视会议 的整个操作过程。有关召开会议所需的 详细操作及各种设置, 请参见附带 CD-ROM 中的操作说明。

## 关于操作说明

此系统的操作说明保存在附带的 CD-ROM 中, 文件格式为 PDF。您需要下载 Adobe <sup>®</sup> Acrobat<sup>®\*</sup> Reader 来阅读此文 档。如果您的计算机中没有安装 Adobe Acrobat Reader, 您可以从后面列出的网 站中下载。

### 如何阅读操作说明

- **1** 将标有 "Manuals for Video Communication System" 的 CD-ROM 插入计算机的 CD-ROM 驱动 器中。 经过很短一段时间后, 屏幕中会打开 一个窗口, 窗口中显示了 CD-ROM 中所句含的文件。
- 2 双击文件名为 "Chinese" 的 PDF 文件。 此时将启动 Adobe Acrobat Reader, 然后显示操作说明的封面页。

单击目录中的项目跳到相应的页面中。

## 安装 Adobe Acrobat Reader 5.0 (E)

要在您的系统中安装 Adobe Acrobat Reader 5.0 (E), 您需要安装以下硬件和 软件:

- 使用 Intel <sup>⑧</sup> Pentium <sup>⑧</sup>或 100% 兼容处 理器的电脑
- *•* Microsoft *®* Windows *®*\*\*98 SE Windows Millennium Windows NT<sup>®\*\*</sup> 4.0 Service Pack 5、Windows 2000 或更 高版本的操作系统
- 64 MB 或更多的 RAM
- 70 MB 可用磁盘空间

您可以从以下网站免费获得最新版本的 Adobe Acrobat Reader

#### 北美版本:

http://www.adobe.com/products/acrobat/ readstep.html

#### 欧洲版本:

http://www.adobe.com/products/acrobat/ acrrcenteuro.html

#### 日文版本:

http://www.adobe.co.jp/products/acrobat/ readstep.html

\* Adobe 和 Acrobat 为 Adobe Systems, Incorporated 的商标。

\*\* Windows 和 Windows NT 为美国和其它国家 Microsoft Corporation 的注册商标。

....................................................................................................................................................

# 目录

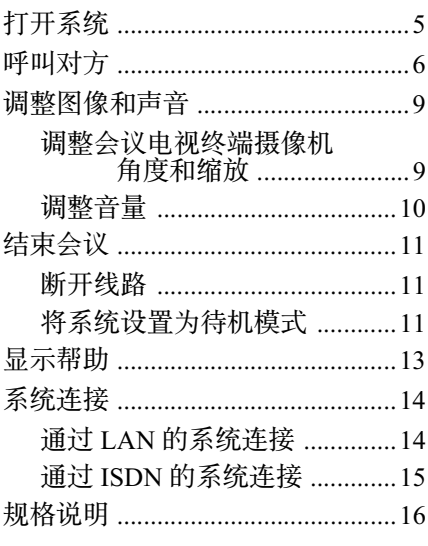

附带的 CD-ROM 中含有对此系统进行了 详细介绍的操作说明。请仔细阅读操作说 明和操作指南。

# <span id="page-124-0"></span>打开系统

- $1$  打开电视监视器。
- 2 打开会议电视终端需要使用的其它设备电源。
- 3 将会议电视终端处理器右侧的电源开关打到(I) 位置。

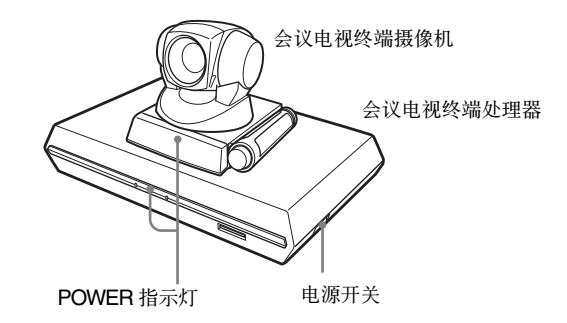

经过一段时间后会议电视终端处理器打开。会议电视终端处理器前面的 3 个指示灯和会议电视终端摄像机上的 POWER 指示灯变亮, 随后只有 两台设备上的 POWER 指示灯一直显示为绿色。此时监视器屏幕上会出 现启动菜单, 启动菜单中会显示本方会议电视终端摄像机拍摄的图像。

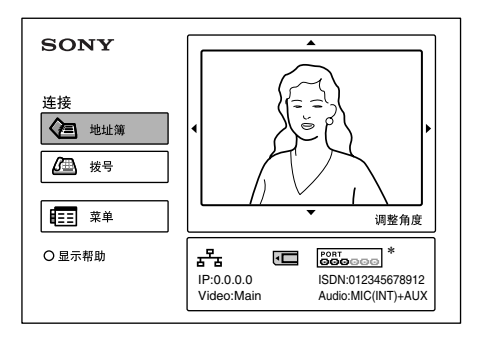

\* 本指南中, 启动菜单是以连接 PCS-B768 ISDN 模块时的状况为图示的。当连接 PCS-B384 ISDN 模块时, ISDN 接口的指示是不同的。

# <span id="page-125-0"></span>呼叫对方

这里向您介绍如何呼叫未注册到地址簿中的对方。

1 按遥控器上的 4、 ◆、 ← 或 ◆ 按钮选择启动菜单中的 "拨号", 然 َை PUSH ENTER ைᬋୈை CONNECT/DISCONNECT ( ȏ ) ை ᬋ

此时监视器屏幕上出现「拨号〕菜单。

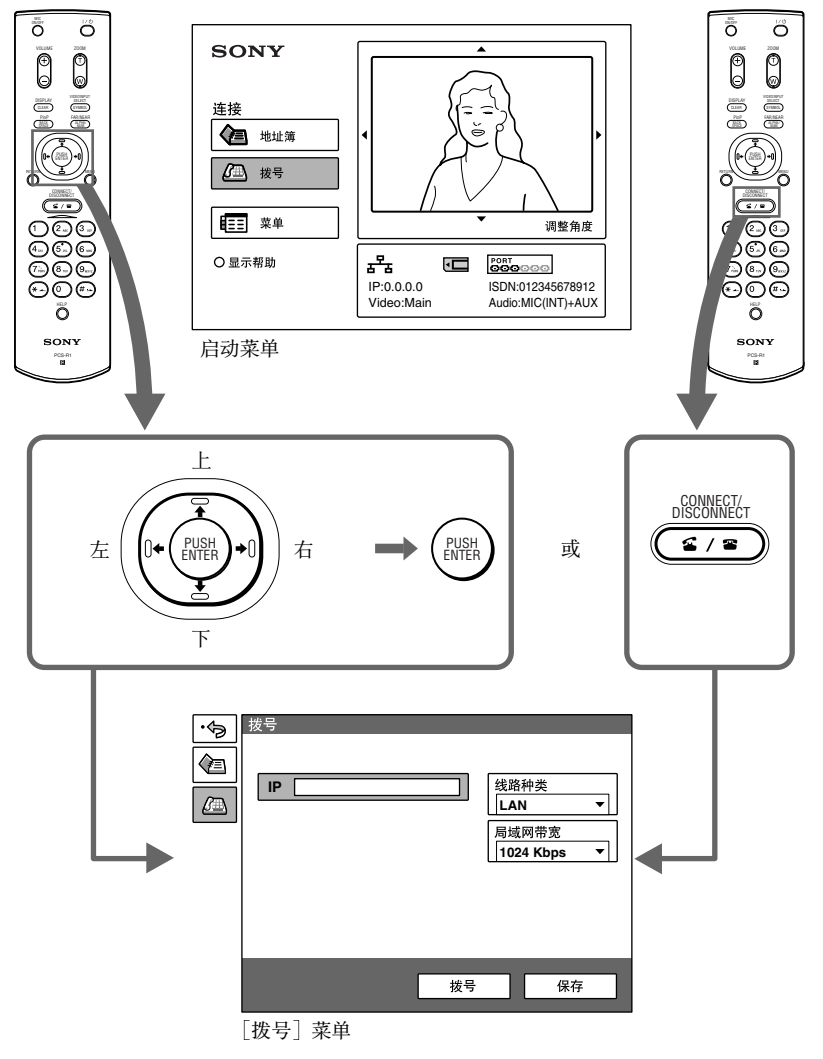

2 设置 「拨号」菜单中的项目。 使用 ◆、◆、◆或→按钮选择要设置的项目, 然后按 PUSH ENTER 按 ᬋ 您可以使用数字按钮和: (点) 按钮输入号码。

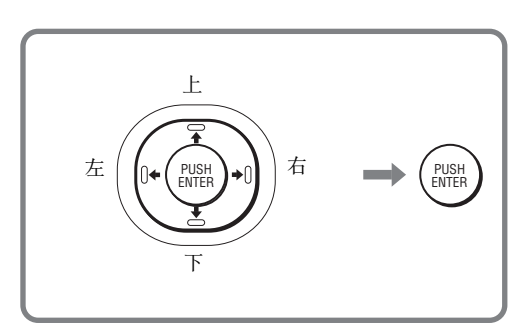

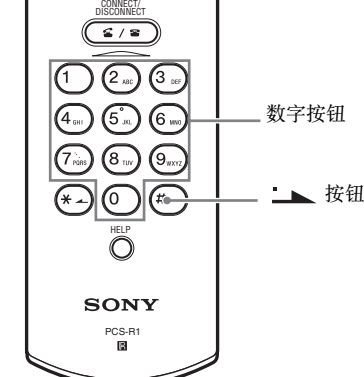

当您通过 LAN 连接对方时

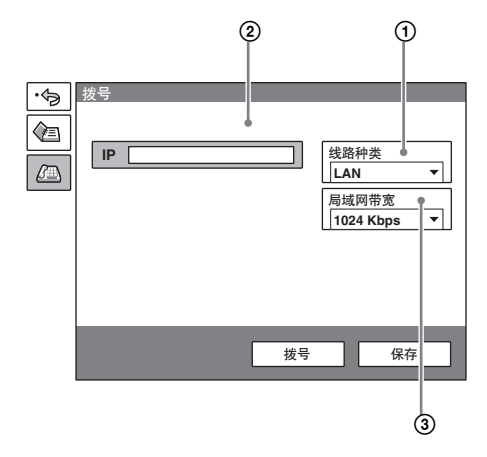

- ① 选择"线路种类", 然后从显示的子 菜单中选择 "LAN"。
- ② 选择 IP 文本框, 然后使用遥控器上 的数字按钮和 – (点) 按钮输入 IP 地址。
- 3 洗择 "局域网带宽", 然后洗择您使 用的带宽。

#### 当您通过 ISDN 连接对方时

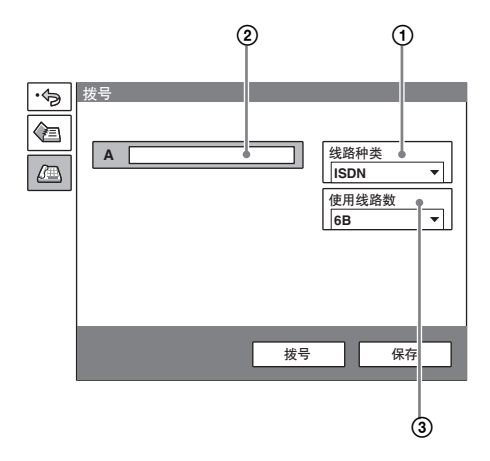

- ① 选择"线路种类",然后从显示的子  $\frac{1}{100}$ 单中选择 "ISDN"。
- (2) 选择电话号码文本框, 然后使用遥控 器上的数字按钮输入对方的电话号 ኇ
- 3 选择"使用线路数",然后选择拨打 对方时所使用的线路数量。

3 使用  $\leftrightarrow$ 、  $\leftrightarrow$  或  $\rightarrow$  按钮选择 「拨号」菜单下方的 "拨号", 然后 按 PUSH ENTER 按钮, 或者按 CONNECT/DISCONNECT ( 2 / 2) 按钮。

当系统连接对方时, 屏幕上出现一条消息 "开始会议!", 屏幕转到以 下画面。

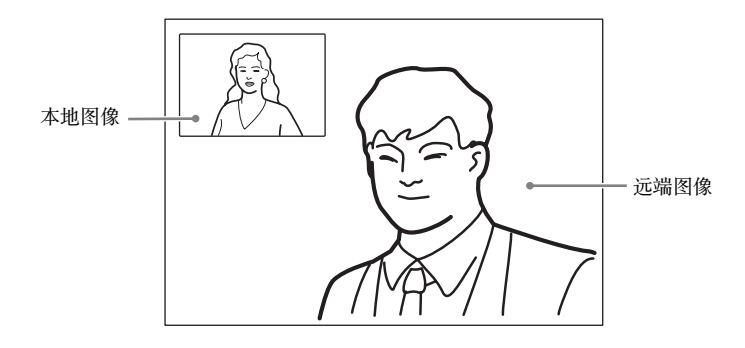

# <span id="page-128-0"></span>调整图像和声音

调整会议电视终端摄像机角度和缩放

在未讲行诵讯时调整

使用遥控器上的 ◆、◆、◆或◆ 按钮选择启动菜单中的图像, 然后按 PUSH ENTER 按钮。

按 ◆、◆、◆ 或 ◆ 按钮调整会议电视终端摄像机角度, 按 ZOOM T/W 按 钮缩放图像。

调整完成后按 PUSH ENTER 按钮。

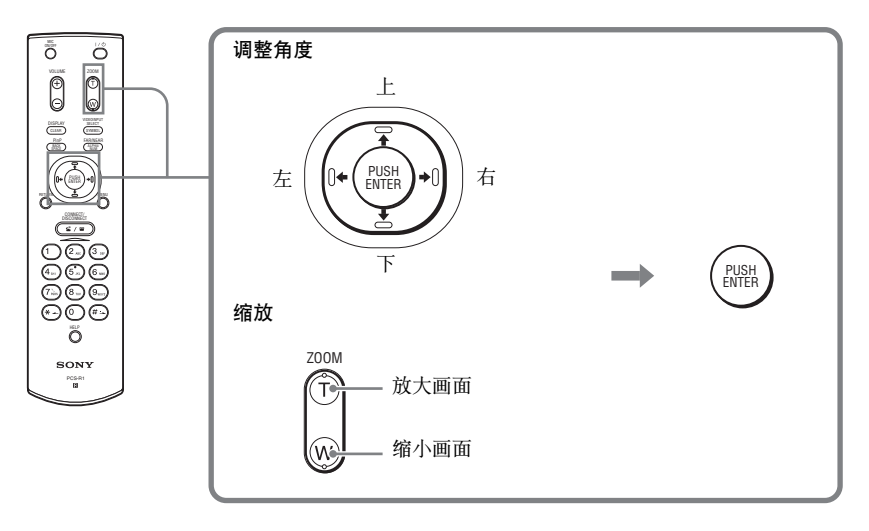

未进行通讯时

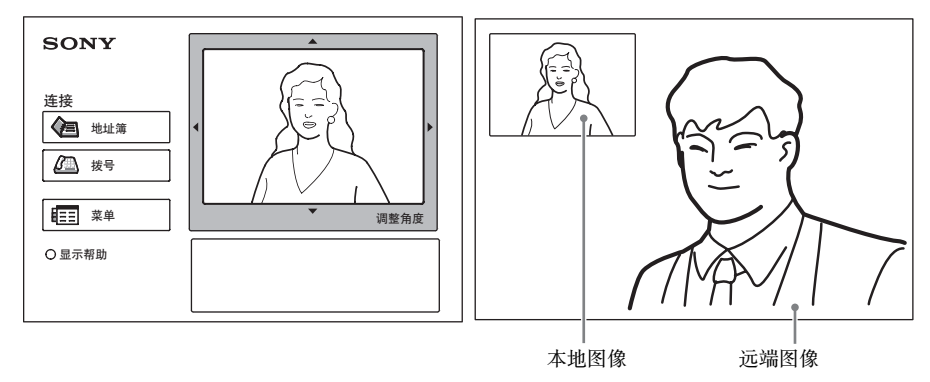

#### <span id="page-129-0"></span>通讯时进行调整

您可以使用遥控器上的 4/V/</> 和 ZOOM T/W 按钮在本地调整图像的 角度和缩放。

参见操作说明获取调整图像角度和缩放的详情。

## 调整音量

#### 调整来自对方的声音音量

按遥控器上的 VOLUME +/- 按钮。

#### 关闭来自对方的声音

按遥控器上的 MIC ON/OFF 按钮。

监视器屏幕上出现 "MIC OFF" (关闭麦克风) 指示器。要恢复声音, 再次按 MIC ON/OFF 按钮。

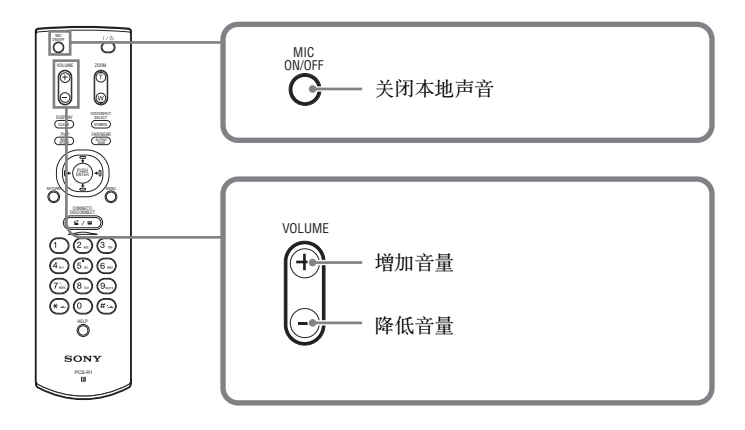

# <span id="page-130-0"></span>结束会议

## 断开线路

1 按遥控器上的 CONNECT/DISCONNECT (  $\subseteq$  /  $\subseteq$  ) 按钮。 此时监视器屏幕上出现一条消息 "是否切断连接?"。

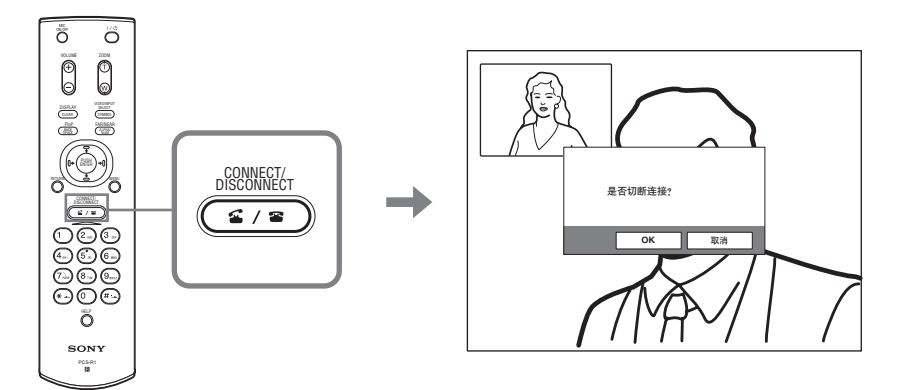

2 按遥控器上的 < 或 > 按钮选择 "OK", 然后按 PUSH ENTER 按 钮, 或者按 CONNECT/DISCONNECT (  $\subseteq$  /  $\subseteq$  ) 按钮。 此时断开连接的线路,屏幕返回到启动菜单中。

## 将系统设置为待机模式

1 按遥控器上的 I/(<sup>1</sup>) 按钮。 此时屏幕上出现一条消息 "是否关闭电源?"。

$$
\begin{array}{c}\n\circ \\
\bullet \\
\bullet \\
\bullet \\
\bullet \\
\bullet \\
\bullet\n\end{array}
$$

2 按遥控器上的 < 或 → 按钮选择 "OK", 然后按 PUSH ENTER 按钮, 或者按 I/少 按钮。

系统进入待机状态, 会议电视终端处理器上的 POWER 指示灯显示为橙 色。

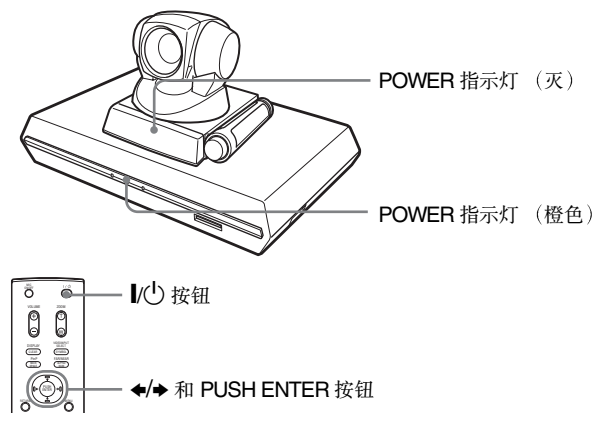

系统处于此状态下时, 您可以使用遥控器上的 I/ 少 按钮将其关闭。 如果系统接收到一个呼叫, 则会自动取消待机模式并进入连接状态。

## 关闭电源

将会议电视终端处理器右侧的电源开关打到"关"的位置(O), 然后关 闭电视会议所使用的其它设备。

## <span id="page-132-0"></span>显示帮助

按遥控器上的 HELP 按钮, 屏幕上将显示旁述帮助或帮助画面, 这些帮 助可以指导您在监视器屏幕上进行大部分的操作

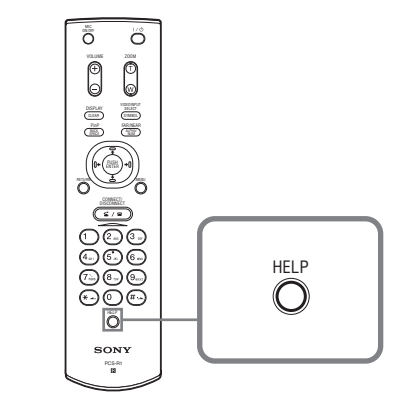

要隐藏帮助指南,再次按 HELP 按钮。

# <span id="page-133-0"></span>系统连接

本节内容介绍了典型的系统连接。

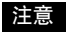

- 在开始任何连接之前, 请确保关闭了所有设备。
- 在电源打开时不要连接 / 拔下会议电视终端摄像机电缆。这样做会严重损坏会 议电视终端摄像机或者会议电视终端处理器。
- 考虑到安全性, 请不要将 100BASE-TX/10BASE-T 接口与电压超过额定值的 网络连接。

## 通过 LAN 的系统连接

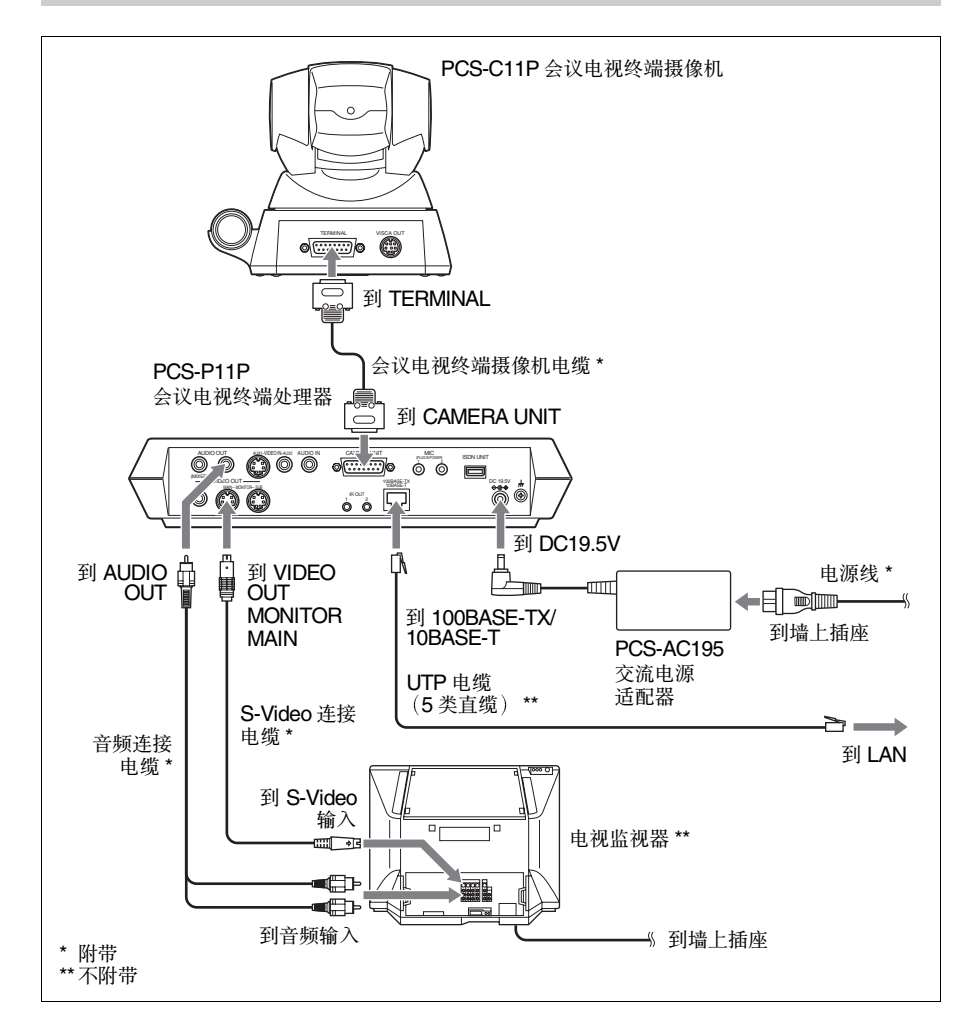

## <span id="page-134-0"></span>通过 ISDN 的系统连接

#### 注意

- 在电源打开时不要连接 / 拔下会议电视终端摄像机电缆或者连接电缆。这样做 会严重损坏会议电视终端摄像机、会议电视终端处理器或者 ISDN 模块。
- 当您第一次连接并使用 ISDN 模块时, 会议电视终端处理器可能会升级 ISDN 模块的软件。当监视器屏幕中显示升级信息时, 请不要关闭会议电视终端处 理器。否则会导致系统出现故障。

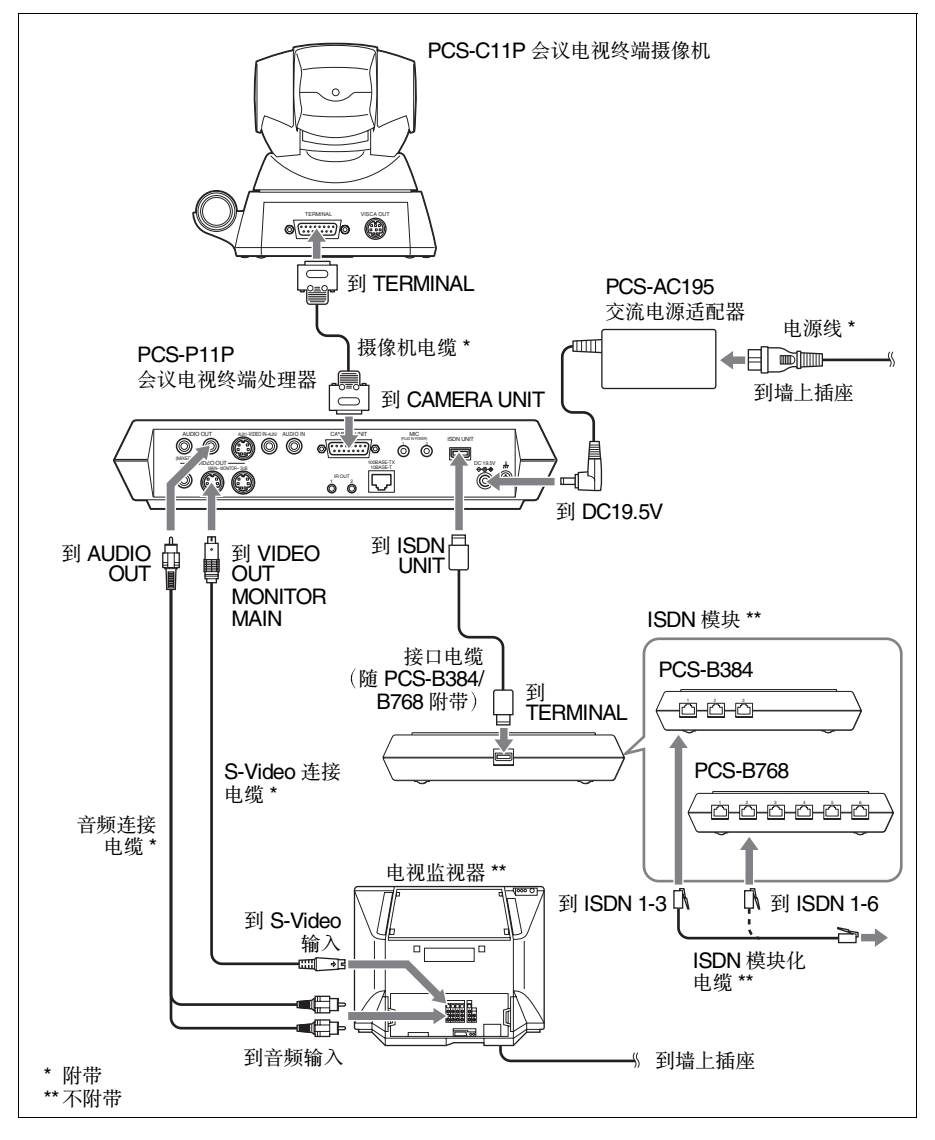

## <span id="page-135-0"></span>规格说明

## PCS-P11P 会议电视终端处理器

此设备符合 ITU-T 的 H.320 和 H.323 建 iy.

### 活动图像

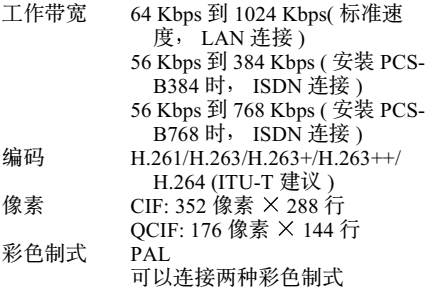

#### 静止图片

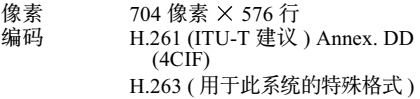

 $71H$   $(0.722$   $M$   $\wedge$   $T$  ITU-T  $H$ 

## 声音

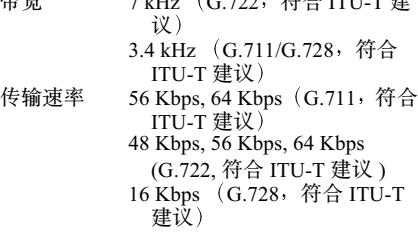

## 网络<br><sub>多路复用</sub>

- ࠰ࠪᅶ ᠺᲝ ᲀᲝ ಚ௳
- 帧格式 H.221 ( 符合 ITU-T 的建议 )<br>接口 LAN ( 标准 ) ,64 Kbps 到 1
	- LAN (标准), 64 Kbps 到 1024 Kbps
		- ISDN (BRI), 多达 3 条线路 (如果安装的是 PCS-B384), 多达6条线路 (如果安装的 是 PCS-B768)

#### 数据传输速率

- LSD 1.2 Kbps, 4.8 Kbps, 6.4 Kbps MLP 6.4 Kbps, 24 Kbps, 32 Kbps HMLP 62.4 Kbps, 64 Kbps, 128 Kbps
- 支持 LAN 协议 HTTP FTP Telnet RTP/RTCP TCP/UDP

#### 谣控

远程摄像机控制 ,<br>1.291 *( M*\* A, <del>ITU-T to</del> <del>7#1</del> ) V \

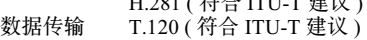

#### 一般参数

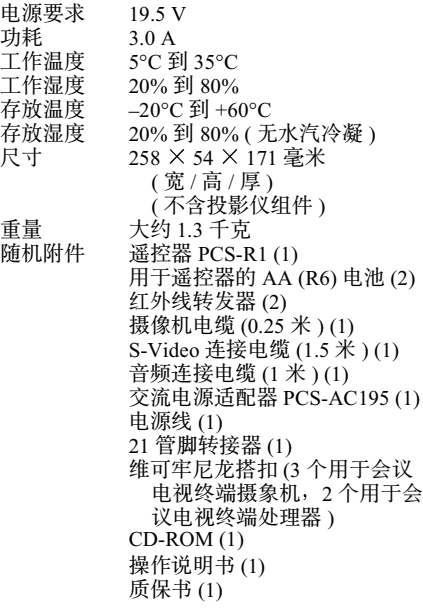

## PCS-C11P 会议电视终端摄像机

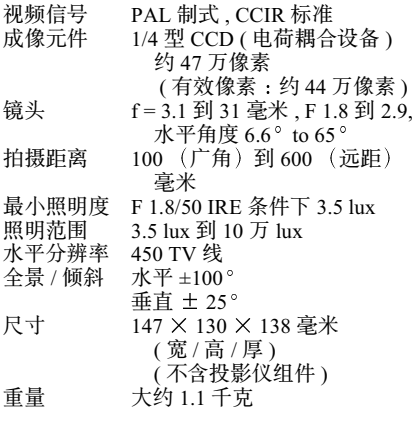

#### 麦克风

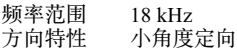

### **PCS-R1 谣控器**

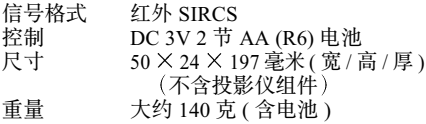

## PCS-AC195 交流电源适配器

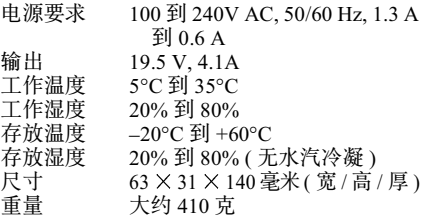

## PCS-A1 外置麦克风 (可选)

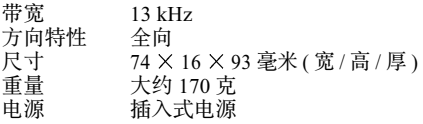

## PCS-A300 麦克风 (可选)

带宽 13 kHz<br>方向特性 单向 方向特性<br>尺寸 尺寸 68 × 16 × 96 毫米 ( 宽 / 高 / 厚 )<br>重量 大约 200 克 重量 大约 200 克<br>电源 插入式电源 插入式电源

### PCS-B384 ISDN 模块 (可选)

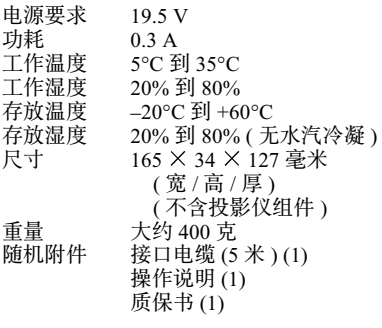

## PCS-B768 ISDN 模块 (可选)

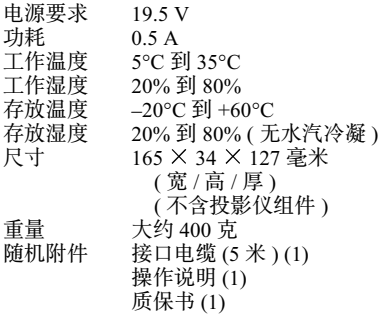

设计和规格如有更改, 恕不另行通知。

Download from Www.Somanuals.com. All Manuals Search And Download. <br>Download from Www.Somanuals.com. All Manuals Search And Download.

# **ADVERTÊNCIA**

**Para evitar riscos de incêndio ou choque elétrico, não exponha o aparelho à umidade ou à chuva.**

**Para evitar choque elétrico, não abra o gabinete. Sempre que necessário, procure o Serviço Autorizado Sony.**

## **ADVERTÊNCIA**

Este aparelho não possui interruptor de alimentação.

Ao instalar o aparelho, inclua um dispositivo de desconexão de fácil acesso na fiação fixa ou conecte o cabo de alimentação a uma tomada que deve estar próxima ao aparelho e ser de fácil acesso.

Se ocorrer uma falha durante a operação do aparelho, utilize o dispositivo de desconexão para desligar a fonte de alimentação ou desconecte o cabo de alimentação.

## **IMPORTANTE**

A plaqueta de identificação está localizada na parte inferior.

Este manual concentra-se no uso de linhas ISDN para a realização da videoconferência mas também aborda linhas que não sejam ISDN. Se você usa linhas ISDN, consulte seu revendedor Sony para obter mais informações. • O serviço ISDN pode não estar

disponível em algumas áreas.

## **Usando o sistema pela primeira vez**

Este guia descreve brevemente as operações básicas para uma videoconferência ponto a ponto usando o Sistema de comunicação por Vídeo PCS-11/11P. Você aprenderá a conduzir uma conferência diária do início ao fim. Para obter informações sobre operações mais detalhadas e as várias configurações necessárias para a conferência, consulte as Instruções de Operação armazenadas no CD-ROM fornecido.

## **Sobre as Instruções de Operação**

As Instruções de Operação do sistema estão armazenadas no CD-ROM fornecido no formato PDF. Você será solicitado a usar o Adobe ® Acrobat ®\* Reader para ler o arquivo. Caso o Adobe Acrobat Reader não esteja instalado no seu computador, faça o download da versão mais recente nos sites da Web descritos abaixo.

### **Como ler as Instruções de Operação**

**1** Insira o CD-ROM intitulado "Manuals for Video Communication System" na unidade de CD-ROM do computador.

Após alguns instantes, uma janela será aberta exibindo os arquivos no CD-ROM.

**2** Clique duas vezes no arquivo PDF chamado "Portuguese".

> O Adobe Acrobat Reader será iniciado e, em seguida, exibirá a página inicial das Instruções de Operação.

Clicar em um item no Índice analítico permite saltar para a página relevante.

## **Para instalar o Adobe Acrobat Reader 5.0 (E)**

Para instalar o Adobe Acrobat Reader 5.0 (E) no computador, os hardwares e softwares a seguir são necessários:

- Um computador com Intel <sup>®</sup> Pentium ® ou processador 100% compatível
- Microsoft  $^{\circledR}$  Windows  $^{\circledR^{**}}$ 98 SE, Windows Millennium, Windows NT<sup>®\*\*</sup> 4.0 Service Pack 5 ou Windows 2000 e superior
- 64 MB ou mais de RAM
- 70 MB ou mais de espaço livre em disco

Você pode obter a versão mais recente do Adobe Acrobat Reader, gratuitamente, nos sites da Web a seguir.

#### **Versão norte-americana:**

http://www.adobe.com/products/acrobat/ readstep.html

**Versão européia:**

http://www.adobe.com/products/acrobat/ acrrcenteuro.html

**Versão japonesa:** http://www.adobe.co.jp/products/acrobat/ readstep.html

.................................................................................................................................................... \* Adobe e Acrobat são marcas comerciais da Adobe Systems, Incorporated.

<sup>\*\*</sup> Windows e Windows NT são marcas comerciais registradas da U.S. Microsoft Corporation nos E.U.A. e em outros países.

# **Índice**

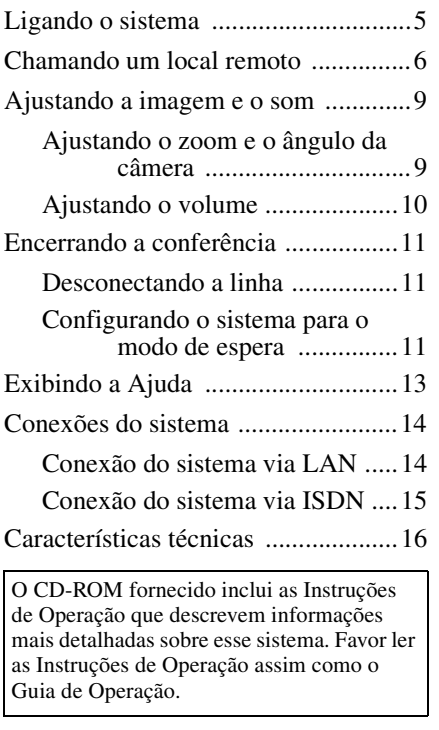

## <span id="page-140-0"></span>**Ligando o sistema**

- **1** Ligue o monitor do TV.
- **2** Ligue os outros equipamentos a serem usados para a videoconferência.
- **3** Coloque o interruptor de alimentação no lado direito do Terminal de Comunicação na posição ligado ( $\mathbf{l}$ ).

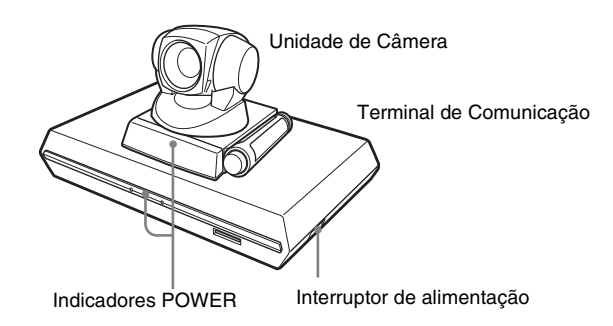

O Terminal de Comunicação será ligado após alguns instantes. Três indicadores na frente do Terminal de Comunicação e o indicador POWER na luz da câmera, em seguida somente os indicadores POWER nas duas unidades permanecem acesos em verdes. O menu de inicialização será exibido na tela do monitor e a fotografia tirada pela câmera local também será exibida no menu de inicialização..

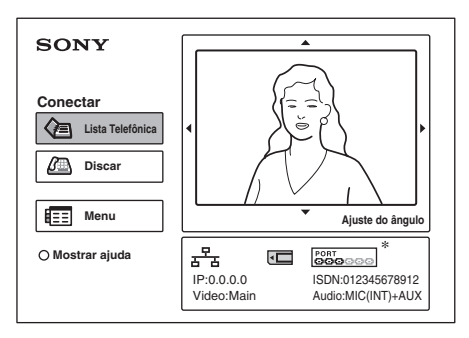

A ilustração do menu de lançamento neste guia mostra exemplo de quando a unidade PCS-B768 ISDN foi usada. O indicador da porta difere do exemplo de quando usar a Unidade PCS-B384 ISDN.

## <span id="page-141-0"></span>**Chamando um local remoto**

Este guia mostra como chamar um local remoto não registrado na lista telefônica.

**1** Pressione o botão ↑, ♦, ◆ ou → no Controle Remoto para selecionar "Discar" no menu de inicialização e pressione o botão PUSH ENTER ou pressione o botão CONNECT/DISCONNECT ( $\leq$  / $\leq$ ).

O menu Discar será exibido na tela do monitor.

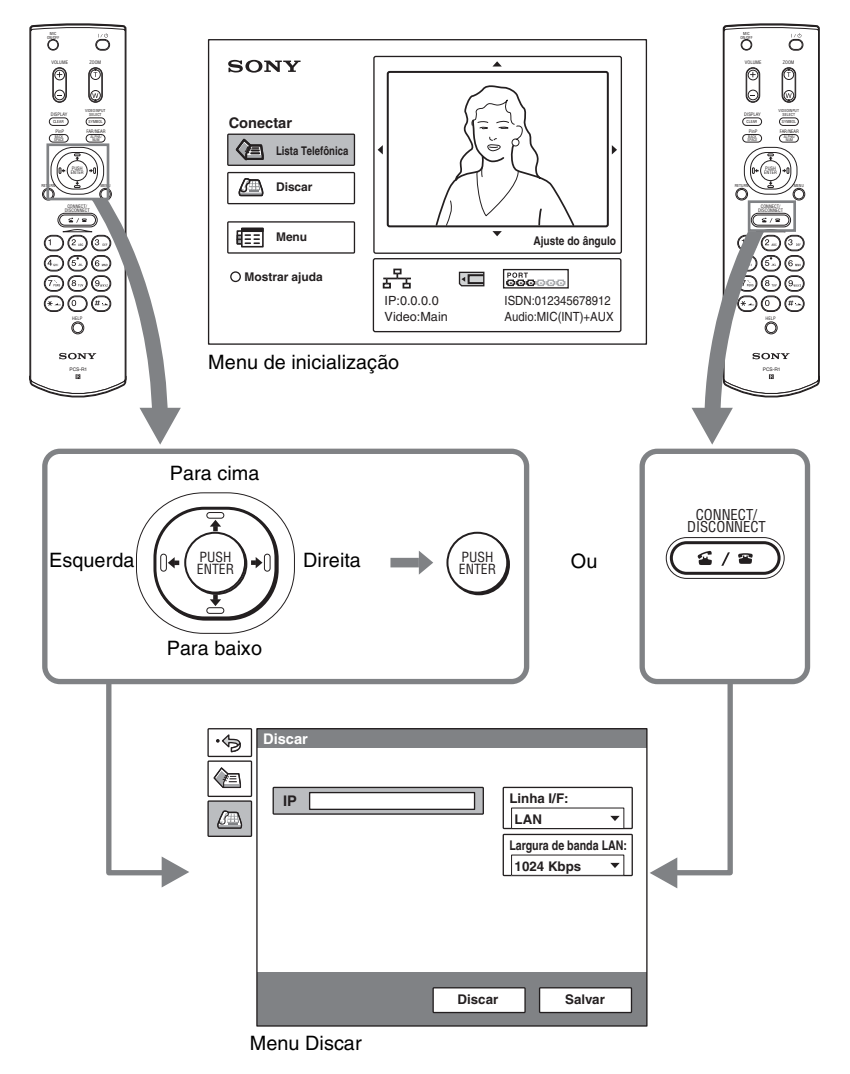

**2** Configure os itens no menu Discar.

Use o botão  $\blacklozenge, \blacklozenge, \blacklozenge$  ou  $\blacktriangleright$  para selecionar o item a ser configurado, em seguida, pressione o botão PUSH ENTER.

Para inserir os numerais, use os botões numéricos e  $\Box$  (ponto).

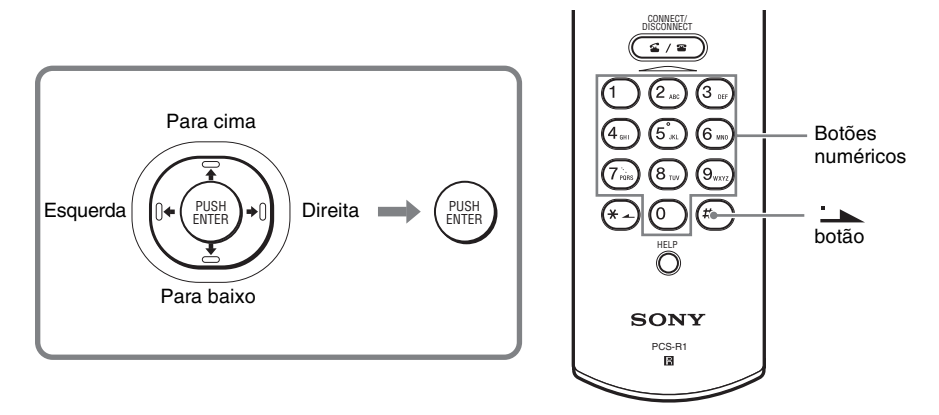

## **Quando você conecta um local remoto através de LAN**

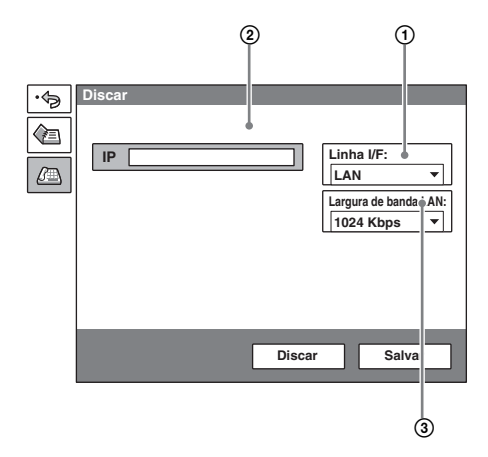

- 1 Selecione "Linha I/F", em seguida, selecione "LAN" no menu secundário.
- 2 Selecione a caixa de texto IP e insira o endereço IP do local remoto usando os botões numéricos e o botão de (ponto) no Controle Remoto.
- 3 Selecione "Largura de banda LAN" e selecione a largura de banda que estiver usando.

### **Quando você conecta um local remoto através de ISDN**

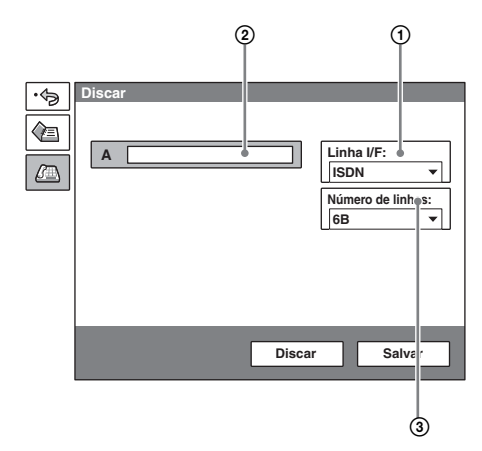

- 1 Selecione "Linha I/F", em seguida, selecione "ISDN" no menu secundário.
- 2 Selecione a caixa de texto do número de telefone e digite o número do local remoto com os botões numéricos no Controle Remoto.
- 3 Selecione "Número de linhas" e, em seguida, selecione o número de canais a serem usados quando discar ao local remoto.

**3** Use o botão  $\blacklozenge, \blacklozenge, \blacklozenge$  para selecionar "Discar" na parte inferior do menu Discar, em seguida, pressione o botão PUSH ENTER ou o botão CONNECT/DISCONNECT ( $\leq$  / $\leq$ ).

Quando o sistema conecta-se ao local remoto, a mensagem "A reunião começa!" é apresentada e a tela é exibida como a seguir.

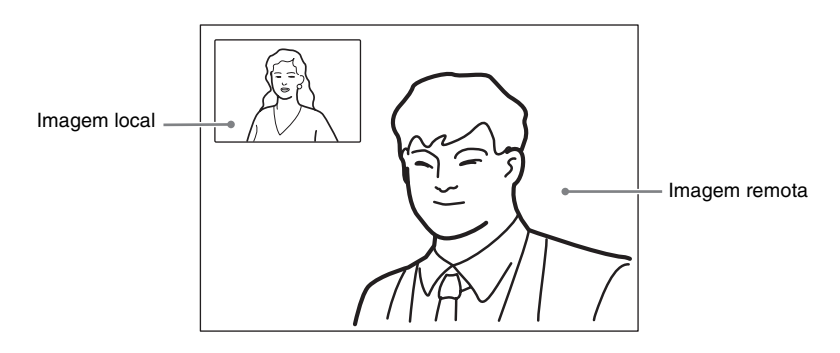
## **Ajustando a imagem e o som**

### **Ajustando o zoom e o ângulo da câmera**

#### **Para ajustar quando não estiver em comunicação**

Use o botão  $\blacklozenge, \blacklozenge, \blacklozenge$  ou  $\blacktriangleright$  no Controle Remoto para selecionar a imagem no menu de inicialização, em seguida, pressione o botão PUSH ENTER. Pressione o botão  $\blacklozenge, \blacklozenge, \blacklozenge$  ou  $\blacktriangleright$  para ajustar o ângulo da câmera e o botão ZOOM T/W para ajustar o zoom.

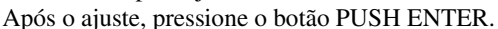

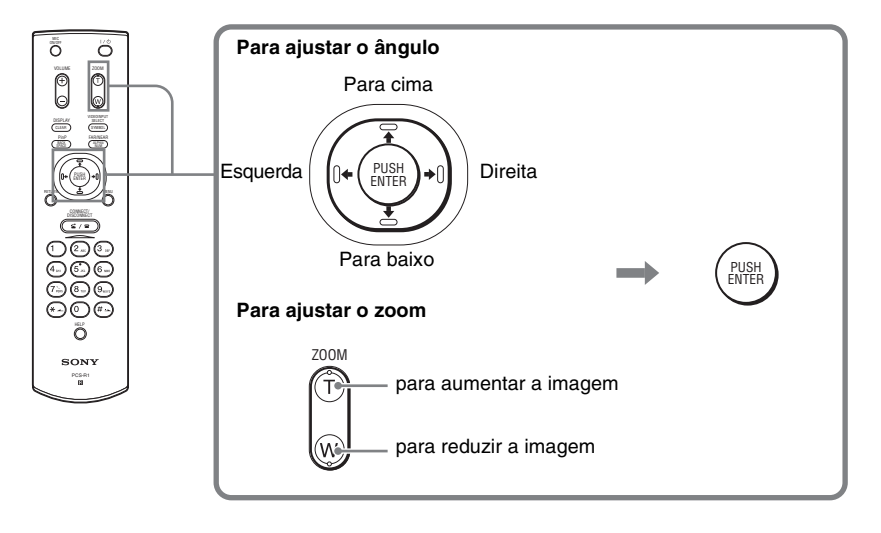

Quando não estiver em comunicação Quando estiver em comunicação

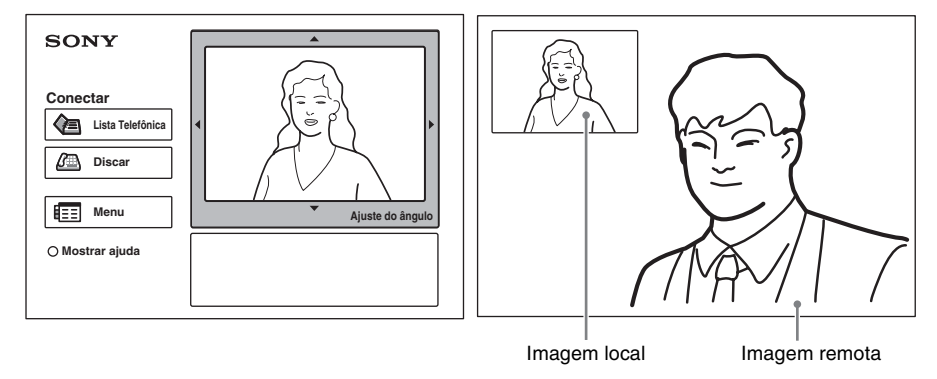

#### **Para ajustar quando estiver em comunicação**

Ajuste o ângulo da imagem e do zoom no ambiente local com os botões  $\triangleleft$ / $\triangleleft$ / B/b e ZOOM T/W no Controle Remoto.

Consulte as Instruções de Operação para ajustar o ângulo da câmera da imagem e ajustar o zoom no local remoto.

### **Ajustando o volume**

#### **Para ajustar o volume do som recebido do local remoto**

Pressione o botão VOLUME +/– no Controle Remoto.

#### **Para desligar o som do ambiente local enviado ao local remoto**

Pressione o botão MIC ON/OFF no Controle Remoto.

O indicador "MIC OFF" é exibido na tela do monitor. Para restaurar o som, pressione o botão MIC ON/OFF novamente.

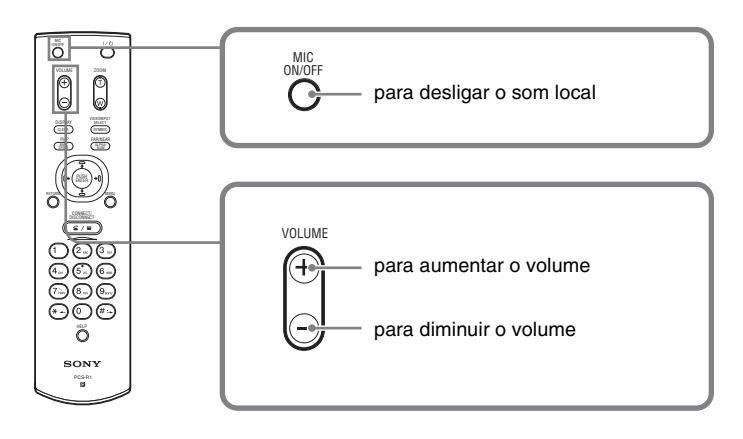

## **Encerrando a conferência**

### **Desconectando a linha**

**1** Pressione o botão CONNECT/DISCONNECT ( **≤** / **≊** ) no Controle Remoto.

A mensagem "Desconectar?" é exibida na tela do monitor.

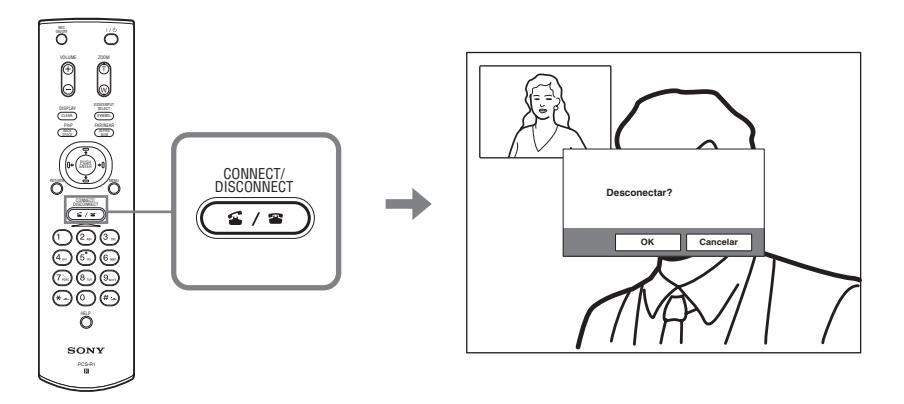

**2** Pressione o botão ← ou ← no Controle Remoto para selecionar "OK", em seguida, pressione o botão PUSH ENTER ou o botão CONNECT/ DISCONNECT ( $\leq$  / $\leq$ ).

A linha é desconectada e o menu de inicialização é restaurado.

### **Configurando o sistema para o modo de espera**

**1** Pressione o botão  $\mathbb{I}$  no Controle Remoto. A mensagem "Desligar?" será exibida na tela do monitor.

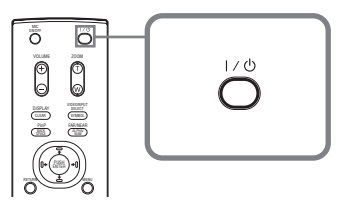

**2** Pressione o botão ← ou ← no Controle Remoto para selecionar "OK", em seguida, pressione o botão PUSH ENTER ou o botão  $\mathbb{I}/\mathbb{O}$ .

O sistema entra no modo de espera e o indicador POWER no Terminal de Comunicação acende em laranja.

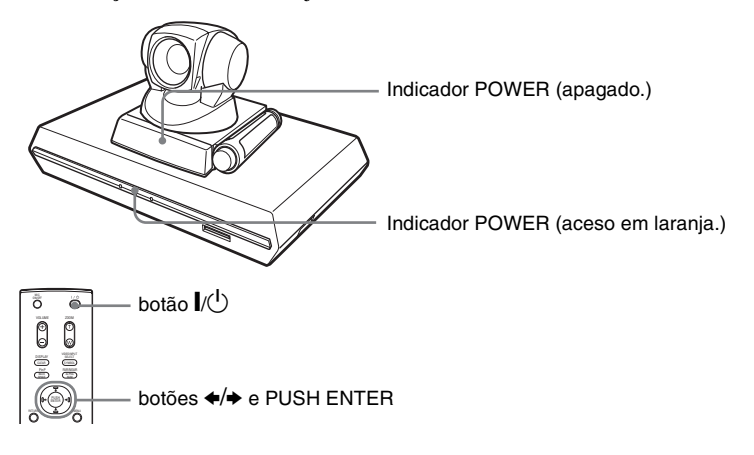

Quando o sistema estiver nesse status, ligue-o com o botão  $\mathbb{I}(\mathbb{I})$  no Controle Remoto.

Se o sistema receber uma chamada, o modo de espera será automaticamente cancelado e o sistema será desconectado.

## **Para desligar a energia**

Coloque o interruptor de alimentação no lado direito do Terminal de Comunicação na posição de desligado  $(O)$  e desligue os outros equipamentos usados para a videoconferência.

## **Exibindo a Ajuda**

Pressionar o botão HELP no Controle Remoto exibe um balão ou uma tela de ajuda para orientar a maioria das operações na tela do monitor.

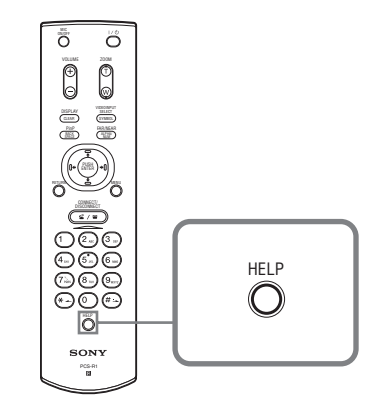

Para ocultar a guia da ajuda, pressione o botão HELP novamente.

## **Conexões do sistema**

Esta seção descreve as conexões de sistema típicas.

### **Notas**

- Desligue todo o equipamento antes de fazer conexões.
- Não conecte/desconecte o cabo da câmera com a energia ligada. Caso contrário, a Unidade de Câmera ou o Terminal de Comunicação poderão ser danificados.
- Para sua segurança, não conecte o conector 100BASE-TX/10BASE-T a uma rede que aplica uma voltagem excessiva via o conector 100BASE-TX/10BASE-T.

## **Conexão do sistema via LAN**

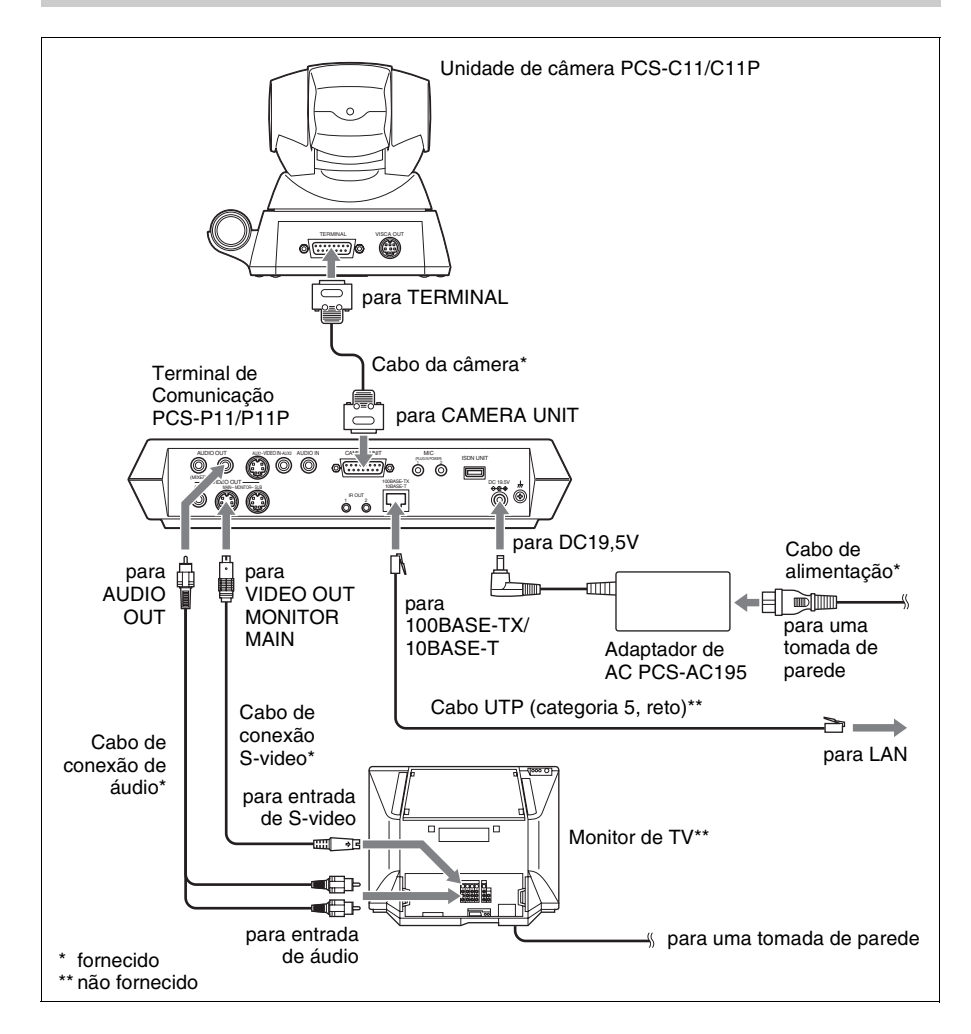

#### **Notas**

- Não conecte/desconecte o cabo da câmera ou o cabo da interface com a energia ligada. Caso contrário, poderá ocorrer dano à Unidade de Câmera, ao Terminal de Comunicação ou à Unidade ISDN.
- Usado com a Unidade ISDN pela primeira vez, o Terminal de Comunicação poderá fazer automaticamente o upgrade do software da Unidade ISDN. Enquanto a mensagem de atualização estiver sendo exibida na tela do monitor, não desligue o Terminal de Comunicação. Caso contrário, isso poderá causar o mau funcionamento do sistema.

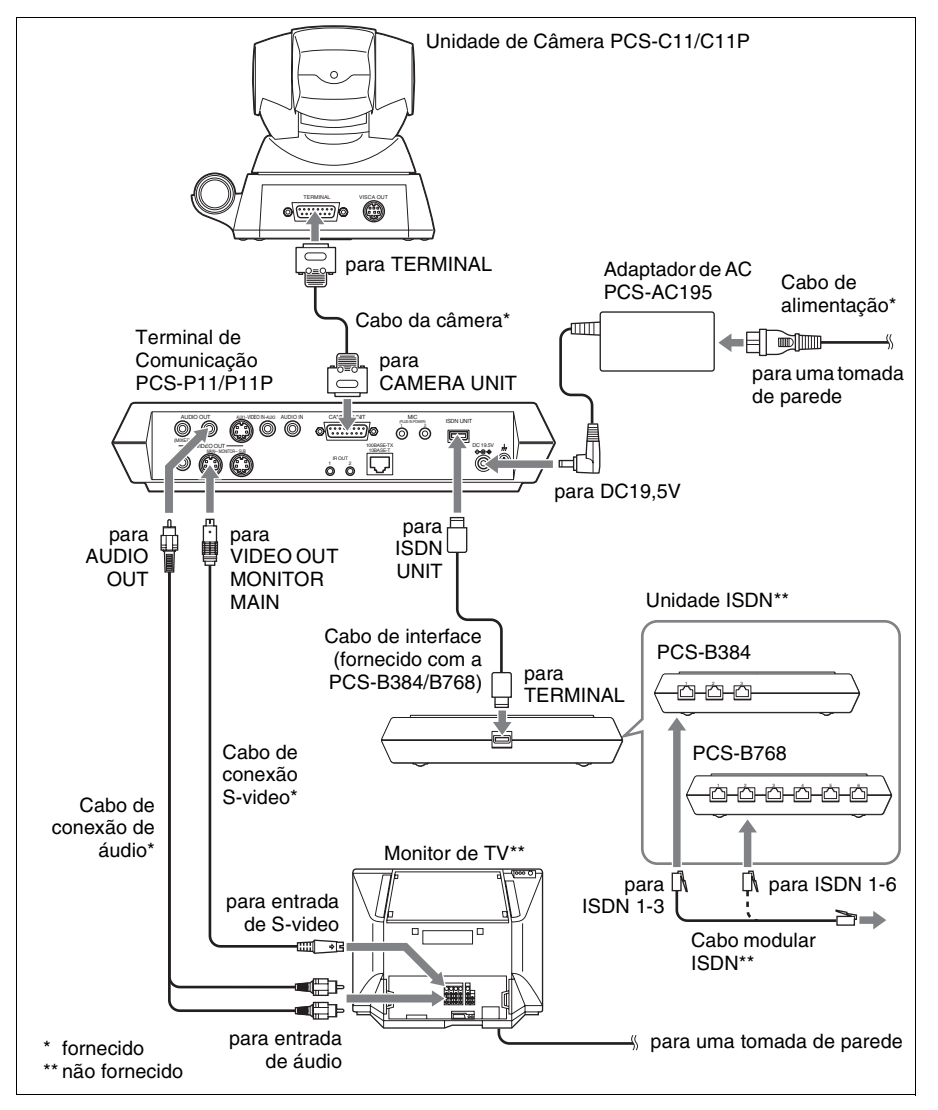

## **Características técnicas**

#### **Terminal de Comunicação PCS-P11/P11P**

Esta unidade é compatível com as Recomendações ITU-T H.320 e H.323.

#### **Imagem com movimento**

Largura de banda operacional 64 Kbps a 1024 Kbps (padrão, conexão LAN) 56 Kbps a 384 Kbps (ao instalar o PCS-B384, conexão ISDN) 56 Kbps a 768 Kbps (ao instalar o PCS-B768, conexão ISDN) Codificação H.261/H.263/H.263+/H.263++/ H.264 (Recomendação ITU-T) Resolução CIF: 352 pixels  $\times$  288 linhas QCIF: 176 pixels × 144 linhas Sistema de cor

NTSC (PCS-P11) PAL (PCS-P11P) Capaz de efetuar conexão entre ambos os sistemas de cor

#### **Imagem Congelada**

Pixels  $704$  pixels  $\times$  480 linhas (PCS-P11) 704 pixels  $\times$  576 linhas (PCS-P11P) Codificação Anexo H.261 (Recomendação ITU-T). D (4CIF) H.263 (formato especial deste sistema)

#### **Som**

Largura de banda 7 kHz (G.722 compatível com a Recomendação ITU-T) 3,4 kHz (G.711/G.728 compatível com a Recomendação ITU-T) Velocidade de transmissão 56 Kbps, 64 Kbps (G.711 compatível com a Recomendação ITU-T) 48 Kbps, 56 Kbps, 64 Kbps (G.722 compatível com a Recomendação ITU-T) 16 Kbps (G.728 compatível com a Recomendação ITU-T)

#### **Rede**

Multiplexação Vídeo, áudio, dados Formato do quadro H.221 (compatível com a Recomendação ITU-T) Interface LAN (padrão), 64 Kbps a 1024 Kbps ISDN (BRI), até 3 linhas (ao instalar a unidade PCS-B384), até 6 linhas (ao instalar a unidade PCS-B768) Velocidade de transmissão de dados LSD 1,2 Kbps, 4,8 Kbps, 6,4 Kbps MLP 6,4 Kbps, 24 Kbps, 32 Kbps HMLP 62,4 Kbps, 64 Kbps, 128 Kbps Protocolo LAN suportado **HTTP** FTP Telnet RTP/RTCP TCP/UDP

#### **Controle remoto**

Controle da câmera remota H.281 (compatível com a Recomendação ITU-T) Transferência de dados T.120 (compatível com a Recomendação ITU-T)

#### **Geral**

Requisitos de energia 19,5 V Consumo de energia 3,0 A Temperatura de funcionamento 5°C a 35°C Umidade para o funcionamento 20% a 80% Temperatura de armazenamento  $-20$ °C a +60°C Umidade para o armazenamento 20% a 80% (sem condensação) Dimensões  $258 \times 54 \times 171$  mm (l/a/p) (não incluindo as partes projetadas) Peso Aprox. 1,3 kg Acessórios fornecidos Controle remoto PCS-R1 (1) Pilhas tamanho AA (R6) para o controle remoto (2) Repetidor IR (2) Cabo de câmera (0,25 m) (1) Cabo de conexão S-video (1,5 m) (1)

Cabo de conexão de áudio (1 m) (1) Adaptador PCS-AC195 para CA (1) Cabo de alimentação (1) Adaptador de 21 pinos (1) (somente PCS-P11P) Velcro (3 para a Unidade de Câmera, 2 para o Terminal de Comunicação) CD-ROM (1) Guia de operação (1) Garantia (1)

#### **Unidade de Câmera PCS-C11/C11P**

Sinal de vídeo Padrão de cor NTSC, padrões EIA (PCS-C11) Padrão de cor PAL, padrões CCIR (PCS-C11P) Dispositivo de imagem 1/4 tipo CCD (Charge Coupled Device) Aprox. 410.000 pixels (Efetivos: aprox. 380.000 pixels) (PCS-C11) Aprox. 470.000 pixels (Efetivos: aprox. 440.000 pixels) (PCS-C11P) Lente  $f = 3.1$  a 31 mm, F 1,8 a 2,9, Ângulo horizontal 6,6° a 65° Distância focal 100 (WIDE) a 600 (TELE) mm Iluminação mínima 3,5 lux a F 1,8/50 IRE Faixa de iluminação 3,5 lux a 100.000 lux Resolução horizontal 470 linhas de TV (PCS-C11) 450 linhas de TV (PCS-C11P) Ação de pan/tilt (girar/inclinar) Horizontal  $\pm 100^\circ$ Vertical  $+25^\circ$ Dimensão  $147 \times 130 \times 138$  mm (l/a/p) (não incluindo as partes projetadas) Peso Aprox. 1,1 kg

#### **Microfone**

Faixa de freqüência 18 kHz Característica direcional Direcional com ângulo fechado

#### **Controle Remoto PCS-R1**

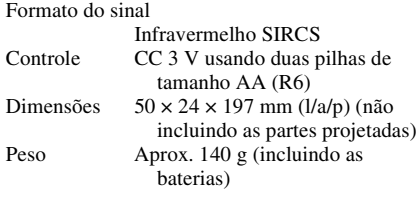

#### **Adaptador PCS-AC195 para CA**

Requisitos de energia 100 a 240 V CA, 50/60 Hz, 1,3 A a 0,6 A Saída 19,5 V, 4,1A Temperatura de funcionamento 5°C a 35°C Umidade para o funcionamento 20% a 80% Temperatura de armazenamento  $-20\textdegree C$  a  $+60\textdegree C$ Umidade para o armazenamento 20% a 80% (sem condensação) Dimensões  $63 \times 31 \times 140$  mm (l/a/p) Peso Aprox. 410 g

#### **Microfone PCS-A1 (Opcional)**

Largura de banda 13 kHz Característica direcional Multidirecional Dimensões  $74 \times 16 \times 93$  mm (l/a/p) Peso Aprox. 170 g Alimentação Alimentação interna

#### **Microfone PCS-A300 (Opcional)**

Largura de banda 13 kHz Característica direcional Unidirecional Dimensão  $68 \times 16 \times 96$  mm (l/a/p) Peso Aprox. 200 g Alimentação Alimentação interna

#### **Unidade ISDN PCS-B384 (Opcional)**

Requisitos de energia 19,5 V Consumo de energia 0,3 A Temperatura de funcionamento 5°C a 35°C Umidade para o funcionamento 20% a 80%

Temperatura de armazenamento –20 $\rm{^{\circ}C}$  a +60 $\rm{^{\circ}C}$ Umidade para o armazenamento 20% a 80% (sem condensação) Dimensões  $165 \times 34 \times 127$  mm (l/a/p) (não incluindo as partes projetadas) Peso Aprox. 400 g Acessórios fornecidos Cabo de interface (5 m) (1) Instruções de Operação (1) Garantia (1)

#### **Unidade ISDN PCS-B768 (Opcional)**

Requisitos de energia 19,5 V Consumo de energia 0,5 A Temperatura de funcionamento 5°C a 35°C Umidade para o funcionamento 20% a 80% Temperatura de armazenamento  $-20\textdegree C$  a  $+60\textdegree C$ Umidade para o armazenamento 20% a 80% (sem condensação) Dimensões  $165 \times 34 \times 127$  mm (l/a/p) (não incluindo as partes projetadas) Peso Aprox. 400 g Acessórios fornecidos Cabo de interface (5 m) (1) Instruções de Operação (1) Garantia (1)

Projeto e características técnicas sujeitas a alteração sem prévia notificação.

Download from Www.Somanuals.com. All Manuals Search And Download.

# <sup>ぉ問い合わせは</sup><br>「ソニー業務用製品ご相談窓口のご案内」にある窓口へ

ソニー株式会社 〒141-0001 東京都品川区北品川6-7-35 http://www.sony.net/

Sony Corporation

Download from Www.Somanuals.com. All Manuals Search And Download.

Free Manuals Download Website [http://myh66.com](http://myh66.com/) [http://usermanuals.us](http://usermanuals.us/) [http://www.somanuals.com](http://www.somanuals.com/) [http://www.4manuals.cc](http://www.4manuals.cc/) [http://www.manual-lib.com](http://www.manual-lib.com/) [http://www.404manual.com](http://www.404manual.com/) [http://www.luxmanual.com](http://www.luxmanual.com/) [http://aubethermostatmanual.com](http://aubethermostatmanual.com/) Golf course search by state [http://golfingnear.com](http://www.golfingnear.com/)

Email search by domain

[http://emailbydomain.com](http://emailbydomain.com/) Auto manuals search

[http://auto.somanuals.com](http://auto.somanuals.com/) TV manuals search

[http://tv.somanuals.com](http://tv.somanuals.com/)